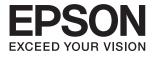

# **User's Guide**

# Copyright

No part of this publication may be reproduced, stored in a retrieval system, or transmitted in any form or by any means, electronic, mechanical, photocopying, recording, or otherwise, without the prior written permission of Seiko Epson Corporation. No patent liability is assumed with respect to the use of the information contained herein. Neither is any liability assumed for damages resulting from the use of the information herein. The information contained herein is designed only for use with this Epson product. Epson is not responsible for any use of this information as applied to other products.

Neither Seiko Epson Corporation nor its affiliates shall be liable to the purchaser of this product or third parties for damages, losses, costs, or expenses incurred by the purchaser or third parties as a result of accident, misuse, or abuse of this product or unauthorized modifications, repairs, or alterations to this product, or (excluding the U.S.) failure to strictly comply with Seiko Epson Corporation's operating and maintenance instructions.

Seiko Epson Corporation and its affiliates shall not be liable for any damages or problems arising from the use of any options or any consumable products other than those designated as Original Epson Products or Epson Approved Products by Seiko Epson Corporation.

Seiko Epson Corporation shall not be held liable for any damage resulting from electromagnetic interference that occurs from the use of any interface cables other than those designated as Epson Approved Products by Seiko Epson Corporation.

© 2016 Seiko Epson Corporation. All rights reserved.

The contents of this manual and the specifications of this product are subject to change without notice.

# Trademarks

- □ EPSON® is a registered trademark, and EPSON EXCEED YOUR VISION or EXCEED YOUR VISION is a trademark of Seiko Epson Corporation.
- □ PRINT Image Matching<sup>™</sup> and the PRINT Image Matching logo are trademarks of Seiko Epson Corporation. Copyright © 2001 Seiko Epson Corporation. All rights reserved.
- □ Microsoft<sup>®</sup>, Windows<sup>®</sup>, and Windows Vista<sup>®</sup> are registered trademarks of Microsoft Corporation.
- □ Apple, Macintosh, Mac OS, OS X, Bonjour, Safari, iPad, iPhone, iPod touch, and iTunes are trademarks of Apple Inc., registered in the U.S. and other countries. AirPrint and the AirPrint logo are trademarks of Apple Inc.
- □ Apple Chancery, Chicago, Geneva, Hoefler Text, Monaco and New York are trademarks or registered trademarks of Apple Inc.
- □ Google Cloud Print<sup>™</sup>, Chrome<sup>™</sup>, Chrome OS<sup>™</sup>, and Android<sup>™</sup> are trademarks of Google Inc.
- □ Monotype is a trademark of Monotype Imaging, Inc. registered in the United States Patent and Trademark Office and may be registered in certain jurisdictions.
- □ Albertus, Arial, Gill Sans, Joanna and Times New Roman are trademarks of The Monotype Corporation.
- □ ITC Avant Garde, ITC Bookman, ITC Lubalin, ITC Mona Lisa Recut, ITC Symbol, ITC Zapf-Chancery, and ITC Zapf Dingbats are trademarks of International Typeface Corporation registered in the United States Patent and Trademark Office and may be registered in certain jurisdictions.
- Clarendon, Helvetica, New Century Schoolbook, Optima, Palatino, Stempel Garamond, Times and Univers are registered trademarks of Heidelberger Druckmaschinen AG, which may be registered in certain jurisdictions, exclusively licensed through Linotype Library GmbH, a wholly owned subsidiary of Heidelberger Druckmaschinen AG.
- □ Wingdings is a registered trademark of Microsoft Corporation in the United States and other countries.
- □ Antique Olive is a registered trademark of Marcel Olive and may be registered in certain jurisdictions.
- □ Adobe SansMM, Adobe SerifMM, Carta, and Tekton are registered trademarks of Adobe Systems Incorporated.
- □ Marigold and Oxford are trademarks of AlphaOmega Typography.
- □ Coronet is a registered trademark of Ludlow Type Foundry.
- □ Eurostile is a trademark of Nebiolo.
- □ Bitstream is a registered trademark of Bitstream Inc. registered in the United States Patent and Trademark Office and may be registered in certain jurisdictions.
- □ Swiss is a trademark of Bitstream Inc. registered in the United States Patent and Trademark Office and may be registered in certain jurisdictions.
- □ PCL is the registered trademark of Hewlett-Packard Company.
- □ Adobe, Adobe Reader, PostScript3, Acrobat, and Photoshop are trademarks of Adobe systems Incorporated, which may be registered in certain jurisdictions.

### Getopt

Copyright © 1987, 1993, 1994 The Regents of the University of California. All rights reserved.

Redistribution and use in source and binary forms, with or without modification, are permitted provided that the following conditions are met:

1. Redistributions of source code must retain the above copyright notice, this list of conditions and the following disclaimer.

2. Redistributions in binary form must reproduce the above copyright notice, this list of conditions and the following disclaimer in the documentation and/or other materials provided with the distribution.

4. Neither the name of the University nor the names of its contributors may be used to endorse or promote products derived from this software without specific prior written permission.

THIS SOFTWARE IS PROVIDED BY THE REGENTS AND CONTRIBUTORS "AS IS" AND ANY EXPRESS OR IMPLIED WARRANTIES, INCLUDING, BUT NOT LIMITED TO, THE IMPLIED WARRANTIES OF MERCHANTABILITY AND FITNESS FOR A PARTICULAR PURPOSE ARE DISCLAIMED. IN NO EVENT SHALL THE REGENTS OR CONTRIBUTORS BE LIABLE FOR ANY DIRECT, INDIRECT, INCIDENTAL, SPECIAL, EXEMPLARY, OR CONSEQUENTIAL DAMAGES (INCLUDING, BUT NOT LIMITED TO, PROCUREMENT OF SUBSTITUTE GOODS OR SERVICES; LOSS OF USE, DATA, OR PROFITS; OR BUSINESS INTERRUPTION) HOWEVER CAUSED AND ON ANY THEORY OF LIABILITY, WHETHER IN CONTRACT, STRICT LIABILITY, OR TORT (INCLUDING NEGLIGENCE OR OTHERWISE) ARISING IN ANY WAY OUT OF THE USE OF THIS SOFTWARE, EVEN IF ADVISED OF THE POSSIBILITY OF SUCH DAMAGE.

### Arcfour

This code illustrates a sample implementation of the Arcfour algorithm.

Copyright © April 29, 1997 Kalle Kaukonen. All Rights Reserved.

Redistribution and use in source and binary forms, with or without modification, are permitted provided that this copyright notice and disclaimer are retained.

THIS SOFTWARE IS PROVIDED BY KALLE KAUKONEN AND CONTRIBUTORS "AS IS" AND ANY EXPRESS OR IMPLIED WARRANTIES, INCLUDING, BUT NOT LIMITED TO, THE IMPLIED WARRANTIES OF MERCHANTABILITY AND FITNESS FOR A PARTICULAR PURPOSE ARE DISCLAIMED. IN NO EVENT SHALL KALLE KAUKONEN OR CONTRIBUTORS BE LIABLE FOR ANY DIRECT, INDIRECT, INCIDENTAL, SPECIAL, EXEMPLARY, OR CONSEQUENTIAL DAMAGES (INCLUDING, BUT NOT LIMITED TO, PROCUREMENT OF SUBSTITUTE GOODS OR SERVICES; LOSS OF USE, DATA, OR PROFITS; OR BUSINESS INTERRUPTION) HOWEVER CAUSED AND ON ANY THEORY OF LIABILITY, WHETHER IN CONTRACT, STRICT LIABILITY, OR TORT (INCLUDING NEGLIGENCE OR OTHERWISE) ARISING IN ANY WAY OUT OF THE USE OF THIS SOFTWARE, EVEN IF ADVISED OF THE POSSIBILITY OF SUCH DAMAGE.

□ microSDHC Logo is a trademark of SD-3C, LLC.

Note: microSDHC is built into the product and cannot be removed.

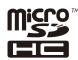

□ Intel<sup>®</sup> is a registered trademark of Intel Corporation.

General Notice: Other product names used herein are for identification purposes only and may be trademarks of their respective owners. Epson disclaims any and all rights in those marks.

## Contents

### Copyright

### Trademarks

### About This Manual

| Introduction to the Manuals        | , |
|------------------------------------|---|
| Marks and Symbols                  | , |
| Descriptions Used in this Manual 9 | 1 |
| Operating System References        | 1 |

### Important Instructions

| Safety Instructions                       |
|-------------------------------------------|
| Printer Advisories and Warnings 11        |
| Advisories and Warnings for Setting Up/   |
| Using the Printer                         |
| Advisories and Warnings for Using the     |
| Printer with a Wireless Connection        |
| Advisories and Warnings for Using the LCD |
| Screen                                    |
| Advisories and Warnings for Using the     |
| Optional Cabinet                          |
| Protecting Your Personal Information      |

## Administrator Settings

| Locking the Printer Settings Using an |
|---------------------------------------|
| Administrator's Password              |
| Unlocking the Printer Settings        |

## **Printer Basics**

| 5 |
|---|
| 9 |
| 9 |
| 9 |
| 0 |
| 0 |
|   |

## Loading Paper

| 27 |
|----|
| 27 |
| 30 |
| 31 |
| 33 |
|    |

| Loading Paper in the Front Paper Feed Slot 35  |  |
|------------------------------------------------|--|
| Loading Envelopes and Precautions              |  |
| Setting the Paper Size and Paper Type for Each |  |
| Paper Source                                   |  |

## Printing

| Printing from a Computer                           |
|----------------------------------------------------|
| Printing Basics - Windows                          |
| Printing Basics - Mac OS X                         |
| Printing on 2-Sides                                |
| Printing Several Pages on One Sheet 44             |
| Printing to Fit the Paper Size                     |
| Printing Multiple Files Together (for              |
| Windows Only)                                      |
| Enlarged Printing and Making Posters (for          |
| Windows Only)                                      |
| Printing Using Advanced Features 53                |
| Printing Using a PostScript Printer Driver 55      |
| Printing Using a PostScript Printer Driver -       |
| Windows                                            |
| Printing Using a PostScript Printer Driver -       |
| Mac OS X 57                                        |
| Setting Items for the PostScript Printer Driver 60 |
| Printing from Smart Devices 60                     |
| Using Epson iPrint                                 |
| Using AirPrint                                     |
| Canceling Printing                                 |
| Canceling Printing - Printer Button                |
| Canceling Printing - Windows 63                    |
| Canceling Printing - Mac OS X                      |

### Replacing Ink Cartridges and Other Consumables

| Checking the Status of the Ink Cartridges and the Maintenance Box                    |
|--------------------------------------------------------------------------------------|
| Checking the Status of the Ink Cartridges and the Maintenance Box - Control Panel 64 |
| Checking the Status of the Ink Cartridges and                                        |
| the Maintenance Box - Windows                                                        |
| Checking the Status of the Ink Cartridges and                                        |
| the Maintenance Box - Mac OS X 64                                                    |
| Ink Cartridge Codes                                                                  |
| Ink Cartridge Handling Precautions 65                                                |
| Replacing Ink Cartridges 67                                                          |
| Maintenance Box Code                                                                 |

| Maintenance Box Handling Precautions 68                                                    |
|--------------------------------------------------------------------------------------------|
| Replacing a Maintenance Box                                                                |
| Maintenance Rollers Codes 70                                                               |
| Replacing Maintenance Rollers in Paper<br>Cassette 1                                       |
| Replacing Maintenance Rollers in Paper<br>Cassette 2 to 4                                  |
| Temporarily Printing with Black Ink                                                        |
| Temporarily Printing with Black Ink - Windows. 79<br>Temporarily Printing with Black Ink - |
| Mac OS X                                                                                   |
| Conserving Black Ink when the Black Ink Is<br>Low (for Windows Only)                       |
|                                                                                            |

## Improving Print Quality

| Checking and Cleaning the Print Head 82    |
|--------------------------------------------|
| Checking and Cleaning the Print Head -     |
| Control Panel                              |
| Checking and Cleaning the Print Head -     |
| Windows                                    |
| Checking and Cleaning the Print Head -     |
| Mac OS X                                   |
| Aligning the Print Head                    |
| Aligning the Print Head - Control Panel 84 |
| Aligning the Print Head - Windows          |
| Aligning the Print Head - Mac OS X 85      |
| Improving Horizontal Streaks               |
| Cleaning the Paper Path for Ink Smears     |
| Cleaning the Paper Path for Paper Feeding  |
| Problems                                   |

### Applications and Network Service Information

| Installing Applications                       |
|-----------------------------------------------|
| Installing a PostScript Printer Driver        |
| Installing the Epson Universal Printer Driver |
| (for Windows Only)                            |
| Updating Applications and Firmware 98         |

## Solving Problems

| Checking the Printer Status                                     |
|-----------------------------------------------------------------|
| Checking Messages on the LCD Screen 99                          |
| Checking the Printer Status - Windows 100                       |
| Checking Printer Status - Mac OS X 100                          |
| Removing Jammed Paper                                           |
| Removing Jammed Paper from the Front                            |
| Cover (A)                                                       |
| Removing Jammed Paper from the Rear<br>Paper Feed (B1)          |
| Removing Jammed Paper from the Front<br>Paper Feed Slot (B2)102 |
| Removing Jammed Paper from the Paper<br>Cassette (C1/C2/C3/C4)  |
| Removing Jammed Paper from Rear Cover 1                         |
| (D1) and Rear Cover 2 (D2)                                      |
| Removing Jammed Paper from the Rear                             |
| Cover (E)                                                       |
| Paper Does Not Feed Correctly                                   |
| Power and Control Panel Problems 107                            |
| Power Does Not Turn On                                          |
| Power Does Not Turn Off                                         |
| LCD Screen Gets Dark                                            |
| Printer Does Not Print                                          |
| Printout Problems                                               |
| Print Quality Is Poor                                           |
| The Position, Size, or Margins of the Printout                  |
| Are Incorrect                                                   |
| Paper Is Smeared or Scuffed 110                                 |
| Printed Characters Are Incorrect or Garbled 110                 |
| The Printed Image Is Inverted                                   |
| The Printout Problem Could Not be Cleared 111                   |
| Printing Is Too Slow                                            |
| PostScript Printer Driver Problems                              |
| Printer Does Not Print While Using                              |
| PostScript Printer Driver                                       |
| Printer Does Not Print Correctly While                          |
| Using PostScript Printer Driver                                 |
| Print Quality Is Poor While Using PostScript                    |
| Printer Driver                                                  |
| Printing is 100 Slow while Using PostScript<br>Printer Driver   |
| Other Problems                                                  |
| Culer 1 1001e1110                                               |

| Slight Electric Shock when Touching the   |
|-------------------------------------------|
| Printer                                   |
| Operation Sounds Are Loud                 |
| Forgot Your Password                      |
| Application Is Blocked by a Firewall (for |
| Windows Only)                             |

## Appendix

| Technical Specifications                         |
|--------------------------------------------------|
| Printer Specifications                           |
| Interface Specifications                         |
| Wi-Fi Specifications                             |
| Ethernet Specifications                          |
| Security Protocol                                |
| Supported Third Party Services                   |
| Dimensions                                       |
| Electrical Specifications                        |
| Environmental Specifications                     |
| System Requirements                              |
| Font Information                                 |
| Available Fonts for PostScript                   |
| Available Fonts for PCL 5 (Bitstream) 120        |
| Available Fonts for PCL 6 (Bitstream) 121        |
| Available Fonts for PCL (URW)                    |
| List of Symbol Sets                              |
| Regulatory Information                           |
| Standards and Approvals                          |
| Restrictions on Copying                          |
| Printer Transfer and Transportation 133          |
| Printer Transfer Within a Short Distance 133     |
| Transporting the Printer                         |
| Installing the Optional Units                    |
| Optional Cabinet Code                            |
| Installing the Optional Cabinet                  |
| Optional Paper Cassette Unit Code 139            |
| Installing the Optional Paper Cassette Units 140 |
| Where to Get Help                                |
| Technical Support Web Site                       |
| Contacting Epson Support                         |
|                                                  |

# **About This Manual**

## **Introduction to the Manuals**

The latest versions of the following manuals are available from the Epson support website.

http://www.epson.eu/Support (Europe)

http://support.epson.net/ (outside Europe)

□ Important Safety Instructions (paper manual)

Provides you with instructions to ensure the safe use of this printer. This manual may not be included depending on model and region.

□ Start Here (paper manual)

Provides you with an introduction to the printer and services.

□ User's Guide (PDF manual)

This manual. Provides instructions on using the printer, replacing ink cartridges, maintenance, and solving problems.

□ Network Guide (PDF manual)

Provides information on network settings and solving problems when using the printer on a network.

□ Administrator's Guide (PDF manual)

Provides network administrators with information on management and printer settings.

□ Epson Connect Guide (PDF manual)

Provides information on Epson Connect services. This guide is available from the Epson Connect portal website.

https://www.epsonconnect.com/

http://www.epsonconnect.eu (Europe only)

As well as the manuals above, check the various types of help information available from the printer itself or from the applications.

## **Marks and Symbols**

### **Caution**:

Instructions that must be followed carefully to avoid bodily injury.

### Important:

Instructions that must be observed to avoid damage to your equipment.

#### Note:

Provides complementary and reference information.

Related Information

Links to related sections.

## **Descriptions Used in this Manual**

- □ Screenshots of the printer driver screens are from Windows 8 or Mac OS X v10.8.x. The content displayed on the screens varies depending on the model and situation.
- □ Illustrations of the printer used in this manual are examples only. Although there may be slight differences depending on the model, the method of operation is the same.
- □ Some of the menu items on the LCD screen vary depending on the model and settings.

## **Operating System References**

### Windows

In this manual, terms such as "Windows 8.1", "Windows 8", "Windows 7", "Windows Vista", "Windows XP", "Windows Server 2012 R2", "Windows Server 2012", "Windows Server 2008 R2", "Windows Server 2008", "Windows Server 2003 R2", and "Windows Server 2003" refer to the following operating systems. Additionally, "Windows" is used to refer to all versions.

- □ Microsoft<sup>®</sup> Windows<sup>®</sup> 8.1 operating system
- □ Microsoft<sup>®</sup> Windows<sup>®</sup> 8 operating system
- □ Microsoft<sup>®</sup> Windows<sup>®</sup> 7 operating system
- □ Microsoft<sup>®</sup> Windows Vista<sup>®</sup> operating system
- □ Microsoft<sup>®</sup> Windows<sup>®</sup> XP operating system
- □ Microsoft® Windows® XP Professional x64 Edition operating system
- □ Microsoft<sup>®</sup> Windows Server<sup>®</sup> 2012 R2 operating system
- □ Microsoft® Windows Server® 2012 operating system
- □ Microsoft® Windows Server® 2008 R2 operating system
- □ Microsoft<sup>®</sup> Windows Server<sup>®</sup> 2008 operating system
- □ Microsoft<sup>®</sup> Windows Server<sup>®</sup> 2003 R2 operating system
- □ Microsoft<sup>®</sup> Windows Server<sup>®</sup> 2003 operating system

### Mac OS X

In this manual, "Mac OS X v10.9.x" refers to "OS X Mavericks" and "Mac OS X v10.8.x" refers to "OS X Mountain Lion". Additionally, "Mac OS X" is used to refer to "Mac OS X v10.9.x", "Mac OS X v10.8.x", "Mac OS X v10.7.x", "Mac OS X v10.6.x", and "Mac OS X v10.5.8".

# **Important Instructions**

# **Safety Instructions**

Read and follow these instructions to ensure safe use of this printer. Make sure you keep this manual for future reference. Also, be sure to follow all warnings and instructions marked on the printer.

□ Some of the symbols used on your printer are to ensure safety and proper use of the printer. Visit the following Web site to learn the meaning of the symbols.

http://support.epson.net/symbols

- □ Use only the power cord supplied with the printer and do not use the cord with any other equipment. Use of other cords with this printer or the use of the supplied power cord with other equipment may result in fire or electric shock.
- □ Be sure your AC power cord meets the relevant local safety standard.
- □ Never disassemble, modify, or attempt to repair the power cord, plug, printer unit, or options by yourself, except as specifically explained in the printer's manuals.
- Unplug the printer and refer servicing to qualified service personnel under the following conditions:

The power cord or plug is damaged; liquid has entered the printer; the printer has been dropped or the casing damaged; the printer does not operate normally or exhibits a distinct change in performance. Do not adjust controls that are not covered by the operating instructions.

- □ Place the printer near a wall outlet where the plug can be easily unplugged.
- Do not place or store the printer outdoors, near excessive dirt or dust, water, heat sources, or in locations subject to shocks, vibrations, high temperature or humidity.
- □ Take care not to spill liquid on the printer and not to handle the printer with wet hands.
- □ Keep the printer at least 22 cm away from cardiac pacemakers. Radio waves from this printer may adversely affect the operation of cardiac pacemakers.
- □ If the LCD screen is damaged, contact your dealer. If the liquid crystal solution gets on your hands, wash them thoroughly with soap and water. If the liquid crystal solution gets into your eyes, flush them immediately with water. If discomfort or vision problems remain after a thorough flushing, see a doctor immediately.

□ The printer is heavy and should not be lifted or carried by less than two people. When lifting the printer, two or more people should assume the correct positions as shown below.

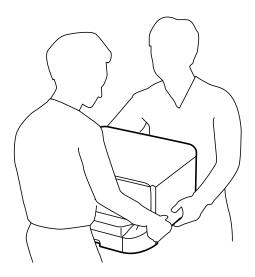

- □ Be careful when you handle used ink cartridges, as there may be some ink around the ink supply port.
  - □ If ink gets on your skin, wash the area thoroughly with soap and water.
  - □ If ink gets into your eyes, flush them immediately with water. If discomfort or vision problems continue after a thorough flushing, see a doctor immediately.
  - □ If ink gets into your mouth, see a doctor right away.
- Do not disassemble the ink cartridge and the maintenance box; otherwise ink may get into your eyes or on your skin.
- Do not shake ink cartridges too vigorously; otherwise ink may leak from the cartridge.
- □ Keep ink cartridges and maintenance box out of the reach of children.

## **Printer Advisories and Warnings**

Read and follow these instructions to avoid damaging the printer or your property. Make sure you keep this manual for future reference.

## Advisories and Warnings for Setting Up/Using the Printer

- □ Do not block or cover the vents and openings in the printer.
- □ Use only the type of power source indicated on the printer's label.
- □ Avoid using outlets on the same circuit as photocopiers or air control systems that regularly switch on and off.
- □ Avoid electrical outlets controlled by wall switches or automatic timers.
- □ Keep the entire computer system away from potential sources of electromagnetic interference, such as loudspeakers or the base units of cordless telephones.
- □ The power-supply cords should be placed to avoid abrasions, cuts, fraying, crimping, and kinking. Do not place objects on top of the power-supply cords and do not allow the power-supply cords to be stepped on or run over. Be particularly careful to keep all the power-supply cords straight at the ends and the points where they enter and leave the transformer.

- □ If you use an extension cord with the printer, make sure that the total ampere rating of the devices plugged into the extension cord does not exceed the cord's ampere rating. Also, make sure that the total ampere rating of all devices plugged into the wall outlet does not exceed the wall outlet's ampere rating.
- □ If you plan to use the printer in Germany, the building installation must be protected by a 10 or 16 amp circuit breaker to provide adequate short-circuit protection and over-current protection for the printer.
- □ When connecting the printer to a computer or other device with a cable, ensure the correct orientation of the connectors. Each connector has only one correct orientation. Inserting a connector in the wrong orientation may damage both devices connected by the cable.
- Place the printer on a flat, stable surface that extends beyond the base of the printer in all directions. The printer will not operate properly if it is tilted at an angle.
- □ When storing or transporting the printer, avoid tilting it, placing it vertically, or turning it upside down; otherwise ink may leak.
- Leave enough space in front of the printer for the paper to be fully ejected.
- □ Avoid places subject to rapid changes in temperature and humidity. Also, keep the printer away from direct sunlight, strong light, or heat sources.
- □ Do not insert objects through the slots in the printer.
- □ Do not put your hand inside the printer during printing.
- □ Do not touch the white flat cable inside the printer.
- Do not use aerosol products that contain flammable gases inside or around the printer. Doing so may cause fire.
- Do not move the print head by hand; otherwise, you may damage the printer.
- $\Box$  Always turn the printer off using the  $\dot{\bigcirc}$  button. Do not unplug the printer or turn off the power at the outlet until the  $\dot{\bigcirc}$  light stops flashing.
- □ Before transporting the printer, make sure that the print head is in the home (far right) position and the ink cartridges are in place.
- □ If you are not going to use the printer for a long period, be sure to unplug the power cord from the electrical outlet.

# Advisories and Warnings for Using the Printer with a Wireless Connection

- □ Radio waves from this printer may negatively affect the operation of medical electronic equipment, causing them to malfunction. When using this printer inside medical facilities or near medical equipment, follow directions from the authorized personnel representing the medical facilities, and follow all posted warnings and directions on the medical equipment.
- □ Radio waves from this printer may negatively affect the operation of automatically controlled devices such as automatic doors or fire alarms, and could lead to accidents due to malfunction. When using this printer near automatically controlled devices, follow all posted warnings and directions on these devices.

## **Advisories and Warnings for Using the LCD Screen**

- □ The LCD screen may contain a few small bright or dark spots, and because of its features it may have an uneven brightness. These are normal and do not indicate that it is damaged in any way.
- □ Only use a dry, soft cloth for cleaning. Do not use liquid or chemical cleaners.

□ The exterior cover of the LCD screen could break if it receives a heavy impact. Contact your dealer if the screen's surface chips or cracks, and do not touch or attempt to remove the broken pieces.

## Advisories and Warnings for Using the Optional Cabinet

- □ This cabinet is exclusively designed to install this printer on top as well as the optional paper cassette units. Do not install any other products except for the specified printer and paper cassette unit.
- Do not climb on the cabinet or place heavy object on it.
- □ Make absolutely sure both stands are attached securely, otherwise the printer may fall.
- □ Secure the printer or the optional paper cassette unit to the cabinet using the two attachments and screws supplied with the cabinet.
- □ When using the printer, make sure you lock the casters at the front of the cabinet.
- □ Do not move the cabinet when the casters are locked.
- □ When moving the cabinet with the printer or the optional paper cassette unit installed, avoid moving over uneven or rough surfaces.

## **Protecting Your Personal Information**

When you give the printer to someone else or dispose of it, erase all the personal information stored in the printer's memory by selecting **Menu** > **System Administration** > **Restore Default Settings** > **Clear All Data and Settings** on the control panel.

# **Administrator Settings**

# Locking the Printer Settings Using an Administrator's Password

You can set an administrator's password to lock the printer settings so that they cannot be changed by other users. You can lock the following settings.

□ System Administration

### Eco Mode

You cannot change settings without entering the password. This password is also required when you make settings using Web Config or EpsonNet Config.

### Important:

Do not forget the password. If you forget the password, contact Epson support.

- 1. Enter **Menu** from the home screen.
- 2. Select Admin Settings > Admin Password.
- 3. Select **Register**, and then enter a password.
- 4. Enter the password again.
- 5. Select Lock Setting, and then enable it.

# **Unlocking the Printer Settings**

- 1. Enter **Menu** from the home screen.
- 2. Select Admin Settings.
- 3. Enter the administrator's password.
- 4. Select Lock Setting, and then disable it.

# **Printer Basics**

# **Part Names and Functions**

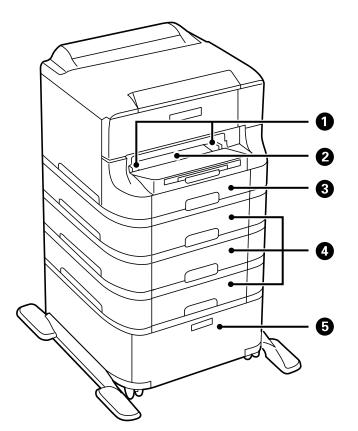

| 0 | Edge guides                                                                        | Feeds the paper straight into the printer. Slide to the edges of the paper. |
|---|------------------------------------------------------------------------------------|-----------------------------------------------------------------------------|
| 2 | Front paper feed slot (B2)                                                         | Load one sheet of paper at a time by hand.                                  |
| 3 | Paper cassette 1 (C1)                                                              | Loads paper.                                                                |
| 4 | Image: Paper cassette 2 to 4 (C2 to C4)Optional paper cassette units. Loads paper. |                                                                             |
| 6 | Cabinet                                                                            | Optional cabinet. Stores paper or other consumables.                        |

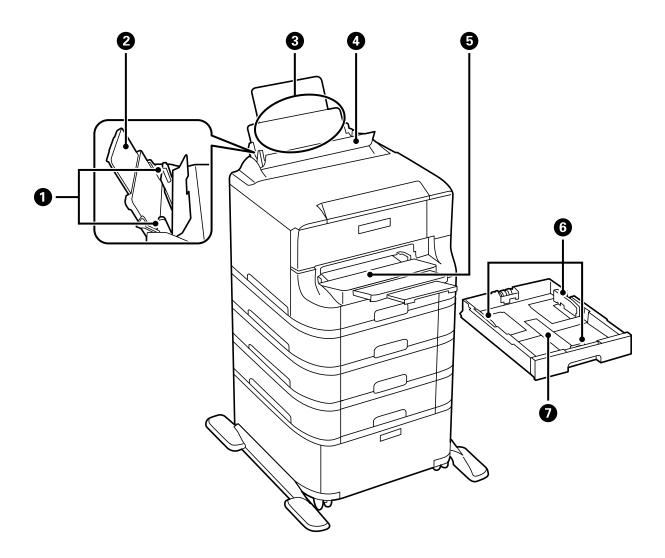

| 0 | Edge guides          | Feeds the paper straight into the printer. Slide to the edges of the paper.              |
|---|----------------------|------------------------------------------------------------------------------------------|
|   |                      | euges of the papel.                                                                      |
| 0 | Paper support        | Supports loaded paper.                                                                   |
| 3 | Rear paper feed (B1) | Loads paper.                                                                             |
| 4 | Feeder guard         | Prevents foreign substance from entering the printer.<br>Usually keep this guard closed. |
| 5 | Output tray          | Holds the ejected paper.                                                                 |
| 6 | Edge guides          | Feeds the paper straight into the printer. Slide to the edges of the paper.              |
| 0 | Paper cassette       | Loads paper.                                                                             |

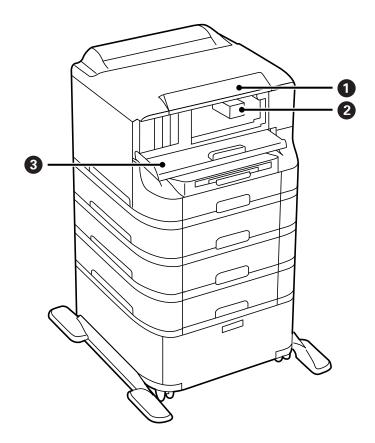

| 0 | Control panel   | Operates the printer.                                                           |
|---|-----------------|---------------------------------------------------------------------------------|
| 0 | Print head      | Fires ink.                                                                      |
| 3 | Front cover (A) | Open when replacing ink cartridges or removing jammed paper inside the printer. |

**Printer Basics** 

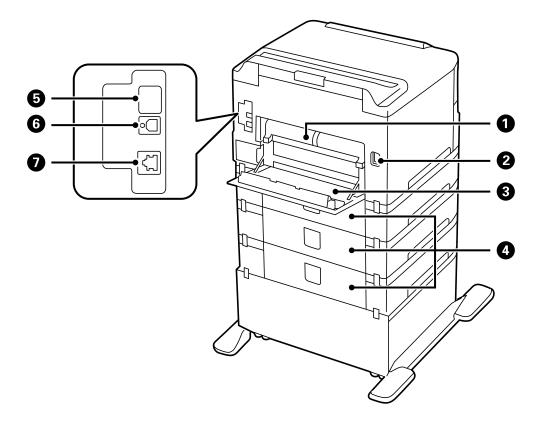

| 0 | Rear cover 2 (D2) | Pull out when removing jammed paper.                                                                                      |
|---|-------------------|----------------------------------------------------------------------------------------------------|
| 0 | AC inlet          | Connects the power cord.                                                                                                  |
| 3 | Rear cover 1 (D1) | Open when replacing the maintenance box or maintenance rollers, or removing jammed paper.                                 |
| 4 | Rear cover (E)    | Covers for the optional paper cassette units. Open<br>when replacing the maintenance rollers or removing<br>jammed paper. |
| 6 | Service USB port  | USB port for future use.<br>Do not remove the sticker.                                                                    |
| 6 | USB port          | Connects a USB cable.                                                                                                    |
| 0 | LAN port          | Connects a LAN cable.                                                                                                    |

# **Control Panel**

## **Buttons and Lights**

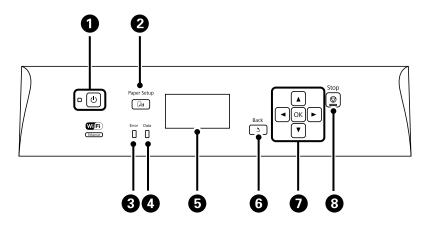

| 0 | Ċ                      | Turns the printer on or off.                                                                                                    |  |
|---|------------------------|----------------------------------------------------------------------------------------------------|--|
|   |                        | Unplug the power cord when the power light is off.                                                                                                    |  |
| 0 | <b>D</b> 19            | Displays the <b>Paper Setup</b> screen. You can select the paper size and paper type settings for each paper source.                                                              |  |
| 3 | Error                  | Flashes or turns on when an error occurs.                                                                                                    |  |
| 4 | Data                   | Flashes while the printer is processing data.                                                                                                    |  |
|   |                        | Turns on when there are queued jobs.                                                                                                    |  |
| 6 | -                      | Displays menus and messages.                                                                                                    |  |
| 6 | 3                      | Returns to the previous screen.                                                                                                    |  |
| 0 | <b>◀</b> , ▲, ▶, ▼, ок | Press $\blacktriangleleft$ , $\blacktriangle$ , $\blacktriangleright$ , and $\blacktriangledown$ to select menus. Press OK to confirm your selection or run the selected feature. |  |
|   |                        | When entering characters, press $\blacktriangleleft$ , $\blacktriangle$ , $\blacktriangleright$ , and $\blacktriangledown$ to select characters.                                  |  |
| 8 | $\heartsuit$           | Stops the current operation.                                                                                                    |  |
|   |                        | When entering characters, press this button to change the character type.                                                                                                    |  |

## Icons Displayed on the LCD Screen

The following icons are displayed on the LCD screen depending on the printer's status.

| 물       | Turns on while the printer is connected to a wired (Ethernet) network.                                                                                                    |
|---------|----------------------------------------------------------------------------------------------------|
|         | Turns on when the wired (Ethernet) network is disabled and an Ethernet cable is not connected.                                                                                                   |
| <u></u> | Turns on while the printer is connected to a wireless (Wi-Fi) network. The number of bars indicates the signal strength of the connection. The more bars there are, the stronger the connection. |

| •   | Indicates a problem with the printer's wireless (Wi-Fi) network connection, or that the printer is searching for a wireless (Wi-Fi) network connection. |
|-----|----------------------------------------------------------------------------------------------------|
|     | Indicates that the printer is connected to a wireless (Wi-Fi) network in Ad Hoc mode.                                                                   |
| Ŕ   | Indicates that the printer is connected to a wireless (Wi-Fi) network in Wi-Fi Direct mode.                                                             |
| (AP | Indicates that the printer is connected to a wireless (Wi-Fi) network in Simple AP mode.                                                                |
| eco | Turns on when Eco Mode is enabled.                                                                                                    |

# **Menu Options**

## Menu

| Menu        | Settings and Explanations                                                                                                    |                                                                                                    |
|-------------|----------------------------------------------------------------------------------------------------|----------------------------------------------------------------------------------------------------|
| Ink Levels  | Displays the approximate levels of the ink and the maintenance box.<br>When an exclamation mark is displayed, the ink is running low on ink or the maintenance box is nearly full. |                                                                                                    |
|             |                                                                                                    |                                                                                                    |
| Maintenance | Print Head Nozzle<br>Check                                                                                                    | Prints a pattern to check if the print head nozzles are clogged.                                                                                                    |
|             | Print Head<br>Cleaning                                                                                                    | Cleans clogged nozzles in the print head.                                                                                                    |
|             | Print Head                                                                                                    | Adjusts the print head to improve print quality.                                                                                                    |
|             | Alignment                                                                                                    | Run Ruled Line Alignment if text and lines are misaligned.                                                                                                    |
|             |                                                                                                    | Run Vertical Alignment if your printouts look blurry.                                                                                                    |
|             |                                                                                                    | Run <b>Horizontal Alignment</b> if your printouts contain horizontal banding at regular intervals.                                                                                       |
|             | Improve Horizontal<br>Streaks                                                                                                    | Use this feature if your printouts contain horizontal banding after trying <b>Print</b><br>Head Cleaning and Horizontal Alignment.                                                       |
|             |                                                                                                    | This feature provides more accurate adjustment than Horizontal Alignment.                                                                                                    |
|             | Thick Paper                                                                                                    | Reduces ink smearing when printing. Enable this feature only when you see ink smearing on your printouts because it may lower the printing speed.                                        |
|             | Paper Guide<br>Cleaning                                                                                                    | Use this feature to feed paper for cleaning when there are ink stains on the internal rollers.                                                                                           |
|             | Remove Paper                                                                                                    | Use this feature if there are still some torn pieces of paper inside the printer even after removing jammed paper.                                                                       |
|             | Maintenance Roller<br>Information                                                                                                    | Displays the status of the maintenance rollers for the paper cassette in the <b>Maintenance Roller Status</b> .                                                                          |
|             |                                                                                                    | After replacing maintenance rollers, select <b>Reset Maintenance Roller</b><br><b>Counter</b> to reset the counter for the paper cassette in which you replaced the maintenance rollers. |
| Paper Setup | Select the paper size and paper type you loaded in each paper source.                                                                                                    |                                                                                                    |

| Menu                                                                                                    | Settings and Explanations                                                                           |                                                                                                    |
|----------------------------------------------------------------------------------------------------|----------------------------------------------------------------------------------------------------|----------------------------------------------------------------------------------------------------|
| Print Status Sheet                                                                                                    | Configuration<br>Status Sheet                                                                       | Prints an information sheet showing the current printer status and settings.                                       |
|                                                                                                    | Supply Status<br>Sheet                                                                              | Prints an information sheet showing consumable status.                                                             |
|                                                                                                    | Usage History<br>Sheet                                                                              | Prints an sheet showing the usage history of the printer.                                                          |
|                                                                                                    | PS3 Status Sheet                                                                                    | Prints an information sheet when you use this printer as a PostScript printer.                                     |
|                                                                                                    | PS3 Font List                                                                                       | Prints a list of fonts which are available for PostScript printer.                                                 |
| Network Status                                                                                                    | Wi-Fi/Network<br>Status                                                                             | Shows or prints the current network settings.                                                                      |
|                                                                                                    | Wi-Fi Direct Status                                                                                 |                                                                                                    |
|                                                                                                    | Epson Connect<br>Status                                                                             | Displays whether or not the printer is registered and connected to Epson<br>Connect or Google Cloud Print service. |
|                                                                                                    | Google Cloud Print                                                                                  | See the Epson Connect portal website for more details.                                                             |
|                                                                                                    | Status                                                                                              | https://www.epsonconnect.com/                                                                                      |
|                                                                                                    |                                                                                                    | http://www.epsonconnect.eu (Europe only)                                                                           |
| Confidential Job                                                                                                    | Displays a list of jobs that have passwords. To print a job, select the job and enter the password. |                                                                                                    |
| Admin Settings These menus allow an administrator to register an administrator password to protec settings from being changed by other users. |                                                                                                    |                                                                                                    |
|                                                                                                    | Admin Password                                                                                      | Set, change, or reset the administrator password.                                                                  |
|                                                                                                    |                                                                                                    | If you forget the password, contact Epson support.                                                                 |
|                                                                                                    | Lock Setting                                                                                        | You need to enter an administrator password when you enter the <b>System Administration</b> settings.              |
| System<br>Administration                                                                                                    | See the pages that describe these features for more details.                                        |                                                                                                    |

### **Related Information**

➡ "System Administration" on page 21

## System Administration

Select Menu on the home screen, and then select System Administration.

| Menu             | Settings and Explar        | nations                                                                                                    |                                                                                                    |  |  |  |
|------------------|----------------------------|----------------------------------------------------------------------------------------------------|----------------------------------------------------------------------------------------------------|--|--|--|
| Printer Settings | Paper Source<br>Settings   | Rear Paper Feed<br>Priority                                                                                                    | Feeds paper from the rear paper feed on a priority basis.                                                                                                    |  |  |  |
|                  |                            | A4/Letter Auto<br>Switching                                                                                                    | Feeds paper from the paper source set as A4 size<br>when there is no paper source set as Letter, or feeds<br>from the paper source set as Letter size when there is<br>no paper source set as A4. |  |  |  |
|                  |                            | Auto Select Settings                                                                                                    | Specify which paper source to feed from. When there<br>are multiple paper sources available, paper is fed from<br>the paper source with paper settings that match the<br>print job.               |  |  |  |
|                  |                            | Error Notice                                                                                                    | Displays an error message when the paper size or type settings in <b>Paper Setup</b> and the print settings do not match.                                                                         |  |  |  |
|                  | USB I/F Timeout<br>Setting | Specify the length of time in seconds that must elapse before ending USB communication with a computer after the printer receives a print job from a PostScript printer driver or PCL printer driver. If the job ending is not clearly defined from a PostScript printer driver or PCL printer driver, it can cause endless USB communication. When this occurs, the printer ends communication after the specified time has elapsed. Enter 0 (zero) if you do not want to end communication. |                                                                                                    |  |  |  |
|                  | Printing Language          | Select the printing language for the USB interface or the network interface.                                                                                                    |                                                                                                    |  |  |  |
|                  | Auto Error Solver          | Select an action to perform when a 2-sided printing error or a mem error occurs.                                                                                                    |                                                                                                    |  |  |  |
|                  |                            | 2-sided printing er                                                                                                    | ror                                                                                                    |  |  |  |
|                  |                            | Enabled: If a 2-sided job is sent when there is no paper available that supports 2-sided printing, the printer displays an error message, and then automatically prints on only one side of the paper.                                                                                                    |                                                                                                    |  |  |  |
|                  |                            | Disabled: The print                                                                                                    | er displays an error message and cancels printing.                                                                                                    |  |  |  |
|                  |                            | Memory full error                                                                                                    |                                                                                                    |  |  |  |
|                  |                            | -                                                                                                    | ter's memory becomes full while printing, the printer<br>lessage, and then prints only the part of the data that<br>rocess.                                                                       |  |  |  |
|                  |                            | Disabled: The print                                                                                                    | er displays an error message and cancels printing.                                                                                                    |  |  |  |
|                  | PC Connection via<br>USB   |                                                                                                    | inter allows an access from USB connected computer.<br>o restrict printing and scanning that was not sent<br>nnection.                                                                            |  |  |  |
|                  | Paper Feed Assist<br>Mode  |                                                                                                    | ets of paper from feeding through paper cassette 1 at<br>e printing speed is slower.                                                                                                    |  |  |  |

| Menu                      | Settings and Explan                             | Explanations                                                                                                    |                                                                                                    |  |  |  |
|---------------------------|-------------------------------------------------|----------------------------------------------------------------------------------------------------|----------------------------------------------------------------------------------------------------|--|--|--|
| Common Settings           | Sleep Timer                                     | mode) when no operation                                                                                                    |                                                                                                    |  |  |  |
|                           |                                                 | The LCD screen turns                                                                                                    | black when the set time passes.                                                                                                    |  |  |  |
|                           | Power Off Timer                                 | You can adjust the time before power management is applied. Any increase will affect the product's energy efficiency. Please consider the environment before making any change.       |                                                                                                    |  |  |  |
|                           | LCD Contrast                                    | Adjust the brightness of the LCD screen.                                                                                                    |                                                                                                    |  |  |  |
|                           | Date/Time Settings                              | Date/Time                                                                                                    | Enter the current date and time.                                                                                                    |  |  |  |
|                           |                                                 | Daylight Saving<br>Time                                                                                                    | Select to set summer time.                                                                                                    |  |  |  |
|                           |                                                 | Time Difference                                                                                                    | Enter the time difference between your local time and UTC (Coordinated Universal Time).                                                                       |  |  |  |
|                           | Language                                        | Select the display language.                                                                                                    |                                                                                                    |  |  |  |
|                           | Scroll Speed                                    | Select the scroll speed of the LCD screen.                                                                                                    |                                                                                                    |  |  |  |
| Wi-Fi/Network<br>Settings | Network Status                                  | Displays or prints the network settings and connection status.                                                                                                    |                                                                                                    |  |  |  |
|                           | Wi-Fi Setup                                     | Wi-Fi Setup Wizard                                                                                                    | See the Network Guide for more details.                                                                                                    |  |  |  |
|                           |                                                 | Push Button Setup<br>(WPS)                                                                                                    |                                                                                                    |  |  |  |
|                           |                                                 | PIN Code Setup<br>(WPS)                                                                                                    |                                                                                                    |  |  |  |
|                           |                                                 | Wi-Fi Auto Connect                                                                                                    |                                                                                                    |  |  |  |
|                           |                                                 | Disable Wi-Fi                                                                                                    | You may be able to resolve network problems by disabling the Wi-Fi settings or making the Wi-Fi settings again. See the <i>Network Guide</i> for more details |  |  |  |
|                           |                                                 | Wi-Fi Direct Setup                                                                                                    | See the Network Guide for more details.                                                                                                    |  |  |  |
|                           | Connection Check                                | Checks the status of the network connection and prints the network connection check report. If there are any problems with the connection, see the check report to solve the problem. |                                                                                                    |  |  |  |
|                           | Advanced Setup                                  | See the <i>Network Guide</i> for more details.                                                                                                    |                                                                                                    |  |  |  |
| Epson Connect<br>Services | You can suspend or r<br>services (restore the o | resume the Epson Connect or Google Could Print service, or cancel using the default settings).                                                                                        |                                                                                                    |  |  |  |
| Google Cloud Print        | See the Epson Conne                             | ect portal website for mo                                                                                                    | pre details.                                                                                                    |  |  |  |
| Services                  | https://www.epsonco                             | nconnect.com/                                                                                                    |                                                                                                    |  |  |  |
|                           | http://www.epsonco                              | http://www.epsonconnect.eu (Europe only)                                                                                                    |                                                                                                    |  |  |  |

| Menu                        | Settings and Explan                                                                                                    | Settings and Explanations                                                                                                    |  |  |  |  |
|-----------------------------|----------------------------------------------------------------------------------------------------|----------------------------------------------------------------------------------------------------|--|--|--|--|
| Universal Print<br>Settings | These print settings are applied when printing from an external device without using the printer driver, or when printing from a PostScript printer driver or PCL printer driver. |                                                                                                    |  |  |  |  |
|                             | Top Offset                                                                                                    | Adjust the top or left margin of the paper.                                                                                                    |  |  |  |  |
|                             | Left Offset                                                                                                    |                                                                                                    |  |  |  |  |
|                             | Top Offset in Back                                                                                                    | Adjust the top margin or left margin for the back of the page when                                                                                                    |  |  |  |  |
|                             | Left Offset in Back                                                                                                    | performing 2-sided printing.                                                                                                    |  |  |  |  |
|                             | Check Paper Width                                                                                                    | Checks the paper width before the printer starts printing. This prevents printing beyond the edges of the paper when the paper size setting is not correct, but the printing time may be little longer. |  |  |  |  |
|                             | Dry Time                                                                                                    | Select the drying time when performing 2-sided printing.                                                                                                    |  |  |  |  |
|                             | Skip Blank Page                                                                                                    | Skips blank pages in the print data automatically.                                                                                                    |  |  |  |  |
|                             | PDL Print<br>Configuration                                                                                                    | See the list of menus in <b>PDL Print Configuration</b> .                                                                                                    |  |  |  |  |
| Security Settings           | Delete All<br>Confidential Jobs                                                                                                    | Deletes all saved confidential jobs.                                                                                                    |  |  |  |  |
| Eco Mode                    | The following Eco mode settings are available. When these settings are disabled, the settings made in <b>Common Settings</b> are applied.                                         |                                                                                                    |  |  |  |  |
|                             | Sleep Timer                                                                                                    | Select the time period before the printer enters sleep mode (energy saving mode) when no operations are performed.                                                                                      |  |  |  |  |
|                             |                                                                                                    | The LCD screen turns black when the set time passes.                                                                                                    |  |  |  |  |
|                             | Power Off Timer                                                                                                    | Select the time period before the printer turns off automatically.                                                                                                    |  |  |  |  |
| Clear Internal              | Deletes the print settings for a PostScript printer driver and a PCL printer driver.                                                                                              |                                                                                                    |  |  |  |  |
| Memory Data                 | Select <b>Clear All</b> to delete all of the data for a PostScript printer driver and a PCL printer driver that is saved in the printer's memory.                                 |                                                                                                    |  |  |  |  |
| Restore Default<br>Settings | Resets the selected settings to their defaults.                                                                                                    |                                                                                                    |  |  |  |  |

### **Related Information**

➡ "PDL Print Configuration" on page 24

## **PDL Print Configuration**

Select **Menu** > **System Administration** > **Universal Print Settings** > **PDL Print Configuration** from the home screen.

| Menu     | Settings and Exp       | lanations                                                                                                    |  |  |  |
|----------|------------------------|----------------------------------------------------------------------------------------------------|--|--|--|
| Common   | Paper Size             | Select the paper size.                                                                                                    |  |  |  |
| Settings | Paper Type             | Select the paper type.                                                                                                    |  |  |  |
|          | Orientation            | Select the printing direction.                                                                                                    |  |  |  |
|          | Quality                | Select the print quality.                                                                                                    |  |  |  |
|          | Ink Save Mode          | Conserves ink by reducing the print density.                                                                                                    |  |  |  |
|          | Print Order            | Last Page on Top: Prints from the first page of a file.                                                                                                    |  |  |  |
|          |                        | First Page on Top: Prints from the last page of a file.                                                                                                    |  |  |  |
|          | Number of<br>Copies    | Set the number of copies.                                                                                                    |  |  |  |
|          | Binding Margin         | Select the binding position.                                                                                                    |  |  |  |
|          | Auto Paper<br>Ejection | Ejects paper automatically when printing is stopped during a print job.                                                                                                    |  |  |  |
|          | 2-Sided Printing       | Performs 2-sided printing.                                                                                                    |  |  |  |
| PCL Menu | Font Source            | Resident: Select to use a preinstalled font on the printer.                                                                                                    |  |  |  |
|          |                        | Download: Select to use a font you have downloaded.                                                                                                    |  |  |  |
|          | Font Number            | Select the default font number for the default font source. The available number varies depending on the settings you made.                                                                                                    |  |  |  |
|          | Pitch                  | Set the default font pitch if the font is scalable and of fixed-pitch. You can select fro 0.44 to 99.99 cpi (characters per inch), in 0.01 increments.                                                                                                    |  |  |  |
|          |                        | This item may not appear depending on the font source or font number settings.                                                                                                    |  |  |  |
|          | Height                 | Set the default font height if the font is scalable and proportional. You can select from 4.00 to 999.75 points, in 0.25 increments.                                                                                                    |  |  |  |
|          |                        | This item may not appear depending on the font source or font number settings.                                                                                                    |  |  |  |
|          | Symbol Set             | Select the default symbol set. If the font that you selected in the font source and the font number setting is not available in the new symbol set setting, the font source and the font number settings are automatically replaced with the default value, <b>IBM-US</b> .                                                                     |  |  |  |
|          | Form                   | Set the number of lines for the selected paper size and orientation. This also causes a line spacing (VMI) change, and the new VMI value is stored in the printer. This means that later changes in the page size or orientation settings cause changes in the <b>Form</b> value based on the stored VMI.                                       |  |  |  |
|          | CR Function            | Select the line feed command when printing with a driver from a specific operating                                                                                                    |  |  |  |
|          | LF Function            | system.                                                                                                    |  |  |  |
|          | Paper Source<br>Assign | Set the assignment for the paper source select command. When <b>4</b> is selected, the commands are set as compatible with the HP LaserJet 4. When <b>4K</b> is selected, the commands are set as compatible with the HP LaserJet 4000, 5000, and 8000. When <b>5S</b> is selected, the commands are set as compatible with the HP LaserJet 5S. |  |  |  |

| Menu     | Settings and Exp | lanations                                                                                                    |
|----------|------------------|----------------------------------------------------------------------------------------------------|
| PS3 Menu | Error Sheet      | Prints a sheet showing the error status when any PostScript errors occur while printing and any errors occur while printing a PDF file.                       |
|          | Coloration       | Select the color mode for PostScript printing.                                                                                                    |
|          | Image Protect    | Disable this feature to lower the print quality automatically if the printer's memory becomes full.                                                           |
|          | Binary           | Enable this feature when printing data that contains binary images. This settings is only available when the printer is connected to the network.             |
|          |                  | The application may send the binary data even if the printer driver setting is set to ASCII, but you can print the data when this feature is enabled.         |
|          | Text Detection   | Converts the text file to a PostScript file when printing.                                                                                                    |
|          |                  | This feature is available when <b>Printing Language</b> is set to <b>PS3</b> .                                                                                |
|          | PDF Page Size    | Select the paper size when printing a PDF file. If <b>Auto</b> is selected, the paper size is determined based on the size of the first page that is printed. |

# **Loading Paper**

## **Paper Handling Precautions**

- □ Read the instruction sheets supplied with the paper.
- □ Fan and align the edges of the paper before loading. Do not fan or curl photo paper. Doing so may damage the printable side.

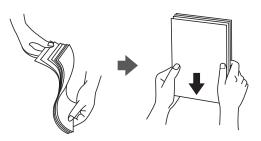

□ If the paper is curled, flatten it or curl it slightly in the opposite direction before loading. Printing on curled paper may cause paper jams and smears on the printout.

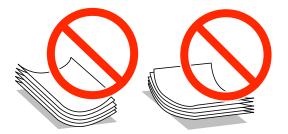

- Do not use paper that is wavy, torn, cut, folded, damp, too thick, too thin, or paper that has stickers stuck to it. Using these types of paper causes paper jams and smears on the printout.
- □ Make sure you are using long-grain paper. If you are not sure what type of paper you are using, check the paper packaging or contact the manufacturer to confirm the paper specifications.

### **Related Information**

➡ "Printer Specifications" on page 114

# **Available Paper and Capacities**

Epson recommends using genuine Epson paper to ensure high-quality printouts.

#### **Genuine Epson Paper**

#### Note:

Genuine Epson paper is not available when printing with the Epson universal printer driver.

| Media Name                          | Size                                                                                   |                     | Loading Capacity (Sheets)   |                    |                             |                           |
|-------------------------------------|----------------------------------------------------------------------------------------|---------------------|-----------------------------|--------------------|-----------------------------|---------------------------|
|                                     |                                                                                        | Paper<br>Cassette 1 | Paper<br>Cassette 2<br>to 4 | Rear Paper<br>Feed | Front<br>Paper Feed<br>Slot | Printing                  |
| Epson Bright White<br>Ink Jet Paper | A4                                                                                     | 200                 | 400                         | 50                 | 1                           | Auto, Manual <sup>*</sup> |
| Epson Ultra Glossy<br>Photo Paper   | A4, 13×18 cm<br>(5×7 in.), 10×15<br>cm (4×6 in.)                                       | _                   | -                           | 20                 | -                           | -                         |
| Epson Premium                       | A3+, A3                                                                                | -                   | -                           | 10                 | -                           | -                         |
| Glossy Photo Paper                  | A4, 13×18 cm<br>(5×7 in.), 16:9<br>wide size<br>(102×181 mm),<br>10×15 cm (4×6<br>in.) | -                   | -                           | 20                 | -                           | -                         |
| Epson Premium                       | A3+, A3                                                                                | -                   | _                           | 10                 | -                           | -                         |
| Semigloss Photo<br>Paper            | A4, 10×15 cm<br>(4×6 in.)                                                              | -                   | -                           | 20                 | -                           | -                         |
| Epson Photo Paper<br>Glossy         | A4, 13×18 cm<br>(5×7 in.), 10×15<br>cm (4×6 in.)                                       | -                   | -                           | 20                 | -                           | -                         |
| Epson Matte                         | A3+, A3                                                                                | -                   | _                           | 10                 | -                           | -                         |
| Paper-<br>Heavyweight               | A4                                                                                     | -                   | -                           | 20                 | -                           | -                         |
| Epson Photo                         | A3+, A3                                                                                | -                   | -                           | 50                 | -                           | -                         |
| Quality Ink Jet<br>Paper            | A4                                                                                     | -                   | -                           | 70                 | -                           | -                         |

\* Only use the rear paper feed to print 2-sided print jobs manually. You can load up to 30 sheets for paper with one side already printed.

#### Note:

□ The availability of paper varies by location. For the latest information on paper available in your area, contact Epson support.

□ When printing on genuine Epson paper at a user defined size, only **Standard** or **Normal** print quality settings are available. Although some printer drivers allow you to select a better print quality, the printouts are printed using **Standard** or **Normal**.

### Commercially Available Paper

| Media Name                                                               | Size                                                                      | Loading Capacity (Sheets or Envelopes)                                  |                             |                    |                             | 2-Sided                         |
|--------------------------------------------------------------------------|---------------------------------------------------------------------------|-------------------------------------------------------------------------|-----------------------------|--------------------|-----------------------------|---------------------------------|
|                                                                          |                                                                           | Paper<br>Cassette 1                                                     | Paper<br>Cassette 2<br>to 4 | Rear Paper<br>Feed | Front<br>Paper Feed<br>Slot | Printing                        |
| Plain paper<br>Copy paper<br>Letterhead                                  | A3, B4                                                                    | Up to the line under the ▼<br>symbol inside the edge<br>guide.          |                             | 50                 | 1                           | Auto,<br>Manual <sup>*1*2</sup> |
| Recycled paper<br>Color paper                                            | Legal, Letter,<br>A4, B5, A5                                              | Up to the line under the ▼<br>symbol inside the edge<br>guide.          |                             | 80                 | 1                           | Auto,<br>Manual <sup>*1*2</sup> |
| Preprinted paper                                                         | B6, A6                                                                    | Up to the<br>line under<br>the ▼<br>symbol<br>inside the<br>edge guide. | -                           | 80                 | 1                           | Manual <sup>*1*2</sup>          |
|                                                                          | Executive                                                                 | Up to the<br>line under<br>the ▼<br>symbol<br>inside the<br>edge guide. | _                           | 80                 | 1                           | Manual <sup>*1*2</sup>          |
| Plain paper<br>Copy paper<br>Letterhead<br>Recycled paper<br>Color paper | User Defined<br>(mm)<br>55×127 to<br>105×148,<br>297×431.8 to<br>329×1200 | -                                                                       | -                           | 1                  | -                           | Manual                          |
| Preprinted paper                                                         | User Defined<br>(mm)<br>105×148 to<br>148×210                             | -                                                                       | -                           | 80                 | 1                           | Manual <sup>*1*2</sup>          |
|                                                                          | User Defined<br>(mm)<br>148×210 to<br>215×297                             | -                                                                       | -                           | 80                 | 1                           | Auto,<br>Manual <sup>*1*2</sup> |
|                                                                          | User Defined<br>(mm)<br>215×297 to<br>297×431.8                           | -                                                                       | -                           | 50                 | 1                           | Auto,<br>Manual <sup>*1*2</sup> |
| Thick paper                                                              | A3, B4, Legal,<br>Letter, A4, B5,<br>A5, A6,<br>Executive                 | -                                                                       | -                           | 10                 | -                           | Manual <sup>*3</sup>            |
|                                                                          | User Defined                                                              | -                                                                       | _                           | 1                  | -                           | Manual                          |

| Media Name | Size                                         | Loading Capacity (Sheets or Envelopes) |                             |                    |                             | 2-Sided  |
|------------|----------------------------------------------|----------------------------------------|-----------------------------|--------------------|-----------------------------|----------|
|            |                                              | Paper<br>Cassette 1                    | Paper<br>Cassette 2<br>to 4 | Rear Paper<br>Feed | Front<br>Paper Feed<br>Slot | Printing |
| Envelope   | Envelope #10,<br>Envelope DL,<br>Envelope C6 | -                                      | -                           | 10                 | _                           | -        |
|            | Envelope C4                                  | -                                      | -                           | 1                  | -                           | -        |

- \*1 Only use the rear paper feed to print 2-sided print jobs manually.
- \*2 You can load up to 30 sheets for paper with one side already printed.
- \*3 You can load up to 5 sheets for paper with one side already printed.

#### **Related Information**

➡ "Part Names and Functions" on page 15

## List of Paper Types

To obtain optimum printing results, select the paper type that suits the paper.

| Media Name                                                        | Media Type      |                                      |                            |                                   |  |  |  |
|-------------------------------------------------------------------|-----------------|--------------------------------------|----------------------------|-----------------------------------|--|--|--|
|                                                                   | Control Panel   | el Printer Driver PostScri<br>Driver |                            | Epson Universal<br>Printer Driver |  |  |  |
| Copy paper, Plain<br>paper<br>Epson Bright White<br>Ink Jet Paper | plain papers    | plain papers                         | Plain                      | Plain                             |  |  |  |
| Letterhead                                                        | Letterhead      | Letterhead                           | Letterhead                 | Letterhead                        |  |  |  |
| Recycled paper                                                    | Recycled        | Recycled                             | Recycled                   | Recycled                          |  |  |  |
| Colored paper                                                     | Color           | Color                                | Color                      | Color                             |  |  |  |
| Preprinted paper                                                  | Preprinted      | Preprinted                           | Preprinted                 | Preprinted                        |  |  |  |
| Epson Ultra Glossy<br>Photo Paper                                 | Ultra Glossy    | Epson Ultra Glossy                   | Epson Ultra Glossy         | -                                 |  |  |  |
| Epson Premium<br>Glossy Photo Paper                               | Prem. Glossy    | Epson Premium<br>Glossy              | Epson Premium<br>Glossy    | -                                 |  |  |  |
| Epson Premium<br>Semigloss Photo<br>Paper                         | Prem. Semigloss | Epson Premium<br>Semigloss           | Epson Premium<br>Semigloss | -                                 |  |  |  |
| Epson Photo Paper<br>Glossy                                       | Glossy          | Photo Paper Glossy                   | Photo Paper Glossy         | -                                 |  |  |  |

| Media Name                           | Media Type    |                |                              |                                   |  |  |  |  |
|--------------------------------------|---------------|----------------|------------------------------|-----------------------------------|--|--|--|--|
|                                      | Control Panel | Printer Driver | PostScript Printer<br>Driver | Epson Universal<br>Printer Driver |  |  |  |  |
| Epson Matte Paper-<br>Heavyweight    | Matte         | Epson Matte    | Epson Matte                  | -                                 |  |  |  |  |
| Epson Photo Quality<br>Ink Jet Paper |               |                |                              |                                   |  |  |  |  |
| Thick paper                          | Thick-Paper   | Thick-Paper    | Thick                        | Thick                             |  |  |  |  |
| Envelope                             | Envelope      | Envelope       | Envelope                     | Envelope                          |  |  |  |  |

# Loading Paper in the Paper Cassette

#### Note:

*If the optional cabinet and the paper cassette units are installed, do not pull out two or more paper cassettes at the same time.* 

1. Check that the printer is not operating, and then pull out the paper cassette.

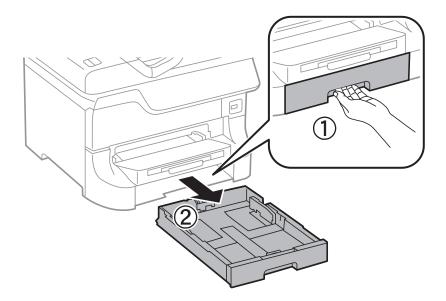

- 2. Slide the front edge guide to its maximum position, and then slide the side edge guides to adjust to the paper size you want to use.

3. Load paper with the printable side facing down, and then slide the front edge guide to the edge of the paper.

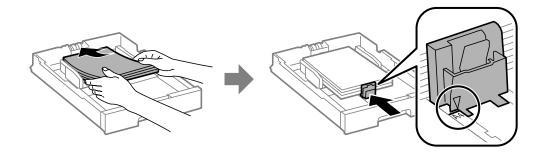

### Important:

Do not load more than the maximum number of sheets specified for the paper. For plain paper, do not load above the line just under the  $\nabla$  symbol inside the edge guide.

4. Check that the paper size label matches the size of the paper loaded in the paper cassette. If it does not match, remove the holder and change the paper size indicated on the label.

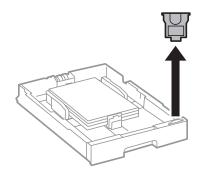

- 5. Insert the paper cassette all the way.
- 6. On the control panel, set the size and type of the paper you loaded in the paper cassette.

7. Slide out the output tray.

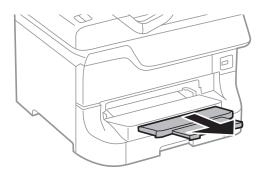

### **Related Information**

- ➡ "Paper Handling Precautions" on page 27
- ➡ "Available Paper and Capacities" on page 27

# Loading Paper in the Rear Paper Feed

1. Open the feeder guard and pull out the paper support.

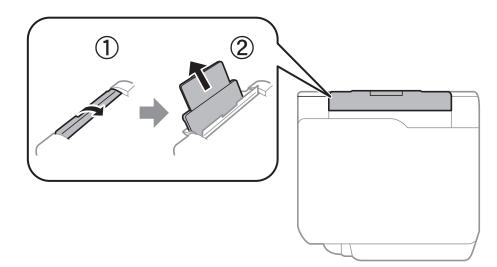

2. Slide the edge guides.

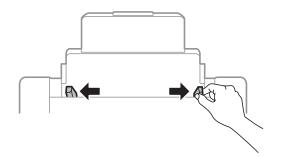

3. Load paper at the center of the rear paper feed with the printable side facing up.

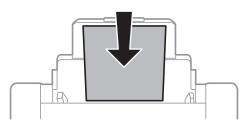

## Important:

- □ Do not load more than the maximum number of sheets specified for the paper. For plain paper, do not load above the line just under the  $\forall$  symbol inside the edge guide.
- □ Load paper short edge first. However, when you have set the long edge as the width of the user defined size, load paper long edge first.
- 4. Slide the edge guides to the edges of the paper.

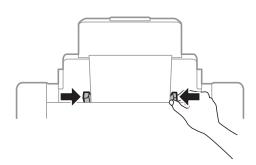

- 5. On the control panel, set the size and type of the paper you loaded in the rear paper feed.
- 6. Slide out the output tray.

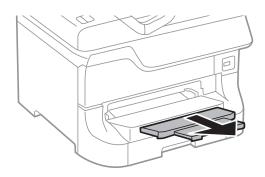

#### Note:

- □ *Return the remaining paper to its package. If you leave it in the printer, the paper may curl or the print quality may decline.*
- □ You can use pre-punched paper under the following conditions. Automatic 2-sided printing is not available for prepunched paper.
  - □ Loading capacity: One sheet
  - □ Available size: A3, B4, A4, B5, A5, Letter, Legal
  - Binding holes: Do not load paper with the binding holes at the top or the bottom.
     Adjust the print position of your file to avoid printing over the holes.

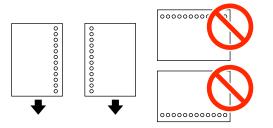

### **Related Information**

- ➡ "Paper Handling Precautions" on page 27
- ➡ "Available Paper and Capacities" on page 27
- ➡ "Loading Envelopes and Precautions" on page 36

# **Loading Paper in the Front Paper Feed Slot**

You can only load one sheet of paper in the front paper feed slot. Because the front paper feed slot also serves the output tray, you cannot load paper during printing.

### Important:

You can load paper with a thickness of 0.08 to 0.11 mm in the front paper feed slot. However, even if the thickness is within this range, some papers may not be fed correctly depending on their hardness.

1. Slide out the output tray.

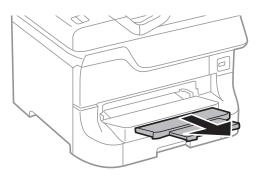

2. Slide the edge guides to adjust to the paper size you want to use.

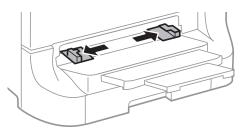

3. Insert the paper with the printable side facing down until the printer partially pulls in the paper.

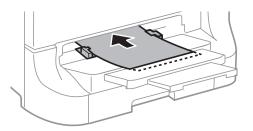

### Important:

- □ Load paper short edge first. However, when you have set the long edge as the width of the user defined size, load paper long edge first.
- □ *Keep the paper straight to prevent it from being fed askew.*

#### Note:

*If the printer does not pull in the paper, load it again.* 

### **Related Information**

- ➡ "Paper Handling Precautions" on page 27
- ➡ "Available Paper and Capacities" on page 27

## **Loading Envelopes and Precautions**

Envelopes can only be loaded in the rear paper feed. Load envelopes short edge first at the center with the flap facing down, and slide the edge guides to the edges of the envelopes.

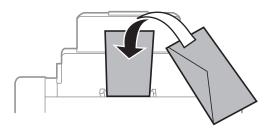

□ Fan and align the edges of the envelopes before loading. When the stacked envelopes are puffed up with air, press them down to flatten them before loading.

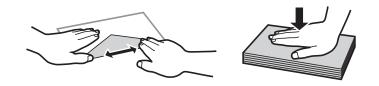

- Do not use envelopes that are curled or folded. Using these envelopes causes paper jams and smears on the printout.
- Do not use envelopes with adhesive surfaces on the flaps or window envelopes.
- □ Avoid using envelopes that are too thin, as they may curl during printing.

## **Related Information**

- ➡ "Available Paper and Capacities" on page 27
- ➡ "Loading Paper in the Rear Paper Feed" on page 33

# Setting the Paper Size and Paper Type for Each Paper Source

After loading paper, set the paper size and paper type for each paper source on the control panel. Once these settings have been made, when automatic paper source selection is enabled, paper is automatically fed from a paper source that matches the paper size and type settings for the print job. You do not need to select the paper source each time you print.

- 1. Press the Dw button.
- 2. Select a paper source.
- 3. Select the paper size and paper type you loaded.

## **Related Information**

➡ "List of Paper Types" on page 30

# **Printing from a Computer**

If you cannot change some of the printer driver settings, they may have been restricted by the administrator. Contact your printer administrator for assistance.

## **Printing Basics - Windows**

#### Note:

- **Gold See the online help for explanations of the setting items. Right-click an item, and then click Help.**
- **D** Operations may differ depending on the application. See the application's help for details.
- 1. Load paper in the printer.
- 2. Open the file you want to print.
- 3. Select **Print** or **Print Setup** from the **File** menu.
- 4. Select your printer.
- 5. Select **Preferences** or **Properties** to access the printer driver window.

| Printing Preferences                                                                  |                              |                                   |  |  |
|---------------------------------------------------------------------------------------|------------------------------|-----------------------------------|--|--|
| Main ore Options Maintenance                                                          |                              |                                   |  |  |
| Printing Presets                                                                      | Paper Source                 | Auto Select                       |  |  |
| Add/Remove Presets                                                                    | Document Size                | Letter 8 1/2 x 11 in 🗸 🗸          |  |  |
| <ul> <li>Document - Fast</li> <li>Document - Standard Quality</li> </ul>              | Orientation                  | O Portrait                        |  |  |
| Document - High Quality                                                               | Paper Type                   |                                   |  |  |
| 12 Document - 2-Up                                                                    | Quality                      | plain papers                      |  |  |
| Document - 2-Sided with 2-Up                                                          | Color                        | Standard V<br>© Color O Grayscale |  |  |
| <ul> <li>Bocument - Grayscale</li> <li>              ■ Document - A3      </li> </ul> | 2-Sided Printing             | Off  Settings Print Density       |  |  |
|                                                                                       | Multi-Page                   | Off                               |  |  |
|                                                                                       | Copies 1                     | Collate                           |  |  |
|                                                                                       | Quiet Mode                   | Off 🗸                             |  |  |
| Show Settings Reset Defaults Ink Levels                                               | Print Preview Job Arranger L | ite                               |  |  |
|                                                                                       |                              | OK Cancel Help                    |  |  |

6. Make the following settings.

□ Paper Source: Select the paper source in which you loaded the paper.

- Document Size: Select the paper size you loaded in the printer.
- □ Orientation: Select the orientation you set in the application.
- □ Paper Type: Select the type of paper you loaded.
- Color: Select **Grayscale** when you want to print in black or shades of gray.

## Note:

- □ If you are printing high-density data on plain paper, letterhead, or preprinted paper, select Standard-Vivid as the Quality setting to make your printout vivid.
- □ When printing on envelopes, select Landscape as the **Orientation** setting.
- 7. Click **OK** to close the printer driver window.
- 8. Click **Print**.

## **Related Information**

- ➡ "Available Paper and Capacities" on page 27
- ➡ "Loading Paper in the Paper Cassette" on page 31
- ➡ "Loading Paper in the Rear Paper Feed" on page 33
- ➡ "Loading Paper in the Front Paper Feed Slot" on page 35
- ➡ "List of Paper Types" on page 30

## **Printing Basics - Mac OS X**

#### Note:

Operations differ depending on the application. See the application's help for details.

- 1. Load paper in the printer.
- 2. Open the file you want to print.

3. Select **Print** from the **File** menu or another command to access the print dialog.

If necessary, click **Show Details** or **▼** to expand the print window.

|   | Printer: EPSON XXX<br>Presets: Default Sett |                    |
|---|---------------------------------------------|--------------------|
|   | Copies: 1                                   |                    |
|   | Pages: 💽 All                                |                    |
|   | From: 1                                     | to: 1              |
| ( | Paner Size A4                               | 10 by 297 mm       |
|   | Orientation:                                |                    |
|   | Preview                                     | *                  |
|   | 🗹 Auto Rotate                               | Show Notes         |
|   | O Scale:                                    | 97 %               |
|   | <ul> <li>Scale to Fit:</li> </ul>           | Print Entire Image |
|   |                                             | Fill Entire Paper  |
|   | Copies per page:                            | 1 +                |
|   |                                             |                    |
|   |                                             | Cancel Print       |

- 4. Make the following settings.
  - □ Printer: Select your printer.
  - □ Preset: Select when you want to use the registered settings.
  - □ Paper Size: Select the paper size you loaded in the printer.
  - □ Orientation: Select the orientation you set in the application.

#### Note:

When printing on envelopes, select landscape orientation

5. Select **Print Settings** from the pop-up menu.

| Printer: EPSON XXXX \$         |
|--------------------------------|
| Presets: Default Settings \$   |
| Copies: 1                      |
| Pages: 💿 All                   |
| ○ From: 1 to: 1                |
| Paper Size: A4 ‡ 210 by 297 mm |
| Orientation:                   |
| Print Settings                 |
|                                |
| Paper Source: Auto Select      |
| Media Type: plain papers 🔷     |
| Print Quality: Normal          |
| Grayscale                      |
| _ •                            |
|                                |
| Cancel                         |
|                                |

#### Note:

*On Mac* OS X v10.8.x or later, if the **Print Settings** menu is not displayed, the Epson printer driver has not been installed correctly.

Select **System Preferences** from the menu > **Printers & Scanners** (or **Print & Scan, Print & Fax**), remove the printer, and then add the printer again. See the following to add a printer.

#### http://epson.sn

- 6. Make the following settings.
  - □ Paper Source: Select the paper source in which you loaded the paper.
  - □ Media Type: Select the type of paper you loaded.
  - Grayscale: Select to print in black or shades of gray.
- 7. Click **Print**.

#### **Related Information**

- ➡ "Available Paper and Capacities" on page 27
- ➡ "Loading Paper in the Paper Cassette" on page 31
- ➡ "Loading Paper in the Rear Paper Feed" on page 33
- ➡ "Loading Paper in the Front Paper Feed Slot" on page 35
- ➡ "List of Paper Types" on page 30

## **Printing on 2-Sides**

You can use either of the following methods to print on both sides of the paper.

- □ Automatic 2-sided printing
- □ Manual 2-sided printing (for Windows only)

When the printer has finished printing the first side, flip the paper over to print on the other side.

You can also print a booklet that can be created by folding the printout. (For Windows only)

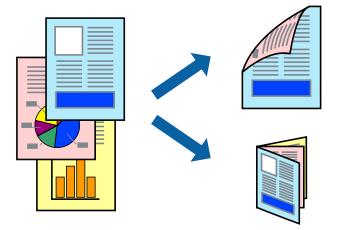

#### Note:

- □ If you do not use paper that is suitable for 2-sided printing, the print quality may decline and paper jams may occur.
- Depending on the paper and the data, ink may bleed through to the other side of the paper.

#### **Related Information**

➡ "Available Paper and Capacities" on page 27

## **Printing on 2-Sides - Windows**

#### Note:

- Manual 2-sided printing is available when EPSON Status Monitor 3 is enabled. If EPSON Status Monitor 3 is disabled, access the printer driver, click Extended Settings on the Maintenance tab, and then select Enable EPSON Status Monitor 3.
- □ *Manual 2-sided printing may not be available when the printer is accessed over a network or is used as a shared printer.*
- 1. Load paper in the printer.
- 2. Open the file you want to print.
- 3. Access the printer driver window.
- 4. Select Auto (Long-edge binding), Auto (Short-edge binding), Manual (Long-edge binding), or Manual (Short-edge binding) from 2-Sided Printing on the Main tab.
- 5. Click Settings, make the appropriate settings, and then click OK.

**Note:** To print a folded booklet, select **Booklet**.

 Click Print Density, select the document type from Select Document Type, and then click OK. The printer driver automatically sets the Adjustments options for that document type. Note:

- Printing may be slow depending on the combination of options selected for Select Document Type in the Print Density Adjustment window and for Quality on the Main tab.
- **□** *For manual 2-sided printing, the Print Density Adjustment setting is not available.*
- 7. Set the other items on the Main and More Options tabs as necessary, and then click OK.
- 8. Click Print.

For manual 2-sided printing, when the first side has finished printing, a pop-up window is displayed on the computer. Follow the on-screen instructions.

#### **Related Information**

- ➡ "Loading Paper in the Paper Cassette" on page 31
- ➡ "Loading Paper in the Rear Paper Feed" on page 33
- ➡ "Loading Paper in the Front Paper Feed Slot" on page 35
- ➡ "Printing Basics Windows" on page 38

## Printing on 2-Sides - Mac OS X

- 1. Load paper in the printer.
- 2. Open the file you want to print.
- 3. Access the print dialog.
- 4. Select Two-sided Printing Settings from the pop-up menu.
- 5. Select the bindings and **Document Type**.

#### Note:

- **D** *Printing may be slow depending on the* **Document Type** *setting.*
- □ If you are printing high-density data such as photos or graphs, select **Text & Graphics** or **Text & Photos as the Document Type** setting. If scuffing occurs or the image bleeds through to the reverse side, adjust the print density and ink drying time by clicking the arrow mark next to **Adjustments**.
- 6. Set the other items as necessary.
- 7. Click **Print**.

#### **Related Information**

- ➡ "Loading Paper in the Paper Cassette" on page 31
- ➡ "Loading Paper in the Rear Paper Feed" on page 33
- ➡ "Loading Paper in the Front Paper Feed Slot" on page 35
- ➡ "Printing Basics Mac OS X" on page 39

## **Printing Several Pages on One Sheet**

You can print two or four pages of data on a single sheet of paper.

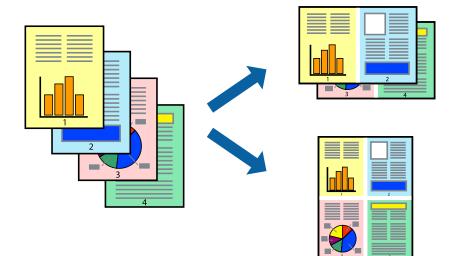

## **Printing Several Pages on One Sheet - Windows**

- 1. Load paper in the printer.
- 2. Open the file you want to print.
- 3. Access the printer driver window.
- 4. Select **2-Up** or **4-Up** as the **Multi-Page** setting on the **Main** tab.
- 5. Click **Page Order**, make the appropriate settings, and then click **OK** to close the window.
- 6. Set the other items on the Main and More Options tabs as necessary, and then click OK.
- 7. Click **Print**.

#### **Related Information**

- ➡ "Loading Paper in the Paper Cassette" on page 31
- ➡ "Loading Paper in the Rear Paper Feed" on page 33
- ➡ "Loading Paper in the Front Paper Feed Slot" on page 35
- ➡ "Printing Basics Windows" on page 38

## **Printing Several Pages on One Sheet - Mac OS X**

- 1. Load paper in the printer.
- 2. Open the file you want to print.
- 3. Access the print dialog.

- 4. Select **Layout** from the pop-up menu.
- 5. Set the number of pages in Pages per Sheet, the Layout Direction (page order), and Border.
- 6. Set the other items as necessary.
- 7. Click **Print**.

## **Related Information**

- ➡ "Loading Paper in the Paper Cassette" on page 31
- ➡ "Loading Paper in the Rear Paper Feed" on page 33
- ➡ "Loading Paper in the Front Paper Feed Slot" on page 35
- ➡ "Printing Basics Mac OS X" on page 39

## **Printing to Fit the Paper Size**

You can print to fit the paper size you loaded in the printer.

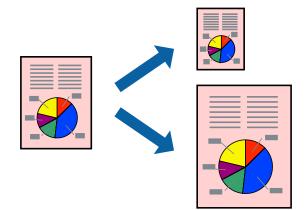

## Printing to Fit the Paper Size - Windows

- 1. Load paper in the printer.
- 2. Open the file you want to print.
- 3. Access the printer driver window.
- 4. Make the following settings on the More Options tab.
  - Document Size: Select the paper size you set in the application.
  - Output Paper: Select the paper size you loaded in the printer.Fit to Page is selected automatically.

#### Note:

If you want to print a reduced image at the center of the page, select **Center**.

5. Set the other items on the Main and More Options tabs as necessary, and then click OK.

### 6. Click **Print**.

## **Related Information**

- ➡ "Loading Paper in the Paper Cassette" on page 31
- ➡ "Loading Paper in the Rear Paper Feed" on page 33
- ➡ "Loading Paper in the Front Paper Feed Slot" on page 35
- ➡ "Printing Basics Windows" on page 38

## Printing to Fit the Paper Size - Mac OS X

- 1. Load paper in the printer.
- 2. Open the file you want to print.
- 3. Access the print dialog.
- 4. Select the size of the paper you set in the application as the Paper Size setting.
- 5. Select **Paper Handling** from the pop-up menu.
- 6. Select Scale to fit paper size.
- 7. Select the paper size you loaded in the printer as the **Destination Paper Size** setting.
- 8. Set the other items as necessary.
- 9. Click **Print**.

## **Related Information**

- ➡ "Loading Paper in the Paper Cassette" on page 31
- ➡ "Loading Paper in the Rear Paper Feed" on page 33
- ➡ "Loading Paper in the Front Paper Feed Slot" on page 35
- ➡ "Printing Basics Mac OS X" on page 39

## **Printing Multiple Files Together (for Windows Only)**

**Job Arranger Lite** allows you to combine several files created by different applications and print them as a single print job. You can specify the print settings for combined files, such as layout, print order, and orientation.

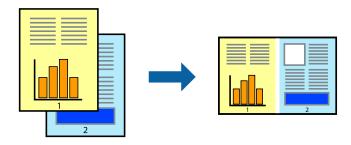

#### Note:

To open a **Print Project** saved in **Job Arranger Lite**, click **Job Arranger Lite** on the printer driver's **Maintenance** tab. Next, select **Open** from the **File** menu to select the file. The extension of the saved files is "ecl".

- 1. Load paper in the printer.
- 2. Open the file you want to print.
- 3. Access the printer driver window.
- 4. Select Job Arranger Lite on the Main tab.
- 5. Click **OK** to close the printer driver window.
- 6. Click **Print**.

The Job Arranger Lite window is displayed and the print job is added to the Print Project.

7. With the **Job Arranger Lite** window opened, open the file that you want to combine with the current file, and then repeat steps 3 to 6.

Note:

If you close the **Job Arranger Lite** window, the unsaved **Print Project** is deleted. To print later, select **Save** from the **File** menu.

- 8. Select the Layout and Edit menus in Job Arranger Lite to edit the Print Project as necessary.
- 9. Select **Print** from the **File** menu.

#### **Related Information**

- ➡ "Loading Paper in the Paper Cassette" on page 31
- ➡ "Loading Paper in the Rear Paper Feed" on page 33
- ➡ "Loading Paper in the Front Paper Feed Slot" on page 35
- ➡ "Printing Basics Windows" on page 38

## **Enlarged Printing and Making Posters (for Windows Only)**

You can print one image on multiple sheets of paper to create a larger poster. You can print alignment marks that help you stick the sheets together.

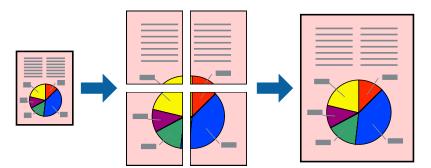

1. Load paper in the printer.

- 2. Open the file you want to print.
- 3. Access the printer driver window.
- 4. Select 2x1 Poster, 2x2 Poster, 3x3 Poster, or 4x4 Poster from Multi-Page on the Main tab.
- 5. Click **Settings**, make the appropriate settings, and then click **OK**.
- 6. Set the other items on the Main and More Options tabs as necessary, and then click OK.
- 7. Click **Print**.

## **Related Information**

- ➡ "Loading Paper in the Paper Cassette" on page 31
- ➡ "Loading Paper in the Rear Paper Feed" on page 33
- ➡ "Loading Paper in the Front Paper Feed Slot" on page 35
- ➡ "Printing Basics Windows" on page 38

## **Making Posters Using Overlapping Alignment Marks**

Here is an example of how to make a poster when **2x2 Poster** is selected, and **Overlapping Alignment Marks** is selected in **Print Cutting Guides**.

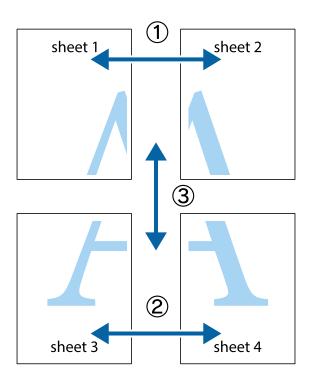

- sheet 1 sheet 2 sheet 1 sheet 2 R ×
- 1. Prepare Sheet 1 and Sheet 2. Cut off the margins of Sheet 1 along the vertical blue line through the center of the top and bottom cross marks.

2. Place the edge of Sheet 1 on top of Sheet 2 and align the cross marks, then temporarily tape the two sheets together from the back.

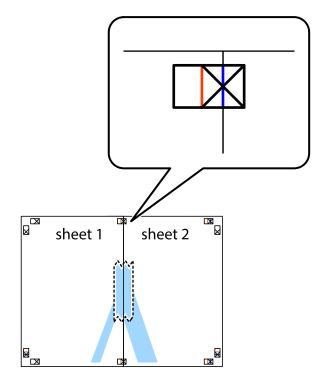

3. Cut the taped sheets in two along the vertical red line through the alignment markers (this time, the line to the left of the cross marks).

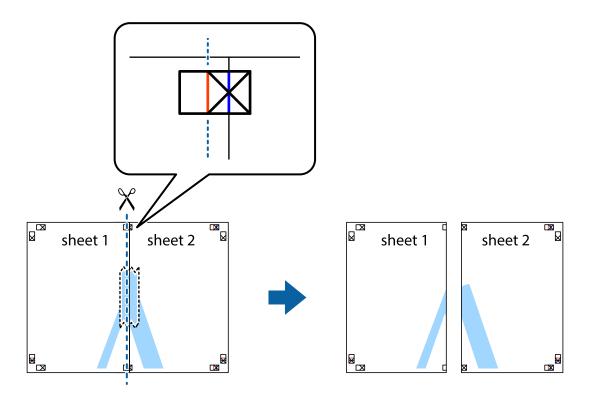

4. Tape the sheets together from the back.

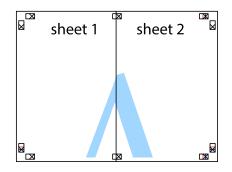

5. Repeat steps 1 to 4 to tape Sheet 3 and Sheet 4 together.

6. Cut off the margins of Sheet 1 and Sheet 2 along the horizontal blue line through the center of the left and right side cross marks.

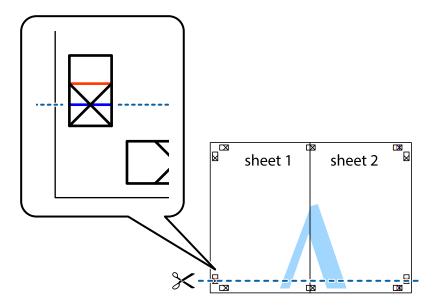

7. Place the edge of Sheet 1 and Sheet 2 on top of Sheet 3 and Sheet 4 and align the cross marks, and then temporarily tape them together from the back.

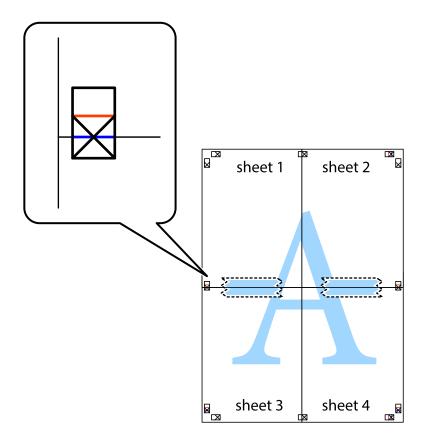

8. Cut the taped sheets in two along the horizontal red line through the alignment markers (this time, the line above the cross marks).

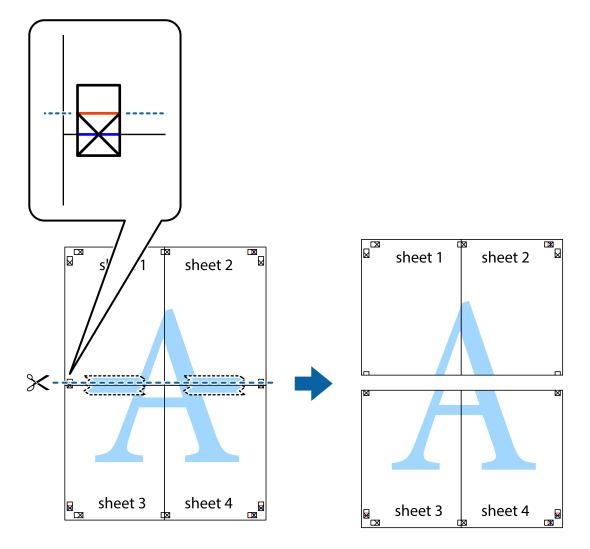

9. Tape the sheets together from the back.

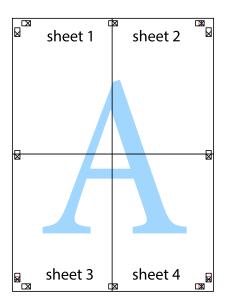

10. Cut off the remaining margins along the outer guide.

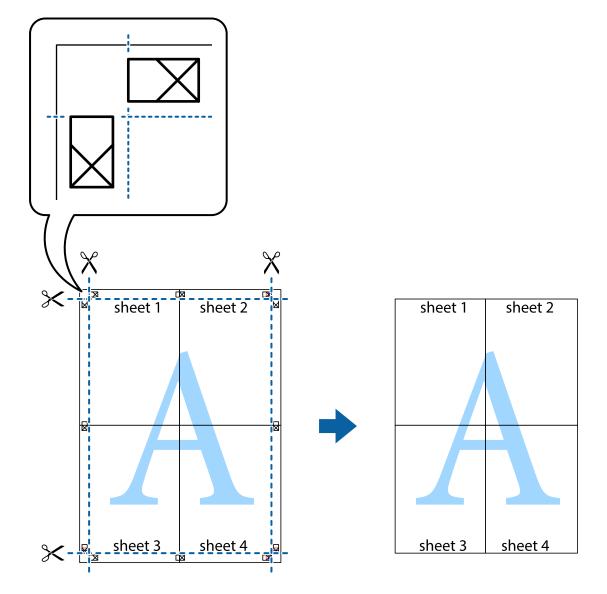

## **Printing Using Advanced Features**

This section introduces a variety of additional layout and printing features available on the printer driver.

#### **Related Information**

- ➡ "Windows Printer Driver" on page 89
- ➡ "Mac OS X Printer Driver" on page 90

## **Adding a Printing Preset**

If you create your own preset of frequently used print settings on the printer driver, you can print easily by selecting the preset from the list.

## Windows

To add your own preset, set items such as the **Document Size** and **Paper Type** on the **Main** or **More Options** tab, and then click **Add/Remove Presets** in **Printing Presets**.

## Mac OS X

Access the print dialog. To add your own preset, set items such as the **Paper Size** and **Media Type**, and then save the current settings as the preset in the **Presets** setting.

## **Printing a Reduced or Enlarged Document**

You can reduce or enlarge the size of a document by a specific percentage.

## Windows

Set the **Document Size** on the **More Options** tab. Select **Reduce/Enlarge Document**, **Zoom to**, and then enter a percentage.

## Mac OS X

Select **Page Setup** from the **File** menu. Select the settings for **Format For** and **Paper Size**, and then enter a percentage in **Scale**. Close the window, and then print following the basic printing instructions.

## **Adjusting the Print Color**

You can adjust the colors used in the print job.

**PhotoEnhance** produces sharper images and more vivid colors by automatically adjusting the contrast, saturation, and brightness of the original image data.

Note:

- □ *These adjustments are not applied to the original data.*
- PhotoEnhance adjusts the color by analyzing the location of the subject. Therefore, if you have changed the location of the subject by reducing, enlarging, cropping, or rotating the image, the color may change unexpectedly. If the image is out of focus, the tone may be unnatural. If the color is changed or becomes unnatural, print in a mode other than PhotoEnhance.

#### Windows

Select the method of color correction from Color Correction on the More Options tab.

If you select **Automatic**, the colors are automatically adjusted to match the paper type and print quality settings. If you select **Custom** and click **Advanced**, you can make your own settings.

#### Mac OS X

Access the print dialog. Select **Color Matching** from the pop-up menu, and then select **EPSON Color Controls**. Select **Color Options** from the pop-up menu, and then select one of the available options. Click the arrow next to **Advanced Settings** and make the appropriate settings.

## Printing an Anti-Copy Pattern (for Windows Only)

You can print documents with invisible letters such as "Copy". These letters appear when the document is photocopied so that the copies can be distinguished from the original. You can also add your own anti-copy pattern.

## Note:

This feature is only available when the following settings are selected.

- Paper Type: plain papers
- D Quality: Standard
- □ Auto 2-sided printing: Disabled
- □ Color Correction: Automatic
- Gain Paper: Disabled

Click **Watermark Features** on the **More Options** tab, and then select an anti-copy pattern. Click **Settings** to change details such as the size and density.

## Printing a Watermark (for Windows Only)

You can print a watermark such as "Confidential" on your printouts. You can also add your own watermark.

Click **Watermark Features** on the **More Options** tab, and then select a watermark. Click **Settings** to change details such as the color and position of the watermark.

## Printing a Header and Footer (for Windows Only)

You can print information such as a user name and printing date as headers or footers.

Click **Watermark Features** in the **More Options** tab, and then select **Header/Footer**. Click **Settings** and select necessary items from the drop-down list.

## Setting a Password for a Print Job (for Windows Only)

You can set a password for a print job to prevent printing until the password is entered on the printer's control panel.

Select Confidential Job on the More Options tab, and then enter a password.

To print the job, enter **Menu** from the printer's home screen, and then select **Confidential Job**. Select the job and enter the password.

# Printing Using a PostScript Printer Driver

## Printing Using a PostScript Printer Driver - Windows

- 1. Load paper in the printer.
- 2. Open the file you want to print.

- 3. Access the PostScript printer driver window.
- 4. Select the orientation you set in the application as the **Orientation** on the **Layout** tab.

| -                                | Printing Preferences | x   |
|----------------------------------|----------------------|-----|
| Layout aper/Quality              |                      |     |
| Orientation:                     |                      |     |
| None                             | ~                    |     |
| Page O <u>r</u> der:             |                      |     |
| Front to Back                    | ¥                    |     |
| Page Format<br>Pages per Sheet 1 |                      |     |
| O Booklet                        |                      |     |
|                                  |                      |     |
|                                  | Ad <u>v</u> anced.   |     |
|                                  | OK Can               | cel |

5. Make the following settings on the **Paper/Quality** tab.

| -                     | Printing Preferences       |
|-----------------------|----------------------------|
| Layou Paper/Quality   |                            |
| Tray Selection        |                            |
| Paper <u>S</u> ource: | Automatically Select     ✓ |
| <u>M</u> edia:        | Plain 🗸                    |
| Color                 |                            |
|                       | ⊖ Bla <u>c</u> k & White   |
|                       |                            |
|                       |                            |
|                       |                            |
|                       |                            |
|                       | Ad <u>v</u> anced          |
|                       | OK Cancel                  |

- □ Paper Source: Select the paper source in which you loaded the paper.
- □ Media: Select the type of paper you loaded.

User's Guide

6. Click Advanced, make the following settings, and then click OK.

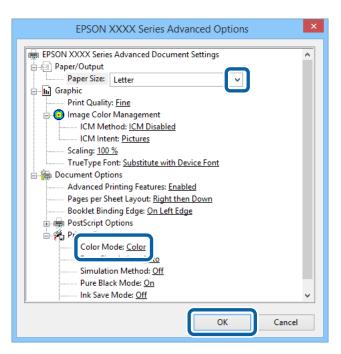

- □ Paper Size: Select the paper size you loaded in the printer.
- □ Color Mode: Select to print in full color or monochrome.
- 7. Click OK.
- 8. Click Print.

## Printing Using a PostScript Printer Driver - Mac OS X

- 1. Load paper in the printer.
- 2. Open the file you want to print.

3. Access the print dialog.

| Printer:              | EPSON XXXX ÷                                           |
|-----------------------|--------------------------------------------------------|
| Presets:              | Default Settings 🗧                                     |
| Copies:               |                                                        |
| Pages:                | All     From: 1     to: 1                              |
| Paper Size:           |                                                        |
| Orientation:          |                                                        |
|                       | Preview +                                              |
|                       |                                                        |
| 🗹 Auto Ro             | otate                                                  |
| 🗹 Auto Ro<br>🔵 Scale: | 96 %                                                   |
| O Scale:              |                                                        |
| O Scale:              | 96 %                                                   |
| O Scale:              | 96 %<br>Fit: • Print Entire Image<br>Fill Entire Paper |
| Scale:<br>Scale to    | 96 %<br>Fit: • Print Entire Image<br>Fill Entire Paper |

- 4. Make the following settings.
  - □ Printer: Select your printer.
  - □ Paper Size: Select the paper size you loaded in the printer.
  - □ Orientation: Select the orientation you set in the application.
- 5. Select **Paper Feed** from the pop-up menu, and then select the paper source in which you loaded the paper.

| Pr     | rinter: EPSON XXXX                                               | ÷       |  |  |
|--------|------------------------------------------------------------------|---------|--|--|
| Pre    | esets: Default Settings                                          | •       |  |  |
|        | Copies: 1 Two-Sided                                              |         |  |  |
|        | From: 1 to: 1                                                    |         |  |  |
| Paper  | r Size: A4 ‡ 210 by 297                                          | mm      |  |  |
| Orient | Orientation:                                                     |         |  |  |
|        |                                                                  |         |  |  |
|        | Paper Feed                                                       | )       |  |  |
|        | All Pages From: Auto Select                                      | \$)<br> |  |  |
|        |                                                                  |         |  |  |
| (      | All Pages From: Auto Select                                      | ÷       |  |  |
| (      | All Pages From: Auto Select     First Page From: Rear Paper Feed | ÷       |  |  |

6. Select **Printer Features** from the pop-up menu, select **Quality** as the **Feature Sets** setting, and then select the type of paper you loaded as the **MediaType** setting.

| Printer: EPSON XXXX ‡          |
|--------------------------------|
| Presets: Default Settings +    |
|                                |
| Copies: 1                      |
| Pages: • All<br>From: 1 to: 1  |
| Paper Size: A4 + 210 by 297 mm |
| Paper Size. A4 + 210 by 257 mm |
| Orientation:                   |
| Printer Features               |
| Feature Sets: Quality +        |
| MediaType: Plain 🗧             |
| Print Quality: Fine +          |
|                                |
|                                |
|                                |
|                                |
|                                |
|                                |
| Cancel Print                   |

7. Select **Color** as the **Feature Sets** setting, and then select the setting for **Color Mode**.

| Printer:     | EPSON XXXX \$            |  |  |  |
|--------------|--------------------------|--|--|--|
| Presets:     | Default Settings \$      |  |  |  |
| Copies:      | 1 Two-Sided              |  |  |  |
| Pages:       | All     From: 1 to: 1    |  |  |  |
| Paper Size:  | A4  \$ 210 by 297 mm     |  |  |  |
| Orientation: | T∎ T►                    |  |  |  |
|              | Printer Features         |  |  |  |
|              | Feature Sets: Color ‡    |  |  |  |
| Color Mo     | de: Color 🗘              |  |  |  |
| Press Sim    | nulation: Auto 💠         |  |  |  |
| Simulatio    | Simulation Method: Off + |  |  |  |
| Pure Blac    | k Mode: On 💠             |  |  |  |
|              |                          |  |  |  |
|              |                          |  |  |  |
|              |                          |  |  |  |
|              | Cancel                   |  |  |  |
|              |                          |  |  |  |

8. Click **Print**.

## Setting Items for the PostScript Printer Driver

#### Note:

The availability of these settings varies by model.

| Color Mode        | Select whether to print in color or in monochrome.                                                                                                    |  |
|-------------------|----------------------------------------------------------------------------------------------------|--|
| Press Simulation  | You can select a CMYK ink color to simulate when you print by reproducing the CMYK ink color of the offset press.                                                                                |  |
| Simulation Method | Select the method of color conversion for the CMYK simulation.                                                                                                    |  |
| Pure Black Mode   | Select whether or not to print black text data or line drawing data using only black ink.<br>However, other color inks may be consumed depending on the paper, even when this<br>feature is set. |  |
| Ink Save Mode     | Conserves ink by reducing the print density.                                                                                                    |  |
| Rotate by 180°    | Rotates the data 180 degrees before printing.                                                                                                    |  |

# **Printing from Smart Devices**

## **Using Epson iPrint**

Epson iPrint is an application that allows you to print photos, documents, and web pages from a smart device such as a smartphone or tablet. You can use local print, printing from a smart device that is connected to the same wireless network as your printer, or remote print, printing from a remote location over the Internet. To use remote print, register your printer in the Epson Connect service.

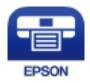

## **Related Information**

➡ "Epson Connect Service" on page 87

## **Installing Epson iPrint**

You can install Epson iPrint on your smart device from the following URL or QR code.

http://ipr.to/c

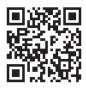

## **Printing Using Epson iPrint**

Start Epson iPrint from your smart device and select the item you want to use from the home screen. The following screens are subject to change without notice.

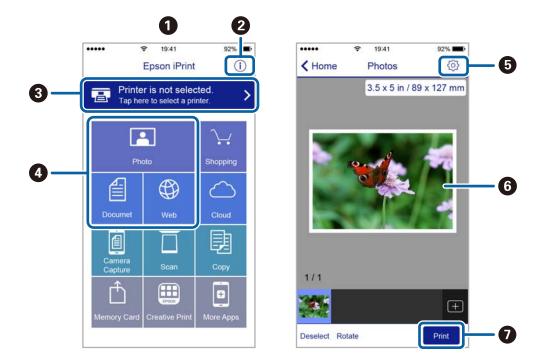

| 0 | Home screen displayed when the application is started.                                                                                                    |
|---|----------------------------------------------------------------------------------------------------|
| 0 | Displays information on how to setup the printer and a FAQ.                                                                                                    |
| 3 | Displays the screen where you can select the printer and make printer settings. Once you have selected the printer, you do not need to select it again from the next time. |
| 4 | Select what you want to print such as photos, documents, and web pages.                                                                                                    |
| 6 | Displays the screen to make print settings such as paper size and paper type.                                                                                              |
| 6 | Displays photos and documents you selected.                                                                                                    |
| 0 | Starts printing.                                                                                                    |

#### Note:

To print from the document menu using iPhone, iPad, and iPod touch running iOS, start Epson iPrint after transferring the document you want to print using the file sharing function in iTunes.

## **Using AirPrint**

AirPrint allows you to wirelessly print to your AirPrint-enabled printer from your iOS device using the latest version of iOS and from your Mac OS X v10.7.x or later.

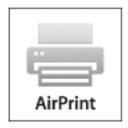

#### Note:

See the AirPrint page of the Apple website for more details.

- 1. Load paper in the printer.
- 2. Connect your device to the same wireless network that your printer is using.
- 3. Print from your device to your printer.

#### **Related Information**

- ➡ "Loading Paper in the Paper Cassette" on page 31
- ➡ "Loading Paper in the Rear Paper Feed" on page 33
- ➡ "Loading Paper in the Front Paper Feed Slot" on page 35
- ➡ "System Administration" on page 21

# **Canceling Printing**

#### Note:

- □ In Windows, you cannot cancel a print job from the computer once it has been completely sent to the printer. In this case, cancel the print job by using the printer's control panel.
- □ When printing several pages from Mac OS X, you cannot cancel all of the jobs by using the control panel. In this case, cancel the print job from the computer.
- □ If you have sent a print job from Mac OS X v10.6.x or v10.5.8 through the network, you may not be able to cancel printing from the computer. In this case, cancel the print job by using the printer's control panel. You need to change settings in Web Config to cancel printing from the computer. See the Network Guide for more details.

## **Canceling Printing - Printer Button**

Press the  $\heartsuit$  button to cancel the print job in progress.

## **Canceling Printing - Windows**

- 1. Access the printer driver window.
- 2. Select the **Maintenance** tab.
- 3. Click **Print Queue**.
- 4. Right-click on the job you want to cancel and then select **Cancel**.

## **Related Information**

➡ "Windows Printer Driver" on page 89

## **Canceling Printing - Mac OS X**

- 1. Click the printer icon in the **Dock**.
- 2. Select the job you want to cancel.
- 3. Cancel the job.
  - □ Mac OS X v10.8.x to Mac OS X v10.9.x

Click  $\bigotimes$  next to the progress meter.

□ Mac OS X v10.5.8 to v10.7.x Click **Delete**.

# Replacing Ink Cartridges and Other Consumables

# Checking the Status of the Ink Cartridges and the Maintenance Box

You can check the approximate ink levels and the approximate service life of the maintenance box from the control panel or the computer.

## Checking the Status of the Ink Cartridges and the Maintenance Box - Control Panel

- 1. Enter **Menu** from the home screen.
- 2. Select Ink Levels.

*Note: The indicator on the far right indicates the available space in the maintenance box.* 

## Checking the Status of the Ink Cartridges and the Maintenance Box - Windows

- 1. Access the printer driver window.
- 2. Click **EPSON Status Monitor 3** on the **Maintenance** tab, and then click **Details**.

Note:

If EPSON Status Monitor 3 is disabled, click Extended Settings on the Maintenance tab, and then select Enable EPSON Status Monitor 3.

#### **Related Information**

➡ "Windows Printer Driver" on page 89

## Checking the Status of the Ink Cartridges and the Maintenance Box - Mac OS X

1. Start the printer driver utility:

□ Mac OS X v10.6.x to v10.9.x

Select System Preferences from the menu > Printers & Scanners (or Print & Scan, Print & Fax), and then select the printer. Click Options & Supplies > Utility > Open Printer Utility.

□ Mac OS X v10.5.8

Select System Preferences from the menu > Print & Fax, and then select the printer. Click Open Print Queue > Utility.

2. Click EPSON Status Monitor.

# **Ink Cartridge Codes**

Epson recommends the use of genuine Epson ink cartridges. Epson cannot guarantee the quality or reliability of non-genuine ink. The use of non-genuine ink may cause damage that is not covered by Epson's warranties, and under certain circumstances, may cause erratic printer behavior. Information about non-genuine ink levels may not be displayed.

The following are the codes for genuine Epson ink cartridges.

| Black | Cyan  | Magenta | Yellow |
|-------|-------|---------|--------|
| T7561 | T7562 | T7563   | T7564  |
| T7551 | T7552 | T7553   | T7554  |
| T7541 | T7542 | T7543   | T7544  |

Note:

- □ Not all cartridges are available in all regions.
- □ For users in Europe, visit the following website for information on Epson's ink cartridge yields. http://www.epson.eu/pageyield

# **Ink Cartridge Handling Precautions**

Read the following instructions before replacing ink cartridges.

## **Handling precautions**

- □ Store ink cartridges at normal room temperature and keep them away from direct sunlight.
- **D** Epson recommends using the ink cartridge before the date printed on the package.
- □ For best results, use up ink cartridge within six months of installation.
- □ After bringing an ink cartridge inside from a cold storage site, allow it to warm up at room temperature for at least three hours before using it.
- □ Do not touch the sections shown in the illustration. Doing so may prevent normal operation and printing.

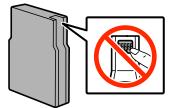

□ Install all ink cartridges; otherwise you cannot print.

## **Replacing Ink Cartridges and Other Consumables**

- Do not move the print head by hand; otherwise, you may damage the printer.
- Do not turn off the printer during ink charging. If the ink charging is incomplete, you may not be able to print.
- Do not leave the printer with the ink cartridges removed; otherwise, ink remaining in the print head nozzles may dry out and you may not be able to print.
- □ If you need to remove an ink cartridge temporarily, make sure you protect the ink supply area from dirt and dust. Store the ink cartridge in the same environment as the printer. Because the ink supply port is equipped with a valve designed to contain the release of excess ink, there is no need to supply your own covers or plugs.
- □ Removed ink cartridges may have ink around the ink supply port, so be careful not to get any ink on the surrounding area when removing the cartridges.
- □ This printer uses ink cartridges equipped with a green chip that monitors information such as the amount of remaining ink for each cartridge. This means that even if the cartridge is removed from the printer before it is expended, you can still use the cartridge after reinserting it back into the printer.
- □ To ensure you receive premium print quality and to help protect your print head, a variable ink safety reserve remains in the cartridge when your printer indicates to replace the cartridge. The yields quoted for you do not include this reserve.
- □ Although the ink cartridges may contain recycled materials, this does not affect printer function or performance.
- □ Specifications and appearance of the ink cartridge are subject to change without prior notice for improvement.
- Do not disassemble or remodel the ink cartridge, otherwise you may not be able to print normally.
- Do not drop or knock it against hard objects; otherwise, the ink may leak.
- □ You cannot use the cartridges that came with the printer for the replacement.
- Quoted yields may vary depending on the images that you are printing, the paper type that you are using, the frequency of your prints and environmental conditions such as temperature.

#### **Consumption of Ink**

- □ To maintain optimum print head performance, some ink is consumed from all cartridges not only during printing but also during maintenance operations such as print head cleaning.
- □ When printing in monochrome or grayscale, color inks instead of black ink may be used depending on the paper type or print quality settings. This is because a mixture of color inks is used to create black.
- □ The ink in the ink cartridges supplied with your printer is partly used during initial setup. In order to produce high quality printouts, the print head in your printer will be fully charged with ink. This one-off process consumes a quantity of ink and therefore these cartridges may print fewer pages compared to subsequent ink cartridges.

# **Replacing Ink Cartridges**

1. Open the front cover.

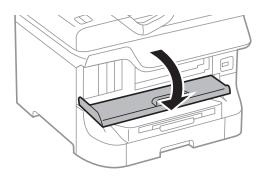

Push the ink cartridge that you want to replace.
 The ink cartridge will pop out slightly.

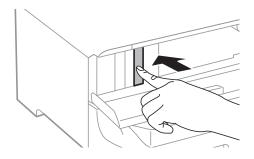

3. Remove the ink cartridge from the printer.

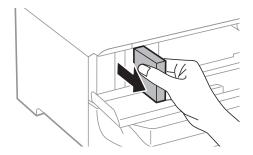

4. Remove the new ink cartridge from its package.

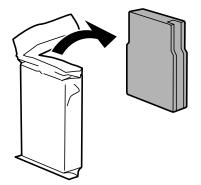

## **Replacing Ink Cartridges and Other Consumables**

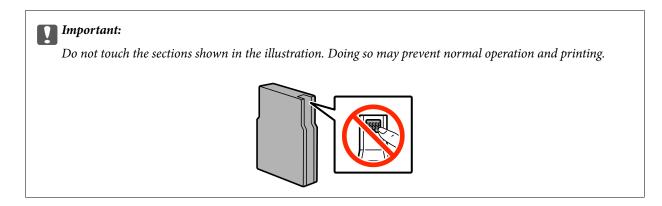

5. Shake the ink cartridge horizontally for 5 seconds, moving it back and forth about 10 cm 15 times.

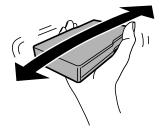

6. Insert the cartridge into the printer until it clicks.

#### Note:

If **Cartridge Check** is displayed on the control panel, press the OK button to check if the cartridges are installed correctly.

7. Close the front cover.

## **Related Information**

- ➡ "Ink Cartridge Codes" on page 65
- ➡ "Ink Cartridge Handling Precautions" on page 65

## **Maintenance Box Code**

Epson recommends the use of a genuine Epson maintenance box.

The following is the code for the genuine Epson maintenance box.

T6712

# **Maintenance Box Handling Precautions**

Read the following instructions before replacing the maintenance box.

- Do not touch the green chip on the side of the maintenance box. Doing so may prevent normal operation and printing.
- $\hfill\square$  Do not remove the film on the top of the box; otherwise ink may leak.
- Do not tilt the used maintenance box until after it is sealed in the plastic bag; otherwise ink may leak.

- □ Keep the maintenance box out of direct sunlight.
- Do not replace the maintenance box during printing; otherwise, ink may leak.
- Do not reuse a maintenance box which has been removed and left detached for a long period. Ink inside the box will have solidified and no more ink can be absorbed.

# **Replacing a Maintenance Box**

In some print cycles a very small amount of surplus ink may be collected in the maintenance box. To prevent ink leakage from the maintenance box, the printer is designed to stop printing when the absorbing capacity of the maintenance box has reached its limit. Whether and how often this is required will vary according to the number of pages you print, the type of material that you print and the number of cleaning cycles that the printer performs. Replace the maintenance box when you are promoted to do so. The Epson Status Monitor, your LCD, or lights on the control panel will advise you when this part needs replacing. The need for replacement of the box does not mean that your printer has ceased to operate in accordance with its specifications. The Epson warranty does not cover the cost of this replacement. It is a user-serviceable part.

1. Remove the new maintenance box from its package.

#### Important:

- Do not touch the green chip on the side of the maintenance box. Doing so may prevent normal operation and printing.
- Do not remove the film on the top of the box; otherwise ink may leak.

#### Note:

A transparent bag for the used maintenance box is provided with the new maintenance box.

2. Open rear cover 1.

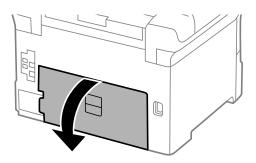

3. Remove the used maintenance box.

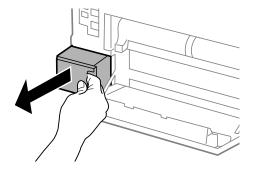

4. Put the used maintenance box in the transparent bag that came with the new maintenance box and seal the bag shut.

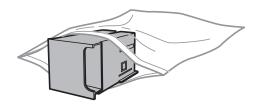

## Important:

- Do not remove the film on the top of the maintenance box.
- Do not tilt the used maintenance box until after it is sealed in the plastic bag; otherwise ink may leak.
- 5. Insert the new maintenance box all the way into the printer.
- 6. Close rear cover 1.

## **Related Information**

- ➡ "Maintenance Box Code" on page 68
- ➡ "Maintenance Box Handling Precautions" on page 68

# **Maintenance Rollers Codes**

Epson recommends the use of genuine Epson maintenance rollers.

The following are the codes.

Maintenance rollers of paper cassette 1: \$990011

Maintenance rollers of paper cassette 2 to 4: \$990021

# **Replacing Maintenance Rollers in Paper Cassette 1**

There are two places for replacing the maintenance rollers: on the back of the printer (two rollers) and on the paper cassette (one roller).

1. Remove the new maintenance rollers from their package.

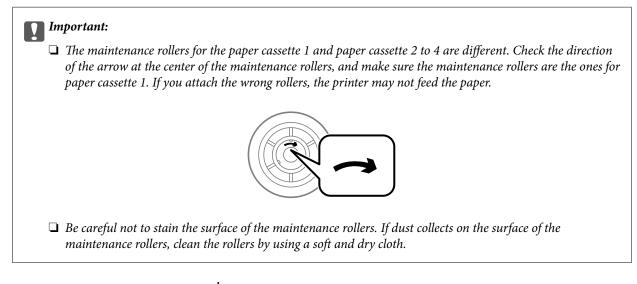

- 2. Turn off the printer by pressing the  $\bigcirc$  button, and then unplug the power cord.
- 3. Pull out paper cassette 1.

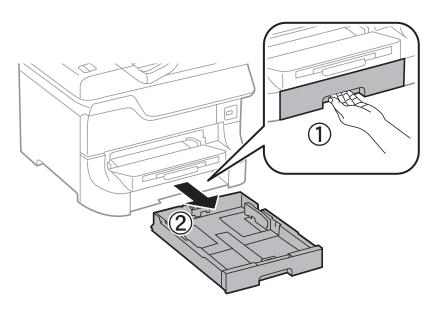

4. Turn the printer around, and open rear cover 1.

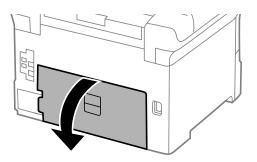

5. Pull out rear cover 2.

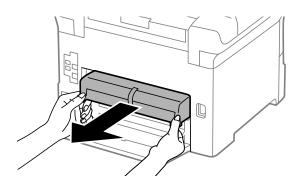

6. Remove the cover inside the back of the printer.

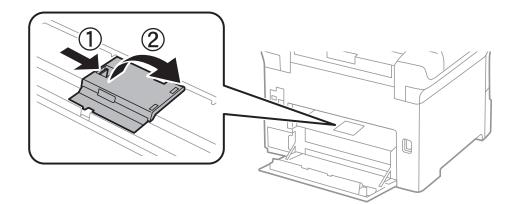

7. Slide out the two used maintenance rollers, and remove them.

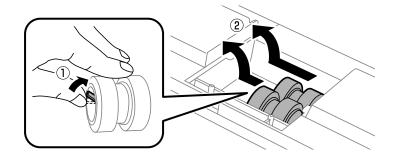

8. Insert two new maintenance rollers until they click into place.

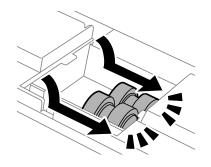

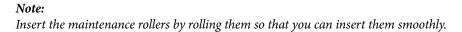

9. Reattach the cover inside the back of the printer.

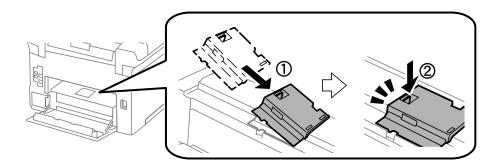

10. Hold up the maintenance roller for the paper cassette by rolling it up, and then remove it.

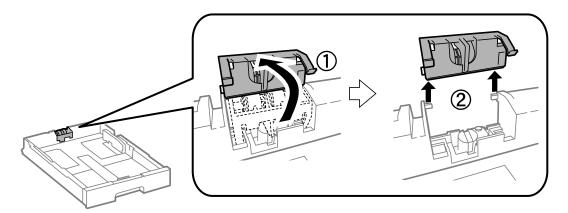

11. Install the new maintenance roller in the paper cassette.

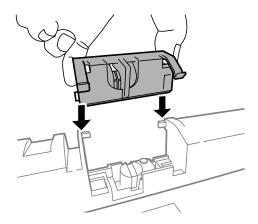

12. Hold down the maintenance roller firmly.

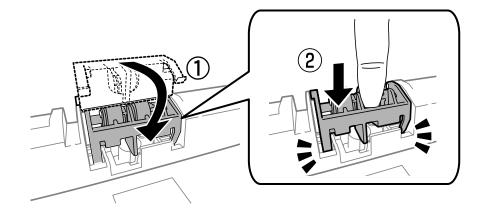

- 13. Insert rear cover 2, close rear cover 1, and then insert the paper cassette.
- 14. Turn on the printer, select **Menu>Maintenance>Maintenance Roller Information>Reset Maintenance Roller Counter**, and then select the paper cassette in which you replaced the maintenance rollers.

#### **Related Information**

➡ "Maintenance Rollers Codes" on page 70

# Replacing Maintenance Rollers in Paper Cassette 2 to 4

There are two places for replacing the maintenance rollers: on the back of the printer (two rollers) and on the paper cassette (one roller).

1. Remove the new maintenance rollers from their package.

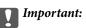

□ The maintenance rollers for the paper cassette 1 and paper cassette 2 to 4 are different. Check the direction of arrow on the center of the maintenance rollers, and make sure the maintenance rollers are the ones for paper cassette 2 to 4. If you attach the wrong rollers, the printer may not feed the paper.

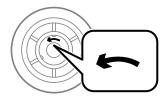

- □ *Be careful not to stain the surface of the maintenance rollers. If the dust collects on the surface of the maintenance rollers, clean the rollers by using a soft and dry cloth.*
- 2. Turn off the printer by pressing the O button, and then unplug the power cord.

3. Pull out the paper cassette for which you want to replace the rollers.

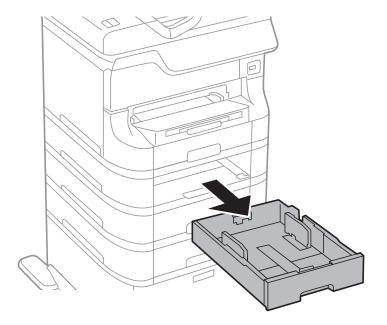

4. Turn the printer around, and then open the printer's rear cover.

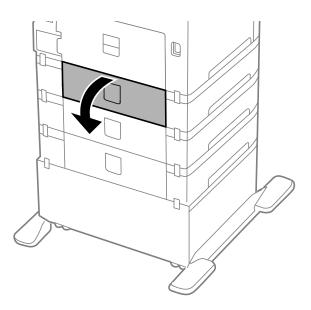

5. Remove the screws by a screwdriver and remove the cover on the rear of inside the printer.

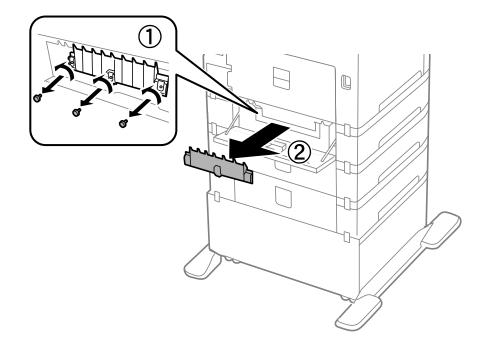

6. Slide out two used maintenance rollers, and remove both of them.

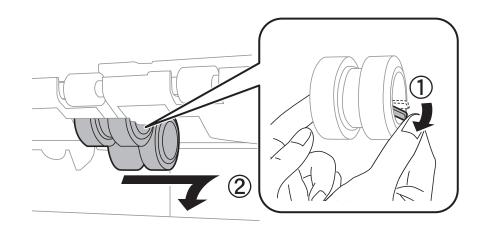

7. Insert two new maintenance rollers until they click into place.

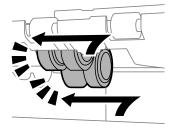

*Note: Insert the maintenance rollers by rolling them so that you can insert them smoothly.* 

8. Hold up the maintenance roller for the paper cassette by rolling it up, and then remove it.

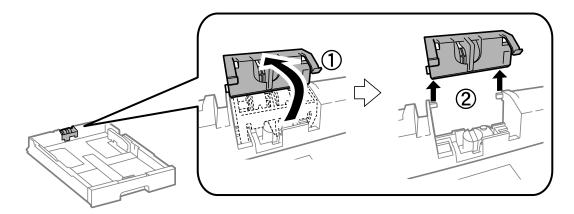

9. Install the new maintenance roller in the paper cassette.

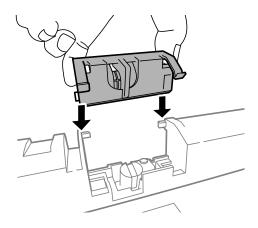

10. Hold down the maintenance roller firmly.

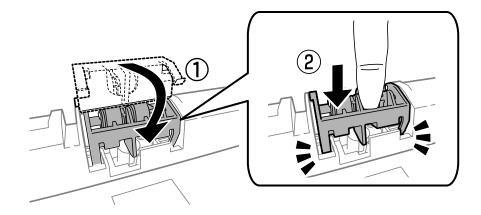

- 11. Fasten the screws to attach the cover back on, and close the rear cover.
- 12. Insert the paper cassette.
- 13. Turn on the printer, select **Menu** > **Maintenance** > **Maintenance Roller Information** > **Reset Maintenance Roller Counter**, and then select the paper cassette in which you replaced the maintenance rollers.

#### **Related Information**

➡ "Maintenance Rollers Codes" on page 70

# **Temporarily Printing with Black Ink**

When color ink is expended and black ink still remains, you can use the following settings to continue printing for a short time using only black ink.

- □ Type of paper: plain papers, Envelope
- **Color:** Grayscale
- □ EPSON Status Monitor 3: Enabled (for Windows only)

Because this feature is only available for approximately five days, replace the expended ink cartridge as soon as possible.

#### Note:

- □ If EPSON Status Monitor 3 is disabled, access the printer driver, click Extended Settings on the Maintenance tab, and then select Enable EPSON Status Monitor 3.
- **□** *The available period varies depending on the usage conditions.*

### **Temporarily Printing with Black Ink - Windows**

1. When the following window is displayed, cancel printing.

| EPSON Status Monitor 3 : EPSON XXXXXX                                                                                                    |  |  |  |
|----------------------------------------------------------------------------------------------------|--|--|--|
| Color cartridge(s) need to be replaced. Black printing is temporarily available.                                                                                                    |  |  |  |
| Epson recommends the genuine Epson cartridges listed above. Click [Replace Cartridge] for ink<br>cartridge replacement instructions or click [Close] to see Status Monitor.<br>You can cancel the job and reprint in black ink using the following settings:<br>- Paper Type: plain papers or Envelope<br>- Color: Grayscale |  |  |  |
| If [Cancel] is not displayed, cancel the print job from the control panel on the product.                                                                                                    |  |  |  |
| You can temporarily continue printing. To print with other settings, replace the expended cartridge(s).                                                                                                    |  |  |  |
| Replace Cartridge Cancel Close                                                                                                    |  |  |  |
|                                                                                                    |  |  |  |
|                                                                                                    |  |  |  |
| EPSON Status Monitor 3                                                                                                    |  |  |  |
| The settings you selected are not available.<br>Black printing is temporarily available using the following settings:<br>- Paper Type: plain papers or Envelope<br>- Color: Grayscale<br>To print with other settings, please replace the expended cartridge(s).                                                             |  |  |  |
| Cancel Print                                                                                                    |  |  |  |

#### Note:

If you cannot cancel printing from the computer, cancel using the printer's control panel.

- 2. Access the printer driver window.
- 3. Select plain papers or Envelope as the Paper Type setting on the Main tab.
- 4. Select Grayscale.
- 5. Set the other items on the Main and More Options tabs as necessary, and then click OK.
- 6. Click **Print**.
- 7. Click **Print in Black** in the window displayed.

#### **Related Information**

- ➡ "Loading Paper in the Paper Cassette" on page 31
- ➡ "Loading Paper in the Rear Paper Feed" on page 33
- ➡ "Loading Paper in the Front Paper Feed Slot" on page 35
- ➡ "Printing Basics Windows" on page 38

### **Temporarily Printing with Black Ink - Mac OS X**

#### Note:

To use this feature through a network, connect with **Bonjour**.

- 1. Click the printer icon in the **Dock**.
- 2. Cancel the job.
  - □ Mac OS X v10.8.x to Mac OS X v10.9.x

Click  $\bigotimes$  next to the progress meter.

□ Mac OS X v10.5.8 to v10.7.x Click **Delete**.

#### Note:

If you cannot cancel printing from the computer, cancel using the printer's control panel.

- 3. Select System Preferences from the menu > Printers & Scanners (or Print & Scan, Print & Fax), and then select the printer. Click Options & Supplies > Options (or Driver).
- 4. Select **On** as the **Permit temporary black printing** setting.
- 5. Access the printer driver window.
- 6. Select **Print Settings** from the pop-up menu.
- 7. Select **plain papers** or **Envelope** as the **Media Type** setting.
- 8. Select Grayscale.
- 9. Set the other items as necessary.
- 10. Click Print.

#### **Related Information**

- ➡ "Loading Paper in the Paper Cassette" on page 31
- ➡ "Loading Paper in the Rear Paper Feed" on page 33
- ➡ "Loading Paper in the Front Paper Feed Slot" on page 35
- ➡ "Printing Basics Mac OS X" on page 39

# Conserving Black Ink when the Black Ink Is Low (for Windows Only)

When black ink is running low and there is enough color ink remaining, you can use a mixture of color inks to create black. You can continue printing while preparing a replacement black ink cartridge.

This feature is only available when you select the following settings in the printer driver.

- □ Paper Type: **plain papers**
- **Quality: Standard**
- □ EPSON Status Monitor 3: Enabled

#### Note:

- □ If EPSON Status Monitor 3 is disabled, access the printer driver, click Extended Settings on the Maintenance tab, and then select Enable EPSON Status Monitor 3.
- **Composite black looks slightly different from pure black. In addition, the print speed is reduced.**
- **D** To maintain the quality of the print head, black ink is also consumed.

| EPSON Status Monitor 3                                                                                                    |
|----------------------------------------------------------------------------------------------------|
| Black ink is low. You can extend black ink cartridge life by printing with a mixture of other colors to create composite black.<br>Do you want to do this for the current print job? |
| Yes                                                                                                    |
| No                                                                                                    |
| Disable this feature                                                                                                    |

| Options              | Description                                                                                                    |  |
|----------------------|----------------------------------------------------------------------------------------------------|--|
| Yes                  | Select to use a mixture of color inks to create black. This window is displayed the next time you print a similar job.                          |  |
| No                   | Select to continue using the remaining black ink. This window is displayed the next time you print a similar job.                               |  |
| Disable this feature | Select to continue using the remaining black ink. This window is not displayed until you replace the black ink cartridge and it runs low again. |  |

# **Improving Print Quality**

# **Checking and Cleaning the Print Head**

If the nozzles are clogged, the printouts become faint, there is visible banding, or unexpected colors appear. When print quality has declined, use the nozzle check feature and check if the nozzles are clogged. If the nozzles are clogged, clean the print head. You can perform a nozzle check and head cleaning from the control panel or the computer.

#### Important:

Do not open the front cover or turn off the printer during head cleaning. If the head cleaning is incomplete, you may not be able to print.

#### Note:

- **D** Because print head cleaning uses some ink, clean the print head only if quality declines.
- □ When ink is low you may not be able to clean the print head. Replace the appropriate ink cartridge first.
- □ If print quality has not improved after repeating nozzle check and head cleaning about four times, wait for at least six hours without printing, and then run the nozzle check again and repeat the head cleaning if necessary. We recommend to turn off the printer. If print quality has still not improved, contact Epson support.
- $\Box$  To prevent the print head from drying out, always turn the printer off by pressing the  $\oplus$  button.
- **D** *To keep the print head operating at its best, we recommend printing a few pages on a regular basis.*

# **Checking and Cleaning the Print Head - Control Panel**

- 1. Load A4-size plain paper in the printer.
- 2. Enter **Menu** from the home screen.
- 3. Select Maintenance > Print Head Nozzle Check.
- 4. Follow the on-screen instructions to print the nozzle check pattern.

#### Note:

The test pattern may vary by model.

5. Compare the printed check pattern with the sample shown below.

□ All lines are printed: The print head nozzles are not clogged. Close the nozzle check feature.

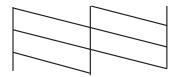

□ There are broken lines or missing segments: The print head nozzles may be clogged. Go to the next step.

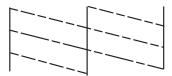

- 6. Follow the on-screen instructions to clean the print head.
- 7. When cleaning is finished, print the nozzle check pattern again. Repeat cleaning and printing the pattern until all lines are printed completely.

### **Checking and Cleaning the Print Head - Windows**

- 1. Load A4-size plain paper in the printer.
- 2. Access the printer driver window.
- 3. Click Nozzle Check on the Maintenance tab.
- 4. Follow the on-screen instructions.

#### **Related Information**

➡ "Windows Printer Driver" on page 89

### **Checking and Cleaning the Print Head - Mac OS X**

- 1. Make sure that A4-size plain paper is loaded in the printer.
- 2. Start the printer driver utility:
  - □ Mac OS X v10.6.x to v10.9.x

Select System Preferences from the menu > Printers & Scanners (or Print & Scan, Print & Fax), and then select the printer. Click Options & Supplies > Utility > Open Printer Utility.

Mac OS X v10.5.8

Select System Preferences from the menu > Print & Fax, and then select the printer. Click Open Print Queue > Utility.

- 3. Click Nozzle Check.
- 4. Follow the on-screen instructions.

# **Aligning the Print Head**

If you notice a misalignment of vertical lines or blurred images, align the print head.

# Aligning the Print Head - Control Panel

- 1. Load A4-size plain paper in the printer.
- 2. Enter **Menu** from the home screen.
- 3. Select Maintenance > Print Head Alignment.
- 4. Select one of the alignment menus and follow the on-screen instructions to print a pattern for alignment.
  - **□** Ruled Line Alignment: Select this if vertical lines look misaligned.
  - □ Vertical Alignment: Select this if your printouts look blurry.
  - □ Horizontal Alignment: Select this if you see horizontal banding at regular intervals.
- 5. Follow the on-screen instructions to align the print head.

#### Note:

The alignment patterns may be slightly different from the actual ones, but the procedures are the same.

**□** Ruled Line Alignment: Find and enter the number for the pattern that has the least misaligned vertical line.

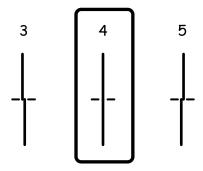

□ Vertical Alignment: Find and enter the number for the most solid pattern in each group.

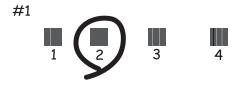

□ Horizontal Alignment: Find and enter the number for the least separated or overlapping pattern in each group.

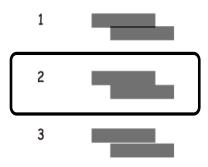

### **Aligning the Print Head - Windows**

- 1. Load A4-size plain paper in the printer.
- 2. Access the printer driver window.
- 3. Click **Print Head Alignment** on the **Maintenance** tab.
- 4. Follow the on-screen instructions.

#### **Related Information**

➡ "Windows Printer Driver" on page 89

## Aligning the Print Head - Mac OS X

- 1. Make sure that A4-size plain paper is loaded in the printer.
- 2. Start the printer driver utility:
  - □ Mac OS X v10.6.x to v10.9.x

Select **System Preferences** from the menu > **Printers & Scanners** (or **Print & Scan**, **Print & Fax**), and then select the printer. Click **Options & Supplies** > **Utility** > **Open Printer Utility**.

□ Mac OS X v10.5.8

Select System Preferences from the menu > Print & Fax, and then select the printer. Click Open Print Queue > Utility.

- 3. Click Print Head Alignment.
- 4. Follow the on-screen instructions.

# **Improving Horizontal Streaks**

If your printouts contain horizontal banding or streaks after trying **Print Head Cleaning** and **Horizontal Alignment**, finely tune the horizontal alignment.

- 1. Enter **Menu** from the home screen.
- 2. Select Maintenance > Improve Horizontal Streaks.
- 3. Follow the on-screen instructions to perform horizontal alignment.

# **Cleaning the Paper Path for Ink Smears**

When the printouts are smeared or scuffed, clean the roller inside.

#### Important:

Do not use tissue paper to clean the inside of the printer. The print head nozzles may be clogged with lint.

- 1. Load A3-size plain paper in the paper source that you want to clean.
- 2. Enter Menu from the home screen.
- 3. Select Maintenance > Paper Guide Cleaning.
- 4. Select the paper source, and then follow the on-screen instructions to clean the paper path.

#### Note:

Repeat this procedure until the paper is not smeared with ink. If the printouts are still smeared or scuffed, clean the other paper sources.

# **Cleaning the Paper Path for Paper Feeding Problems**

When paper is not fed from rear paper feed correctly, clean the roller inside.

#### Important:

Do not use tissue paper to clean the inside of the printer. The print head nozzles may be clogged with lint.

- 1. Load the cleaning sheet that came with the Epson genuine paper in the rear paper feed.
- 2. Enter Menu from the home screen.
- 3. Select Maintenance > Paper Guide Cleaning.
- 4. Select rear paper feed, and then follow the on-screen instructions to clean the paper path.
- 5. Repeat this procedure two or three times.
  - *Note: The cleaning sheet loses its effect when used three times or more.*

# Applications and Network Service Information

# **Epson Connect Service**

By using Epson Connect service available on the Internet, you can print from your smartphone, tablet PC, or laptop, anytime and practically anywhere.

The features available on the Internet are as follows.

| Email Print | Epson iPrint remote print | Scan to Cloud | Remote Print Driver |
|-------------|---------------------------|---------------|---------------------|
| 1           | 1                         | _             | 1                   |

See the Epson Connect portal website for details.

https://www.epsonconnect.com/

http://www.epsonconnect.eu (Europe only)

# Web Config

Web Config is an application that allows you to manage the printer status or settings on a Web browser from a computer or smart device. You can confirm the printer status or change the network and printer settings. To use the Web Config, connect the printer and device to the same network.

#### Note:

The following browsers are supported.

| OS                        | Browser                                                                  |
|---------------------------|--------------------------------------------------------------------------|
| Windows XP or later       | Internet Explorer 8 or later, Firefox <sup>*</sup> , Chrome <sup>*</sup> |
| Mac OS X v10.5.8 or later | Safari <sup>*</sup> , Firefox <sup>*</sup> , Chrome <sup>*</sup>         |
| iOS*                      | Safari <sup>*</sup>                                                      |
| Android 2.3 or later      | Default browser                                                          |
| Chrome OS*                | Default browser                                                          |

\* Use the latest version.

## **Running Web Config on a Web Browser**

1. Check the printer's IP address.

Select **Menu** > **Network Status** > **Wi-Fi/Network Status** from the home screen, and then check the printer's IP address.

#### **Applications and Network Service Information**

2. Launch a Web browser from a computer or smart device, and then enter the printer's IP address.

Format:

IPv4: http://the printer's IP address/

IPv6: http://[the printer's IP address]/

Examples:

IPv4: http://192.168.100.201/

IPv6: http://[2001:db8::1000:1]/

Note:

Using the smart device, you can also run Web Config from the maintenance screen of Epson iPrint.

#### **Related Information**

➡ "Printing Using Epson iPrint" on page 61

### **Running Web Config on Windows**

When connecting a computer to the printer using WSD, follow the steps below to run Web Config.

- 1. Access the devices and printers screen in Windows.
  - □ Windows 8.1/Windows 8/Windows Server 2012 R2/Windows Server 2012

Select **Desktop** > **Settings** > **Control Panel** > **View devices and printers** in **Hardware and Sound** (or **Hardware**).

- Windows 7/Windows Server 2008 R2
   Click the start button, and select Control Panel > View devices and printers in Hardware and Sound.
- Windows Vista/Windows Server 2008 Click the start button, and select Control Panel > Printers in Hardware and Sound.
- 2. Right-click on your printer and select Properties.
- 3. Select the **Web Service** tab and click the URL.

## **Running Web Config on Mac OS X**

- 1. Select System Preferences from the menu > Printers & Scanners (or Print & Scan, Print & Fax), and then select the printer.
- 2. Click Options & Supplies> Show Printer Webpage.

# **Necessary Applications**

### **Windows Printer Driver**

The printer driver is an application that controls the printer according to the print commands from other applications. Making settings on the printer driver provides the best printing results. You can also check the status of the printer or keep it in top operating condition using the printer driver utility.

Note:

You can change the language of the printer driver. Select the language you want to use from the **Language** setting on the **Maintenance** tab.

#### Accessing the printer driver from applications

To make settings that apply only to the application you are using, access from that application.

Select Print or Print Setup from the File menu. Select your printer, and then click Preferences or Properties.

Note:

Operations differ depending on the application. See the application's help for details.

#### Accessing the printer driver from the control panel

To make settings that apply to all of the applications, access from the control panel.

□ Windows 8.1/Windows 8/Windows Server 2012 R2/Windows Server 2012

Select **Desktop** > **Settings** > **Control Panel** > **View devices and printers** in **Hardware and Sound**. Right-click on your printer, or press and hold it and then select **Printing preferences**.

□ Windows 7/Windows Server 2008 R2

Click the start button, and select **Control Panel** > **View devices and printers** in **Hardware and Sound**. Rightclick on your printer and select **Printing preferences**.

□ Windows Vista/Windows Server 2008

Click the start button, and select **Control Panel** > **Printers** in **Hardware and Sound**. Right-click on your printer and select **Select printing preferences**.

□ Windows XP/Windows Server 2003 R2/Windows Server 2003

Click the start button, and select **Control Panel** > **Printers and Other Hardware** > **Printers and Faxes**. Rightclick on your printer and select **Printing preferences**.

#### Starting the utility

Access the printer driver window. Click the Maintenance tab.

#### **Restricting Available Settings for the Windows Printer Driver**

Administrators can restrict the following printer driver settings for each user to prevent unintended changes of the settings.

- Anti-Copy Pattern
- □ Watermark
- □ Header/Footer
- Color

#### □ 2-Sided Printing

□ Multi-Page

#### Note:

Log on to your computer as an administrator.

- 1. Open the **Optional Settings** tab in printer properties.
  - Uindows 8.1/Windows 8/Windows Server 2012 R2/Windows Server 2012

Select **Desktop** > **Settings** > **Control Panel** > **View devices and printers** in **Hardware and Sound**. Rightclick on your printer, or press and hold it and then select **Printer properties**. Click the **Optional Settings** tab.

□ Windows 7/Windows Server 2008 R2

Click the start button, and select **Control Panel** > **View devices and printers** in **Hardware and Sound**. Right-click on your printer, and then select **Printer properties**. Click the **Optional Settings** tab.

□ Windows Vista/Windows Server 2008

Click the start button, and select **Control Panel** > **Printers** in **Hardware and Sound**. Right-click on your printer, and then select **Properties**. Click the **Optional Settings** tab.

□ Windows XP/Windows Server 2003 R2/Windows Server 2003

Click the start button, and select **Control Panel** > **Printers and Other Hardware** > **Printers and Faxes**. Right-click on your printer, and then select **Properties**. Click the **Optional Settings** tab.

- 2. Click Driver Settings.
- 3. Select the feature that you want to restrict.

See the online help for explanations of the setting items.

4. Click OK.

### **Making Operation Settings for the Windows Printer Driver**

You can make settings such as enabling EPSON Status Monitor 3.

- 1. Access the printer driver window.
- 2. Click **Extended Settings** on the **Maintenance** tab.
- 3. Make the appropriate settings, and then click **OK**.

See the online help for explanations of the setting items.

#### **Related Information**

➡ "Windows Printer Driver" on page 89

# **Mac OS X Printer Driver**

The printer driver is an application that controls the printer according to the print commands from other applications. Making settings on the printer driver provides the best printing results. You can also check the status of the printer or keep it in top operating condition using the printer driver utility.

#### **Applications and Network Service Information**

#### Accessing the printer driver from applications

Select **Print** from the **File** menu. If necessary, click **Show Details** (or **▼**) to expand the print window.

Note:

Operations differ depending on the application. See the application's help for details.

#### Starting the utility

□ Mac OS X v10.6.x to v10.9.x

Select **System Preferences** from the menu > **Printers & Scanners** (or **Print & Scan**, **Print & Fax**), and then select the printer. Click **Options & Supplies > Utility > Open Printer Utility**.

Mac OS X v10.5.8

Select System Preferences from the menu > Print & Fax, and then select the printer. Click Open Print Queue > Utility.

#### **Making Operation Settings for the Mac OS X Printer Driver**

You can make various settings such as skipping blank pages and enabling/disabling high speed printing.

- 1. Select System Preferences from the menu > Printers & Scanners (or Print & Scan, Print & Fax), and then select the printer. Click Options & Supplies > Options (or Driver).
- 2. Make the appropriate settings, and then click **OK**.
  - □ Thick paper and envelopes: Prevents the ink from smearing when printing on thick paper. However, the print speed may be slower.
  - □ Skip Blank Page: Avoids printing blank pages.
  - Quiet Mode: Prints quietly. However, the print speed may be slower.
  - □ Permit temporary black printing: Prints only with black ink temporarily.
  - □ High Speed Printing: Prints when the print head moves in both directions. The print speed is faster, but the quality may decline.
  - □ Warning Notifications: Allows the printer driver to display warning notifications.
  - □ Establish bidirectional communication: Usually, this should be set to **On**. Select **Off** when acquiring the printer information is impossible because the printer is shared with Windows computers on a network or for any other reason.

□ Lower Cassette: Add the optional paper cassette units to the paper source.

Note:

The availability of these settings varies by model.

#### **Related Information**

"Temporarily Printing with Black Ink" on page 78

## **E-Web Print (for Windows Only)**

E-Web Print is an application that allows you to easily print web pages with various layouts. See the application's help for details. You can access the help from the **E-Web Print** menu on the **E-Web Print** tool bar.

Note:

Windows Server operating systems are not supported.

#### Starting

When you install E-Web Print, it is displayed in your browser. Click Print or Clip.

### **EPSON Software Updater**

EPSON Software Updater is an application that checks for new or updated software on the internet and installs it. You can also update the printer's firmware and manual.

*Note: Windows Server operating systems are not supported.* 

#### **Starting on Windows**

❑ Windows 8.1/Windows 8

Enter the application name in the search charm, and then select the displayed icon.

□ Windows 7/Windows Vista/Windows XP

Click the start button, and select All Programs (or Programs) > Epson Software > EPSON Software Updater.

#### Starting on Mac OS X

Select Go > Applications > Epson Software > EPSON Software Updater.

# **EpsonNet Config**

EpsonNet Config is an application that allows you to set the network interface addresses and protocols. See the operations guide for EpsonNet Config or the application's help for more details.

#### **Starting on Windows**

□ Windows 8.1/Windows 8/Windows Server 2012 R2/Windows Server 2012

Enter the application name in the search charm, and then select the displayed icon.

□ Except for Windows 8.1/Windows 8/Windows Server 2012 R2/Windows Server 2012

Click the start button, and select **All Programs** (or **Programs**) > **EpsonNet** > **EpsonNet Config V4** > **EpsonNet Config.** 

#### Starting on Mac OS X

Select Go > Applications > Epson Software > EpsonNet > EpsonNet Config V4 > EpsonNet Config.

# **Uninstalling Applications**

Note:

Log on to your computer as an administrator. Enter the administrator password if the computer prompts you.

# **Uninstalling Applications - Windows**

- 1. Press the 0 button to turn off the printer.
- 2. Quit all running applications.
- 3. Open Control Panel:
  - □ Windows 8.1/Windows 8/Windows Server 2012 R2/Windows Server 2012 Select **Desktop** > **Settings** > **Control Panel**.
  - □ Except for Windows 8.1/Windows 8/Windows Server 2012 R2/Windows Server 2012 Click the start button and select **Control Panel**.
- 4. Open Uninstall a program (or Add or Remove Programs):
  - □ Windows 8.1/Windows 8/Windows 7/Windows Vista/Windows Server 2012 R2/Windows Server 2012/ Windows Server 2008 R2/Windows Server 2008
    - Select Uninstall a program in Programs.
  - Windows XP/Windows Server 2003 R2/Windows Server 2003 Click Add or Remove Programs.
- 5. Select the application you want to uninstall.
- 6. Uninstall the applications:
  - □ Windows 8.1/Windows 8/Windows 7/Windows Vista/Windows Server 2012 R2/Windows Server 2012/ Windows Server 2008 R2/Windows Server 2008

Click Uninstall/Change or Uninstall.

□ Windows XP/Windows Server 2003 R2/Windows Server 2003

Click Change/Remove or Remove.

#### Note:

If the User Account Control window is displayed, click Continue.

7. Follow the on-screen instructions.

# **Uninstalling Applications - Mac OS X**

1. Download the Uninstaller using EPSON Software Updater.

Once you have downloaded the Uninstaller, you do not need to download it again each time you uninstall the application.

- 2. Press the 0 button to turn off the printer.
- 3. To uninstall the printer driver, select **System Preferences** from the menu > **Printers & Scanners** (or **Print & Scan**, **Print & Fax**), and then remove the printer from the enabled printers list.
- 4. Quit all running applications.
- 5. Select Go > Applications > Epson Software > Uninstaller.

6. Select the application you want to uninstall, and then click Uninstall.

#### Important:

The Uninstaller removes all drivers for Epson inkjet printers on the computer. If you use multiple Epson inkjet printers and you only want to delete some drivers, delete all of them first, and then install the necessary printer driver again.

#### Note:

If you cannot find the application you want to uninstall in the application list, you cannot uninstall using the Uninstaller. In this situation, select Go > Applications > Epson Software, select the application you want to uninstall, and then drag it to the trash icon.

#### **Related Information**

➡ "EPSON Software Updater" on page 92

# **Installing Applications**

If your computer is connected to a network, install the latest applications available on the website. If you are unable to download the applications from the website, install them from the software disc that came with the printer.

#### Note:

- **L** *Log on to your computer as an administrator. Enter the administrator password if the computer prompts you.*
- **U** When reinstalling an application, you need to uninstall it first.
- 1. Quit all running applications.
- 2. When installing the printer driver, disconnect the printer and the computer temporarily.

#### Note:

Do not connect the printer and the computer until you are instructed to do so.

3. Install the applications by following the instructions on the website below.

http://epson.sn

#### **Related Information**

➡ "Uninstalling Applications" on page 92

### Installing a PostScript Printer Driver

#### Installing a PostScript Printer Driver Using USB Interface - Windows

1. Turn off all virus protection applications.

#### **Applications and Network Service Information**

2. Insert the software disc that came with the printer into the computer, and download the "Driver/PostScript/ eppsnt.inf" file.

#### Note:

 $If your \ computer \ does \ not \ have \ a \ CD/DVD \ drive, \ download \ the \ printer \ driver \ from \ the \ Epson \ support \ website.$ 

http://www.epson.eu/Support (Europe)

http://support.epson.net/ (outside Europe)

3. Connect the printer to the computer with a USB cable, and then turn on the printer.

Note:

For Windows Vista/Windows XP, when the Found New Hardware screen appears, click Ask me again later.

- 4. Add a printer.
  - □ Windows 8.1/Windows 8/Windows Server 2012 R2/Windows Server 2012

Select **Desktop** > **Settings** > **Control Panel** > **View devices and printers** in **Hardware and Sound**, and then click **Add a Printer**.

□ Windows 7/Windows Server 2008 R2

Click the start button, select **Control Panel** > **View devices and printers** in **Hardware and Sound**, and then click **Add a Printer**.

□ Windows Vista/Windows Server 2008

Click the start button, select **Control Panel** > **Printers** in **Hardware and Sound**, and then click **Add a Printer**.

□ Windows XP/Windows Server 2003 R2/Windows Server 2003

Click the start button, select **Control Panel** > **Printers and Other Hardware** > **Printers and Faxes** > **Add a Printer**, and then click **Next**.

- 5. Add a local printer.
  - Uindows 8.1/Windows 8/Windows Server 2012 R2/Windows Server 2012

Click **The printer that I want isn't listed**, select **Add a local printer or network printer with manual settings**, and then click **Next**.

□ Windows 7/Windows Vista/Windows Server 2008 R2/Windows Server 2008

Click Add a local printer.

□ Windows XP/Windows Server 2003 R2/Windows Server 2003

Select Local printer attached to this computer, clear Automatically detect and install my Plug and Play printer, and then click Next.

- 6. Select Use an existing port, select USB001 (Virtual printer port for USB), and then click Next.
- 7. Click **Have Disk**, specify the "eppsnt.inf" file that is on the software disc or that you have downloaded from the website, and then click **OK**.
- 8. Select your printer, and then click **Next**.
- 9. Follow the on-screen instructions for the rest of the installation.

### Installing a PostScript Printer Driver Using Network Interface - Windows

- 1. Select Menu > Network Status > Wi-Fi/Network Status on the control panel, and then confirm the IP address.
- 2. Turn off all virus protection applications.
- 3. Turn on the printer.
- 4. Insert the software disc that came with the printer into the computer, and download the "Driver/PostScript/ eppsnt.inf" file.

```
Note:
```

If your computer does not have a CD/DVD drive, download the printer driver from the Epson support website. http://www.epson.eu/Support (Europe)

http://support.epson.net/ (outside Europe)

- 5. Add a printer.
  - □ Windows 8.1/Windows 8/Windows Server 2012 R2/Windows Server 2012

Select **Desktop** > **Settings** > **Control Panel** > **View devices and printers** in **Hardware and Sound**, and then click **Add a Printer**.

□ Windows 7/Windows Server 2008 R2

Click the start button, select **Control Panel** > **View devices and printers** in **Hardware and Sound**, and then click **Add a Printer**.

□ Windows Vista/Windows Server 2008

Click the start button, select **Control Panel** > **Printers** in **Hardware and Sound**, and then click **Add a Printer**.

□ Windows XP/Windows Server 2003 R2/Windows Server 2003

Click the start button, select **Control Panel** > **Printers and Other Hardware** > **Printers and Faxes** > **Add a Printer**, and then click **Next**.

- 6. Add a local printer.
  - Uindows 8.1/Windows 8/Windows Server 2012 R2/Windows Server 2012

Click **The printer that I want isn't listed**, select **Add a local printer or network printer with manual settings**, and then click **Next**.

- □ Windows 7/Windows Vista/Windows Server 2008 R2/Windows Server 2008
  - Click Add a local printer.
- □ Windows XP/Windows Server 2003 R2/Windows Server 2003

Select Local printer attached to this computer, clear Automatically detect and install my Plug and Play printer, and then click Next.

7. Select Create a new port, select Standard TCP/IP Port, and then click Next.

Note:

For Windows XP/Windows Server 2003 R2/Windows Server 2003, when the Add Standard TCP/IP Printer Port Wizard screen appears, click Next.

8. Enter the printer's IP address, and then click Next.

Note:

For Windows XP/Windows Server 2003 R2/Windows Server 2003, when the Add Standard TCP/IP Printer Port Wizard screen appears, click Finish.

- 9. Click **Have Disk**, specify the "eppsnt.inf" file that is on the software disc or that you have downloaded from the website, and then click **OK**.
- 10. Select your printer, and then click Next.
- 11. Follow the on-screen instructions for the rest of the installation.

#### Installing a PostScript Printer Driver - Mac OS X

Download the printer driver from the Epson Support website, and then install it.

http://www.epson.eu/Support (Europe)

http://support.epson.net/ (outside Europe)

You need the IP address of the printer while installing the printer driver. Confirm the IP address by selecting **Menu** > **Network Status** > **Wi-Fi/Network Status** on the control panel.

#### Adding the Printer Driver (for Mac OS X Only)

- 1. Select System Preferences from the menu > Printers & Scanners (or Print & Scan, Print & Fax).
- 2. Click +, and then select Add Other Printer or Scanner.
- 3. Select your printer, and then click Add.
  - Note:
  - □ If your printer is not listed, check that it is correctly connected to the computer and that the printer is on.
  - □ For a USB, IP, or Bonjour connection, set the optional paper cassette unit manually after adding the printer driver.

#### **Related Information**

➡ "Setting the Optional Paper Cassette Unit in the Printer Driver - Mac OS X" on page 144

## Installing the Epson Universal Printer Driver (for Windows Only)

The Epson universal printer driver is a universal PCL6 compatible print driver that comes with the following features:

- □ It supports basic print functions needed for business situations.
- □ It supports multiple Epson business printers as well as this printer.
- □ It supports most of the languages from the printer drivers for this printer.

You may need the printer's IP address while installing the printer driver. Check the IP address by selecting **Menu** > **Network Status** > **Wi-Fi/Network Status** on the control panel.

#### **Applications and Network Service Information**

1. Download the driver's executable file from the Epson support website.

http://www.epson.eu/Support (Europe)

http://support.epson.net/ (outside Europe)

Note:

We recommend downloading the latest driver from the website. However you can also find it on the software disc that came with the printer. Access "Driver\PCLUniversal" or "Driver\Universal".

- 2. Double-click the executable file that you downloaded from the website or that is on the software disc.
- 3. Follow the on-screen instructions for the rest of the installation.

# **Updating Applications and Firmware**

You may be able to clear certain problems and improve or add functions by updating the applications and the firmware. Make sure you use the latest version of the applications and firmware.

- 1. Make sure that the printer and the computer are connected, and the computer is connected to the internet.
- 2. Start EPSON Software Updater, and update the applications or the firmware.

#### Important:

Do not turn off the computer or the printer while updating.

#### Note:

*If you cannot find the application you want to update in the list, you cannot update using the EPSON Software Updater. Check for the latest versions of the applications from your local Epson website.* 

http://www.epson.com

#### **Related Information**

➡ "EPSON Software Updater" on page 92

# **Solving Problems**

# **Checking the Printer Status**

You can check error messages and the approximate ink levels on the LCD screen or the computer.

# **Checking Messages on the LCD Screen**

If an error message is displayed on the LCD screen, follow the on-screen instructions or the solutions below to solve the problem.

| Error Messages                                                                                                    | Solutions                                                                                                    |
|----------------------------------------------------------------------------------------------------|----------------------------------------------------------------------------------------------------|
| Printer Error 0xXX<br>Turn the power off and on again. For details, see<br>your documentation.                                           | Remove any paper or protective material in the printer and the paper cassette. If the error message is still displayed after turning the power off and on again, contact Epson support.                                                                                      |
| Printer Error 0xXX<br>For details, see your documentation.                                                                               | The printer may be damaged. Contact Epson or an authorised Epson service provider to request repairs. However, non-printing features are available.                                                                                                    |
| Too many paper cassette units are installed.<br>Turn the power off and uninstall the extra units.<br>See your documentation for details. | You can install up to three optional paper cassette units. For other optional paper cassette units, uninstall them by following the reverse steps to installation.                                                                                                    |
| Cannot print because XX is out of order.<br>You can print from another paper source.                                                     | Turn the power off and on again, and then reinsert the paper cassette. If<br>the error message is still displayed, contact Epson or an authorised<br>Epson service provider to request repairs.                                                                              |
| Maintenance rollers on XX are nearing the end of their service life.                                                                     | The maintenance rollers need to be replaced periodically. Paper is not fed correctly from the paper cassette when it is time for replacement. Prepare new maintenance rollers.                                                                                               |
| Maintenance rollers on XX are at the end of their service life.                                                                          | Replace the maintenance rollers. After replacing the rollers, select <b>Menu</b> > Maintenance > Maintenance Roller Information > Reset Maintenance Roller Counter and then select the maintenance rollers for which you replaced the paper cassette.                        |
| You need to replace the following ink cartridge(s).                                                                                      | To ensure you receive premium print quality and to help protect your<br>print head, a variable ink safety reserve remains in the cartridge when<br>your printer indicates it is time to replace the cartridge. Replace the<br>cartridge when a message prompts you to do so. |
| Memory full.                                                                                                    | <ul> <li>Try the methods below to reduce the size of the print job.</li> <li>Lower the print quality and the resolution.</li> <li>Change the format setting.</li> <li>Reduce the number of images, letters or fonts used in the print job.</li> </ul>                        |
| Invalid IP address and subnet mask.<br>Enter them correctly. See your documentation.                                                     | See the Network Guide.                                                                                                    |

| Error Messages | Solutions                                                                                                    |
|----------------|----------------------------------------------------------------------------------------------------|
| Recovery Mode  | The printer has started in recovery mode because the firmware update failed. Follow the steps below to try to update the firmware again.    |
|                | 1. Connect the computer and the printer with a USB cable. (During recovery mode, you cannot update the firmware over a network connection.) |
|                | 2. Visit your local Epson website for further instructions.                                                                                 |

#### **Related Information**

- ➡ "Contacting Epson Support" on page 145
- ➡ "Installing the Optional Units" on page 134
- ➡ "Replacing Maintenance Rollers in Paper Cassette 1" on page 70
- ➡ "Replacing Maintenance Rollers in Paper Cassette 2 to 4" on page 74
- ➡ "Replacing Ink Cartridges" on page 67
- "Updating Applications and Firmware" on page 98

### **Checking the Printer Status - Windows**

- 1. Access the printer driver window.
- 2. Click **EPSON Status Monitor 3** on the **Maintenance** tab, and then click **Details**.

Note:

*If* **EPSON Status Monitor 3** *is disabled, click* **Extended Settings** *on the* **Maintenance** *tab, and then select* **Enable EPSON Status Monitor 3**.

#### **Related Information**

➡ "Windows Printer Driver" on page 89

### **Checking Printer Status - Mac OS X**

- 1. Start the printer driver utility:
  - □ Mac OS X v10.6.x to v10.9.x

Select System Preferences from the menu > Printers & Scanners (or Print & Scan, Print & Fax), and then select the printer. Click Options & Supplies > Utility > Open Printer Utility.

□ Mac OS X v10.5.8

Select System Preferences from the menu > Print & Fax, and then select the printer. Click Open Print Queue > Utility.

2. Click EPSON Status Monitor.

# **Removing Jammed Paper**

Follow the on-screen instructions on the printer's control panel to locate and remove the jammed paper including any torn pieces.

#### **Caution**:

Never touch the buttons on the control panel while your hand is inside the printer. If the printer starts operating, it could cause an injury. Be careful not to touch the protruding parts to avoid injury.

#### Important:

Remove the jammed paper carefully. Removing the paper vigorously may cause damage to the printer.

# **Removing Jammed Paper from the Front Cover (A)**

1. Open the front cover.

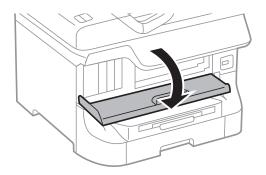

2. Remove the jammed paper.

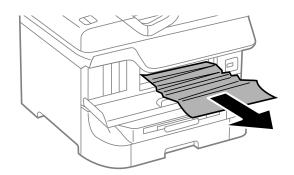

#### Important:

Do not touch the parts inside the printer. Doing so may cause a malfunction.

3. Close the front cover.

Note:

*If any torn pieces of paper remain, select* **Menu** > **Maintenance** > **Remove Paper** *after clearing the paper jam error. This helps you to remove the remaining pieces of paper.* 

## Removing Jammed Paper from the Rear Paper Feed (B1)

Remove the jammed paper.

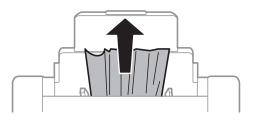

## Removing Jammed Paper from the Front Paper Feed Slot (B2)

1. Remove the output tray and pull out the paper cassette.

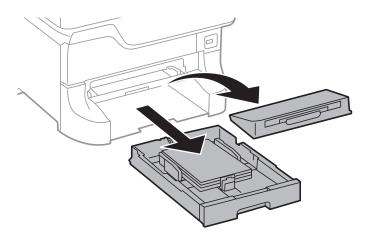

2. Pull the lever.

The cover comes off.

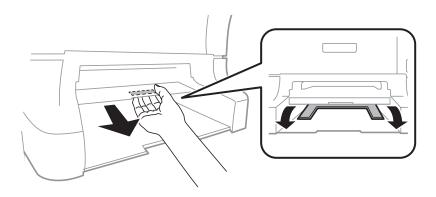

3. Remove the jammed paper.

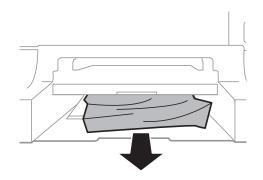

4. Reattach the cover.

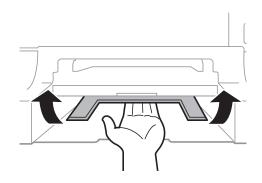

5. Insert the paper cassette, and then set the output tray.

# Removing Jammed Paper from the Paper Cassette (C1/C2/C3/C4)

#### Note:

*If the optional cabinet and the paper cassette units are installed, do not pull out two or more paper cassettes at the same time.* 

1. Pull out the paper cassette.

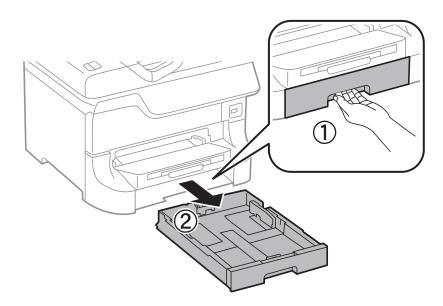

2. Remove the jammed paper.

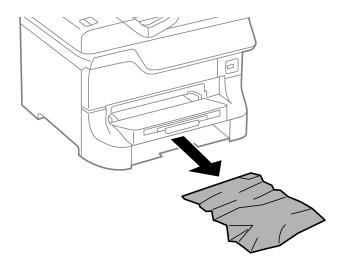

3. Insert the paper cassette.

# Removing Jammed Paper from Rear Cover 1 (D1) and Rear Cover 2 (D2)

1. Open rear cover 1.

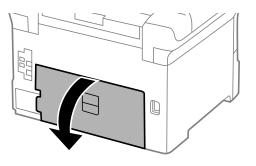

2. Remove the jammed paper.

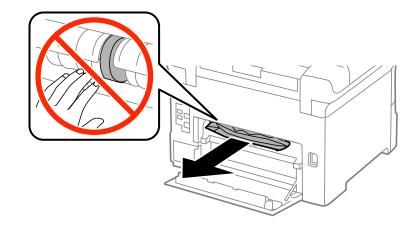

*Note: If you cannot remove the paper, pull rear cover 2 a little.* 

3. Pull out rear cover 2.

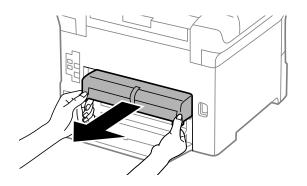

4. Remove the jammed paper.

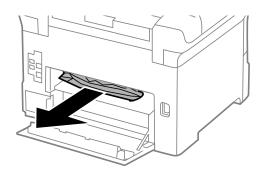

- 5. Insert rear cover 2.
- 6. Close rear cover 1.

# Removing Jammed Paper from the Rear Cover (E)

1. Open the rear cover.

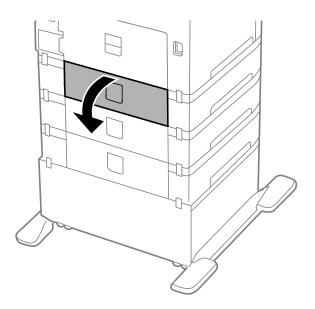

2. Remove the jammed paper.

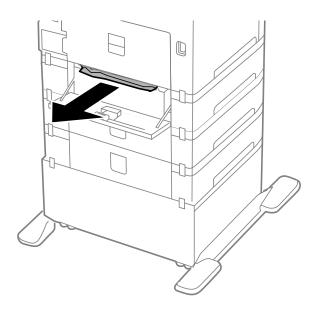

3. Close the rear cover.

# **Paper Does Not Feed Correctly**

Check the following if the paper jams, paper feeds at a slant, several sheets of paper feed at a time, no paper feeds, or paper is ejected.

- □ Place the printer on a flat surface and operate in the recommended environmental conditions.
- □ Use paper supported by this printer.
- □ Follow the paper handling precautions.
- □ Load paper in the correct direction, and slide the edge guides against the edges of the paper.
- □ Do not load more than the maximum number of sheets specified for the paper. For plain paper, do not load above the line just under the ▼ symbol inside the edge guide.
- □ Insert the paper cassette all the way.
- □ When paper does not feed after replacing the maintenance rollers, the rollers may not have been replaced correctly. Check if they have been replaced correctly.
- □ If you have added optional paper cassette units, you need to make settings in the printer driver.
- □ When a no-paper error occurs although paper is loaded in the rear paper feed, load paper again in the center of the rear paper feed.
- □ When multiple sheets of paper feed at once during manual 2-sided printing, remove any paper which is loaded in the paper source before you reload the paper.
- □ Load and eject paper without printing to clean the paper path.
- □ Close the front cover if you opened it during printing. Keeping the –front cover open during printing pauses the print job.
- $\hfill\square$  Do not open the rear cover while printing. This causes a paper jam.
- □ The maintenance rollers may be at the end of their service life. Select Menu > Maintenance > Maintenance Roller Information > Maintenance Roller Status, and then replace the maintenance rollers as necessary.

- □ Make sure the paper size and paper type settings of the paper source are correct.
- □ Enable **Paper Feed Assist Mode** in the **System Administration** > **Printer Settings** menu when multiple sheets of paper are fed at the same time from paper cassette 1.

#### **Related Information**

- ➡ "Environmental Specifications" on page 117
- ➡ "Available Paper and Capacities" on page 27
- ➡ "Paper Handling Precautions" on page 27
- ➡ "Loading Paper in the Paper Cassette" on page 31
- ➡ "Loading Paper in the Rear Paper Feed" on page 33
- ➡ "Loading Paper in the Front Paper Feed Slot" on page 35
- ➡ "Replacing Maintenance Rollers in Paper Cassette 1" on page 70
- ➡ "Replacing Maintenance Rollers in Paper Cassette 2 to 4" on page 74
- ➡ "Setting the Optional Paper Cassette Unit in the Printer Driver" on page 144
- ➡ "Cleaning the Paper Path for Paper Feeding Problems" on page 86
- \*Setting the Paper Size and Paper Type for Each Paper Source" on page 37
- ➡ "System Administration" on page 21

# **Power and Control Panel Problems**

### **Power Does Not Turn On**

- $\Box$  Hold down the  $\bigcirc$  button for a little longer.
- □ Make sure the power cord is securely plugged in.

### **Power Does Not Turn Off**

Hold down the  $\mathcal{O}$  button for a little longer. If you still cannot turn off the printer, unplug the power cord. To prevent the print head from drying out, turn the printer back on and turn it off by pressing the  $\mathcal{O}$  button.

### **LCD Screen Gets Dark**

The printer is in sleep mode. Press any button on the control panel to return the LCD screen to its former state.

# **Printer Does Not Print**

Check the following if the printer does not operate or prints nothing.

- □ Connect the interface cable securely to the printer and the computer.
- □ If you are using a USB hub, try to connect the printer directly to the computer.

- □ If you are using the printer over a network, make sure the printer is connected to the network. You can check the status by checking the indicators on the control panel or by printing the network status sheet. If the printer is not connected to the network, see the *Network Guide*.
- □ If you are printing a large image, the computer may not have enough memory. Print the image at a lower resolution or a smaller size.
- □ In Windows, click **Print Queue** on the printer driver's **Maintenance** tab, and then check the following.
  - □ Check if there are any paused print jobs.
    - Cancel printing if necessary.
  - □ Make sure the printer is not offline or pending.

If the printer is offline or pending, clear the offline or pending setting from the **Printer** menu.

□ Make sure the printer is selected as the default printer from the **Printer** menu (there should be a check mark on the menu item).

If the printer is not selected as the default printer, set it as the default printer.

□ In Mac OS X, make sure the printer status is not **Pause**.

Select System Preferences from the menu > Printers & Scanners (or Print & Scan, Print & Fax), and then double-click the printer. If the printer is paused, click Resume (or Resume Printer).

- □ Perform a nozzle check, and then clean the print head if any of the print head nozzles are clogged.
- □ You may not be able to use the printer through AirPrint if the necessary protocols or settings have been disabled. Enable AirPrint using Web Config.

#### **Related Information**

- ➡ "Canceling Printing" on page 62
- ➡ "Checking and Cleaning the Print Head" on page 82

# **Printout Problems**

### **Print Quality Is Poor**

Check the following if the print quality is poor due to blurry prints, banding, missing colors, faded colors, misalignment, and mosaic-like patterns in the prints.

- □ Use paper supported by this printer.
- Do not print on paper that is damp, damaged, or too old.
- □ If the paper is curled or the envelope is puffed up, flatten it.
- □ When printing images or photos, print using high-resolution data. Images on websites are often low resolution although they look good enough on the display, and so print quality may decline.
- □ Select the appropriate paper type setting in the printer driver for the type of paper loaded in the printer.
- □ Print using a high quality setting in the printer driver.
- □ If you have selected **Standard-Vivid** as the quality setting on the Windows printer driver, change to **Standard**. If you have selected **Normal-Vivid** as the quality setting on the Mac OS X printer driver, change to **Normal**.

- □ When images or photos are printed in unexpected colors, adjust the color and then print again. The automatic color correction feature uses the standard **PhotoEnhance** correction mode. Try another **PhotoEnhance** correction mode by selecting an option other than **Auto Correct** as the **Scene Correction** setting. If the problem continues, use any other color correction feature other than **PhotoEnhance**.
- Disable the bidirectional (or high speed) setting. When this setting is enabled, the print head prints while moving in both directions, and vertical lines may be misaligned. If you disable this feature, printing may slow down.

□ Windows

Clear High Speed on the printer driver's More Options tab.

Mac OS X

Select System Preferences from the menu > Printers & Scanners (or Print & Scan, Print & Fax), and then select the printer. Click Options & Supplies > Options (or Driver). Select Off as the High Speed Printing setting.

- Derform a nozzle check, and then clean the print head if any of the print head nozzles are clogged.
- □ Align the print head. If your printouts contain horizontal banding or streaks after trying **Print Head Cleaning** and **Horizontal Alignment**, select **Menu** > **Maintenance** > **Improve Horizontal Streaks** to finely tune the horizontal alignment.
- □ Do not stack the paper immediately after printing.
- Dry the printouts completely before filing or displaying them. When drying the printouts, avoid direct sun light, do not use a dryer, and do not touch the printed side of paper.
- □ Try to use genuine Epson ink cartridges. This product is designed to adjust colors based on the use of genuine Epson ink cartridges. The use of non-genuine ink cartridges may cause print quality to decline.
- **□** Epson recommends using the ink cartridge before the date printed on the package.
- □ For best results, use up ink cartridge within six months of installation.
- □ When printing images or photos, Epson recommends using genuine Epson paper rather than plain paper. Print on the printable side of the genuine Epson paper.

### **Related Information**

- ➡ "Paper Handling Precautions" on page 27
- ➡ "List of Paper Types" on page 30
- ➡ "Adjusting the Print Color" on page 54
- ➡ "Checking and Cleaning the Print Head" on page 82
- ➡ "Aligning the Print Head" on page 83
- ➡ "Improving Horizontal Streaks" on page 86
- ➡ "Available Paper and Capacities" on page 27

# The Position, Size, or Margins of the Printout Are Incorrect

- □ Load paper in the correct direction, and slide the edge guides against the edges of the paper.
- □ Select the appropriate paper size setting on the control panel or in the printer driver.
- □ Adjust the margin setting in the application so that it falls within the printable area.

### **Related Information**

- ➡ "Loading Paper in the Paper Cassette" on page 31
- ➡ "Loading Paper in the Rear Paper Feed" on page 33
- ➡ "Loading Paper in the Front Paper Feed Slot" on page 35
- ➡ "Printable Area" on page 114

### **Paper Is Smeared or Scuffed**

Check the following if the paper is smeared or scuffed when printing.

- □ Clean the paper path.
- □ Load paper in the correct direction.
- U When performing manual 2-sided printing, make sure that the ink is completely dry before reloading the paper.
- □ Enable the reduce smear setting for thick paper. If you enable this feature, print quality may decline or the printing may slow down. Therefore, this feature should normally be disabled.
  - Control panel

Select Menu > Maintenance from the home screen, and then enable Thick Paper.

□ Windows

Click **Extended Settings** on the printer driver's **Maintenance** tab, and then select **Thick Paper and Envelopes**.

Mac OS X

Select System Preferences from the menu > Printers & Scanners (or Print & Scan, Print & Fax), and then select the printer. Click Options & Supplies > Options (or Driver). Select On as the Thick paper and envelopes setting.

- □ For Windows, if the paper is still smeared after selecting the **Thick Paper and Envelopes** setting, select **Short Grain Paper** in the **Extended Settings** window of the printer driver.
- □ When printing high-density data such as images or graphs using automatic 2-sided printing, lower the print density setting and choose a longer drying time.

### **Related Information**

- ➡ "Cleaning the Paper Path for Ink Smears" on page 86
- ➡ "Loading Paper in the Paper Cassette" on page 31
- ➡ "Loading Paper in the Rear Paper Feed" on page 33
- \* "Loading Paper in the Front Paper Feed Slot" on page 35
- ➡ "Print Quality Is Poor" on page 108

# **Printed Characters Are Incorrect or Garbled**

- □ Connect the USB cord securely to the printer and the computer.
- □ Cancel any paused print jobs.
- □ Do not put the computer manually into the **Hibernate** mode or the **Sleep** mode while printing. Pages of garbled text may be printed next time you start the computer.

### **Related Information**

➡ "Canceling Printing" on page 62

# The Printed Image Is Inverted

Clear any mirror image settings in the printer driver or the application.

□ Windows

Clear Mirror Image on the printer driver's More Options tab.

🖵 Mac OS X

Clear Mirror Image from the print dialog's Print Settings menu.

# **The Printout Problem Could Not be Cleared**

If you have tried all of the solutions and have not solved the problem, try uninstalling and then reinstalling the printer driver.

### **Related Information**

- ➡ "Uninstalling Applications" on page 92
- ➡ "Installing Applications" on page 94

# **Printing Is Too Slow**

- □ When printing continuously for approximately more than 10 minutes, printing slows down to prevent the printer mechanism from overheating and being damaged. However, you can continue printing. To return to normal printing speed, leave the printer idle for at least 30 minutes. Printing speed does not return to normal if the power is off.
- □ Close any unnecessary applications.
- □ Lower the quality setting on the printer driver. High quality printing slows down the printing speed.
- □ Enable the bidirectional (or high speed) setting. When this setting is enabled, the print head prints while moving in both directions, and the printing speed increases.
  - □ Windows
    - Select High Speed on the printer driver's More Options tab.
  - Mac OS X

Select **System Preferences** from the menu > **Printers & Scanners** (or **Print & Scan**, **Print & Fax**), and then select the printer. Click **Options & Supplies** > **Options** (or **Driver**). Select **On** as the **High Speed Printing** setting.

- Disable quiet mode. This feature slows down the printing speed.
  - □ Windows

Select Off as the Quiet Mode setting on the printer driver's Main tab.

Mac OS X

Select **System Preferences** from the menu > **Printers & Scanners** (or **Print & Scan**, **Print & Fax**), and then select the printer. Click **Options & Supplies** > **Options** (or **Driver**). Select **Off** as the **Quiet Mode** setting.

# **PostScript Printer Driver Problems**

#### Note:

The menu items and text on the printer driver vary depending on your computer's environment.

# Printer Does Not Print While Using PostScript Printer Driver

- □ Set the **Printing Language** setting to **Auto** or **PS3** on the control panel.
- □ If you cannot print text data, even when **Text Detection** is enabled on the control panel, set the **Printing** Language setting to **PS3**.
- □ In Windows, if a large number of jobs are sent, the printer may not print. Select **Print directly to the printer** on the **Advanced** tab in the printer properties.

### **Related Information**

➡ "System Administration" on page 21

# Printer Does Not Print Correctly While Using PostScript Printer Driver

- □ If the file is created in an application that allows you to change the data format, such as Adobe Photoshop, make sure that the settings in the application match the settings in the printer driver.
- □ EPS files made in binary format may not be printed correctly. Set the format to ASCII when making EPS files in an application.
- □ For Windows, the printer cannot print binary data when it is connected to the computer using a USB interface. Set the **Output Protocol** setting on the **Device Settings** tab in the printer properties to **ASCII** or **TBCP**.
- □ For Windows, select the appropriate substitution fonts on the **Device Settings** tab in the printer properties.

# Print Quality Is Poor While Using PostScript Printer Driver

You cannot make color settings on the **Paper/Quality** tab in the printer driver. Click **Advanced**, and then set the **Color Mode** setting.

# Printing Is Too Slow While Using PostScript Printer Driver

Set the **Print Quality** setting to **Fast** in the printer driver.

# **Other Problems**

# **Slight Electric Shock when Touching the Printer**

If many peripherals are connected to the computer, you may feel a slight electric shock when touching the printer. Install a ground wire to the computer that is connected to the printer.

# **Operation Sounds Are Loud**

If operations sounds are too loud, enable quiet mode. However, this may slow down printer operations.

□ Windows printer driver

Select **On** as the **Quiet Mode** setting on the **Main** tab.

□ Mac OS X printer driver

Select System Preferences from the menu > Printers & Scanners (or Print & Scan, Print & Fax), and then select the printer. Click Options & Supplies > Options (or Driver). Select On as the Quiet Mode setting.

# **Forgot Your Password**

If you forget the administrator's password, contact Epson support.

### **Related Information**

➡ "Contacting Epson Support" on page 145

# Application Is Blocked by a Firewall (for Windows Only)

Add the application to the Windows Firewall allowed program in security settings on the Control Panel.

# **Technical Specifications**

# **Printer Specifications**

| Print Head Nozzle Placement  |             | Black ink nozzles: 400×2 rows<br>Color ink nozzles: 400×2 rows for each color |
|------------------------------|-------------|-------------------------------------------------------------------------------|
| Weight of Paper <sup>*</sup> | Plain Paper | 64 to 90 g/m <sup>2</sup> (17 to 24 lb)                                       |
|                              | Thick Paper | 91 to 256 g/m <sup>2</sup> (25 to 68 lb)                                      |
|                              | Envelope    | Envelope #10, DL, C6: 75 to 90 g/m² (20 to 24 lb)                             |
|                              |             | Envelope C4: 80 to 100 g/m <sup>2</sup> (21 to 26 lb)                         |

\* Even when the paper thickness is within this range, the paper may not feed in the printer or print result may adversely affected depending on the paper property or quality.

### **Printable Area**

Print quality may decline in the shaded areas due to the printer's mechanism.

### Single sheets

|                                         | А | 3.0 mm (0.12 in.)  |
|-----------------------------------------|---|--------------------|
|                                         | В | 3.0 mm (0.12 in.)  |
|                                         | С | 46.0 mm (1.81 in.) |
| A ± ZZZZZZZZZZZZZZZZZZZZZZZZZZZZZZZZZZZ | D | 51.0 mm (2.01 in.) |
| B B                                     |   |                    |

### Envelopes

|     | А | 3.0 mm (0.12 in.)  |
|-----|---|--------------------|
|     | В | 5.0 mm (0.20 in.)  |
|     | с | 18.0 mm (0.71 in.) |
|     | D | 46.0 mm (1.81 in.) |
| B B |   |                    |

# Interface Specifications

| For Computer | Hi-Speed USB |
|--------------|--------------|
|              |              |

# **Wi-Fi Specifications**

| Standards                                    | IEEE802.11b/g/n <sup>*1</sup>                                       |
|----------------------------------------------|---------------------------------------------------------------------|
| Frequency Range                              | 2.4 GHz                                                             |
| Maximum Radio-Frequency Power<br>Transmitted | 18.2 dBm (EIRP)                                                     |
| Coordination Modes                           | Infrastructure, Ad hoc <sup>*2</sup> , Wi-Fi Direct <sup>*3*4</sup> |
| Wireless Securities                          | WEP (64/128bit), WPA-PSK (AES) <sup>*5</sup> , WPA2-Enterprise      |

\*1 Complies with either IEEE802.11b/g/n or IEEE802.11b/g depending on location of purchase.

- \*2 Not supported for IEEE 802.11n.
- \*3 Not supported for IEEE 802.11b and IEEE 802.11n.
- \*4 Simple AP mode is compatible with Ethernet connection. See the *Network Guide* for more details.
- \*5 Complies with WPA2 standards with support for WPA/WPA2 Personal.

# **Ethernet Specifications**

| Standards          | IEEE802.3i (10BASE-T)                                                                     |
|--------------------|-------------------------------------------------------------------------------------------|
|                    | IEEE802.3u (100BASE-TX)                                                                   |
|                    | IEEE802.3ab (1000BASE-T) <sup>*1</sup>                                                    |
|                    | IEEE802.3az (Energy Efficient Ethernet) <sup>*2</sup>                                     |
| Communication Mode | Auto, 10Mbps Full duplex, 10Mbps Half duplex, 100Mbps Full duplex, 100Mbps<br>Half duplex |
| Connector          | RJ-45                                                                                     |

\*1 Use a category 5e or higher STP (Shielded twisted pair) cable to prevent risk of radio interference.

\*2 The connected device should comply with IEEE802.3az standards.

# **Security Protocol**

| IEEE802.1X*                 |      |
|-----------------------------|------|
| IPsec/IP Filtering          |      |
| SSL/TLS HTTPS Server/Client |      |
|                             | IPPS |

SNMPv3

\* You need to use a device for connection that complies with IEEE802.1X.

# **Supported Third Party Services**

| AirPrint           | Print | iOS 5 or later/Mac OS X v10.7.x or later |
|--------------------|-------|------------------------------------------|
| Google Cloud Print |       |                                          |

# Dimensions

### Only the printer

| Dimensions          | Storage                    |
|---------------------|----------------------------|
|                     | □ Width: 567 mm (22.3 in.) |
|                     | Depth: 570 mm (22.4 in.)   |
|                     | □ Height: 378 mm (14.9in.) |
|                     | Printing                   |
|                     | □ Width: 567 mm (22.3 in.) |
|                     | Depth: 902 mm (35.5 in.)   |
|                     | Height: 562 mm (22.1 in.)  |
| Weight <sup>*</sup> | Approx. 25.9 kg (57.1 lb)  |

\* Without the ink cartridges and the power cord.

### **Printers with options**

These are the dimensions of printers with 3 optional paper cassette units and an optional cabinet.

| Dimensions          | Storage                     |
|---------------------|-----------------------------|
|                     | □ Width: 690 mm (27.2 in.)  |
|                     | Depth: 800 mm (31.5 in.)    |
|                     | Height: 1045 mm (41.1 in.)  |
|                     | Printing                    |
|                     | □ Width: 690 mm (27.2 in.)  |
|                     | Depth: 910 mm (35.8 in.)    |
|                     | □ Height: 1230 mm (48.4in.) |
| Weight <sup>*</sup> | Approx. 78.9 kg (173.9 lb)  |

\* Without the ink cartridges and the power cord.

# **Electrical Specifications**

| Model                                        | 100 to 240 V Model                                                                                                    | 220 to 240 V Model                                                                                                    |
|----------------------------------------------|----------------------------------------------------------------------------------------------------|----------------------------------------------------------------------------------------------------|
| Rated Frequency Range                        | 50 to 60 Hz                                                                                                    | 50 to 60 Hz                                                                                                    |
| Rated Current                                | 1.0 to 0.5 A                                                                                                    | 0.8 A                                                                                                    |
| Power Consumption (with USB Con-<br>nection) | Printing: Approx. 37 W (ISO/IEC24712)<br>Ready mode: Approx. 8.1 W<br>Sleep mode: Approx. 2.1 W<br>Power off: Approx. 0.4 W | Printing: Approx. 37 W (ISO/IEC24712)<br>Ready mode: Approx. 8.1 W<br>Sleep mode: Approx. 2.7 W<br>Power off: Approx. 0.5 W |

### Note:

- □ Check the label on the printer for its voltage.
- □ For users in Belgium, power consumption when copying may vary. Check http://www.epson.be for the latest specifications.

# **Environmental Specifications**

| Operation | Use the printer within the range shown in the following graph.                                      |  |
|-----------|----------------------------------------------------------------------------------------------------|--|
|           | 9%<br>80<br>55<br>20<br>10<br>27<br>35<br>C                                                         |  |
|           | Temperature: 10 to 35°C (50 to 95°F)<br>Humidity: 20 to 80% RH (without condensation)               |  |
| Storage   | Temperature: -20 to 40°C (-4 to 104°F) <sup>*</sup><br>Humidity: 5 to 85% RH (without condensation) |  |

\* You can store for one month at 40°C (104°F).

### **Environmental Specifications for Ink Cartridges**

| Storage Temperature  | - 20 to 40 °C (- 4 to 104 °F)*                                        |  |
|----------------------|-----------------------------------------------------------------------|--|
| Freezing Temperature | - 23 °C (- 9.4 °F)                                                    |  |
|                      | Ink thaws and is usable after approximately 3 hours at 25 °C (77 °F). |  |

\* You can store for one month at 40  $^{\circ}$ C (104  $^{\circ}$ F).

# **System Requirements**

- Windows 8.1 (32-bit, 64-bit)/Windows 8 (32-bit, 64-bit)/Windows 7 (32-bit, 64-bit)/Windows Vista (32-bit, 64-bit)/Windows XP Professional x64 Edition/Windows XP (32-bit)/Windows Server 2012 R2/Windows Server 2012/Windows Server 2008 R2/Windows Server 2008 (32-bit, 64-bit)/Windows Server 2003 R2 (32-bit, 64-bit)/Windows Server 2003 R2 (32-bit, 64-bit)/Windows R2 (32-bit, 64-bit)/Windows R2 (32-bit, 64-bit)/Wind
- □ Mac OS X v10.9.x/Mac OS X v10.8.x/Mac OS X v10.7.x/Mac OS X v10.6.x/Mac OS X v10.5.8

Note:

□ *Mac OS X may not support some applications and features.* 

□ The UNIX File System (UFS) for Mac OS X is not supported.

# **Font Information**

# **Available Fonts for PostScript**

### **Roman fonts**

| Font Name                                                                                                    |
|----------------------------------------------------------------------------------------------------|
| Albertus, Albertus Italic, Albertus Light                                                                                                    |
| AntiqueOlive Roman, AntiqueOlive Italic, AntiqueOlive Bold, AntiqueOlive Compact                                                                                             |
| Apple Chancery                                                                                                    |
| TC AvantGarde Gothic Book, ITC AvantGarde Gothic Book Oblique, ITC AvantGarde Gothic Demi, ITC AvantGarde Gothic<br>Demi Oblique                                             |
| Bodoni, Bodoni Italic, Bodoni Bold, Bodoni Bold Italic, Bodoni Poster, Bodoni Poster Compressed                                                                              |
| TC Bookman Light, ITC Bookman Light Italic, ITC Bookman Demi, ITC Bookman Demi Italic                                                                                        |
| Carta                                                                                                    |
| Chicago                                                                                                    |
| Clarendon, Clarendon Light, Clarendon Bold                                                                                                    |
| CooperBlack, CooperBlack Italic                                                                                                    |
| Copperplate Gothic 32BC, Copperplate Gothic 33BC                                                                                                    |
| Coronet                                                                                                    |
| Courier, Courier Oblique, Courier Bold, Courier Bold Oblique                                                                                                    |
| GillSans, GillSans Italic, GillSans Bold, GillSans Bold Italic, GillSans Condensed, GillSans Condensed Bold, GillSans Light, Gill-<br>Sans Light Italic, GillSans Extra Bold |
| Eurostile, Eurostile Bold, Eurostile Extended Two, Eurostile Bold Extended Two                                                                                               |
| Geneva                                                                                                    |
| Goudy Oldstyle, Goudy Oldstyle Italic, Goudy Bold, Goudy BoldItalic, Goudy ExtraBold                                                                                         |

#### Font Name

Helvetica, Helvetica Oblique, Helvetica Bold, Helvetica Bold Oblique, Helvetica Condensed, Helvetica Condensed Oblique, Helvetica Condensed Bold, Helvetica Condensed Bold Oblique, Helvetica Narrow, Helvetica Narrow Oblique, Helvetica Narrow Bold, Helvetica Narrow Bold, Helve

Hoefler Text, Hoefler Text Italic, Hoefler Text Black, Hoefler Text Black Italic, Hoefler Text Ornaments

Joanna, Joanna Italic, Joanna Bold, Joanna Bold Italic

LetterGothic, LetterGothic Slanted, LetterGothic Bold, LetterGothic Bold Slanted

ITC Lubalin Graph Book, ITC Lubalin Graph Book Oblique, ITC Lubalin Graph Demi, ITC Lubalin Graph Demi Oblique

Marigold

Monaco

ITC Mona Lisa Recut

New Century Schoolbook Roman, New Century Schoolbook Italic, New Century Schoolbook Bold, New Century Schoolbook Bold Italic

New York

Optima, Optima Italic, Optima Bold, Optima Bold Italic

Oxford

Palatino Roman, Palatino Italic, Palatino Bold, Palatino Bold Italic

Stempel Garamond Roman, Stempel Garamond Italic, Stempel Garamond Bold, Stempel Garamond Bold Italic

Symbol

Tekton

Times Roman, Times Italic, Times Bold, Times Bold Italic

Univers, Univers Oblique, Univers Bold, Univers Bold Oblique, Univers Light, Univers Light Oblique

UniversCondensed, UniversCondensed Oblique, UniversCondensed Bold, UniversCondensed Bold Oblique

UniversExtended, UniversExtended Oblique, UniversExtended Bold, UniversExtended Bold Oblique

Wingdings

ITC Zapf Chancery Medium Italic

ITC Zapf Dingbats

Arial, Arial Italic, Arial Bold, Arial Bold Italic

Times New Roman, Times New Roman Italic, Times New Roman Bold, Times New Roman Bold Italic

# Available Fonts for PCL 5 (Bitstream)

### Scalable Font

| Font Name                         | Family                                              | HP Equivalent                      | Symbol<br>Set |
|-----------------------------------|-----------------------------------------------------|------------------------------------|---------------|
| Fixed Pitch 810                   | Medium, Bold, Italic, Bold Italic                   | Courier                            | 1             |
| Fixed Pitch 850                   | Regular, Bold, Italic                               | Letter Gothic                      | 1             |
| Fixed Pitch 810 Dark              | Medium, Bold, Italic, Bold Italic                   | CourierPS                          | 3             |
| Dutch 801                         | Medium, Bold, Italic, Bold Italic                   | CG Times                           | 2             |
| Zapf Humanist 601                 | Medium, Bold, Italic, Bold Italic                   | CG Omega                           | 3             |
| Ribbon 131                        | -                                                   | Coronet                            | 3             |
| Clarendon 701                     | -                                                   | Clarendon Condensed                | 3             |
| Swiss 742                         | Medium, Bold, Italic, Bold Italic                   | Univers                            | 2             |
| Swiss 742 Condensed               | Medium, Bold, Italic, Bold Italic                   | Univers Condensed                  | 3             |
| Incised 901                       | Medium, Bold, Italic                                | Antique Olive                      | 3             |
| Aldine 430                        | Medium, Bold, Italic, Bold Italic                   | Garamond                           | 3             |
| Calligraphic 401                  | -                                                   | Marigold                           | 3             |
| Flareserif 821                    | Medium, Extra Bold                                  | Albertus                           | 3             |
| Swiss 721 SWM                     | Medium, Bold, Italic, Bold Italic                   | Arial                              | 3             |
| Dutch 801 SWM                     | Medium, Bold, Italic, Bold Italic                   | Times New                          | 3             |
| Swiss 721 SWA                     | Medium, Bold, Oblique, Bold Oblique                 | Helvetica                          | 3             |
| Swiss 721 Narrow SWA              | Medium, Bold, Oblique, Bold Oblique                 | Helvetica Narrow                   | 3             |
| Zapf Calligraphic 801 SWA         | Medium, Bold, Italic, Bold Italic                   | Palatino                           | 3             |
| Geometric 711 SWA                 | Medium, Bold, Oblique, Bold Italic                  | ITC Avant Garde Gothic             | 3             |
| Revival 711 SWA                   | Light, Demi Bold, Light Italic, Demi Bold<br>Italic | ITC Bookman                        | 3             |
| Century 702 SWA                   | Medium, Bold, Italic, Bold Italic                   | New Century Schoolbook             | 3             |
| Dutch 801 SWA                     | Medium, Bold, Italic, Bold Italic                   | Times                              | 3             |
| Chancery 801 Medium SWA<br>Italic | -                                                   | ITC Zapf Chancery Medium<br>Italic | 3             |
| Symbol SWM                        | -                                                   | Symbol                             | 4             |
| More WingBats SWM                 | -                                                   | Wingdings                          | 5             |
| Ding Dings SWA                    | -                                                   | ITC Zapf Dingbats                  | 6             |
| Symbol SWA                        | -                                                   | SymbolPS                           | 4             |

| Font Name     | Family               | HP Equivalent | Symbol<br>Set |
|---------------|----------------------|---------------|---------------|
| David BT      | Medium, Bold         | David         | 7             |
| Narkis Tam BT | Medium, Bold         | Narkis        | 7             |
| Miryam BT     | Medium, Bold, Italic | Miryam        | 7             |
| Koufi BT      | Medium, Bold         | Koufi         | 8             |
| Naskh BT      | Medium, Bold         | Naskh         | 8             |
| Ryadh BT      | Medium, Bold         | Ryadh         | 8             |

### **Bitmap Font**

| Font Name    | Symbol<br>Set |
|--------------|---------------|
| Line Printer | 9             |

### OCR/Barcode Bitmap Font

| Font Name | Family           | Symbol<br>Set |
|-----------|------------------|---------------|
| OCR A     | -                | 10            |
| OCR B     | -                | 11            |
| Code39    | 9.37срі, 4.68срі | 12            |
| EAN/UPC   | Medium, Bold     | 13            |

### Note:

Depending on the print density, or on the quality or color of the paper, OCR A, OCR B, Code39, and EAN/UPC fonts may not be readable. Print a sample and make sure the fonts can be read before printing large quantities.

### **Related Information**

➡ "List of Symbol Sets for PCL 5" on page 125

# **Available Fonts for PCL 6 (Bitstream)**

### Scalable Font

| Font Name           | Family                            | HP Equivalent | Symbol<br>Set |
|---------------------|-----------------------------------|---------------|---------------|
| FixedPitch 810      | Medium, Bold, Italic, Bold Italic | Courier       | 1             |
| FixedPitch 850      | Regular, Bold, Italic             | Letter Gothic | 1             |
| FixedPitch 810 Dark | Medium, Bold, Italic, Bold Italic | CourierPS     | 3             |

| Font Name                         | Family                                              | HP Equivalent                      | Symbol<br>Set |
|-----------------------------------|-----------------------------------------------------|------------------------------------|---------------|
| Dutch 801                         | Medium, Bold, Italic, Bold Italic                   | CG Times                           | 2             |
| Zapf Humanist 601                 | Medium, Bold, Italic, Bold Italic                   | CG Omega                           | 3             |
| Ribbon 131                        | -                                                   | Coronet                            | 3             |
| Clarendon 701                     | -                                                   | Clarendon Condensed                | 3             |
| Swiss 742                         | Medium, Bold, Italic, Bold Italic                   | Univers                            | 2             |
| Swiss 742 Condensed               | Medium, Bold, Italic, Bold Italic                   | Univers Condensed                  | 3             |
| Incised 901                       | Medium, Bold, Italic                                | Antique Olive                      | 3             |
| Aldine 430                        | Medium, Bold, Italic, Bold Italic                   | Garamond                           | 3             |
| Calligraphic 401                  | -                                                   | Marigold                           | 3             |
| Flareserif 821                    | Medium, Extra Bold                                  | Albertus                           | 3             |
| Swiss 721 SWM                     | Medium, Bold, Italic, Bold Italic                   | Arial                              | 3             |
| Dutch 801 SWM                     | Medium, Bold, Italic, Bold Italic                   | Times New                          | 3             |
| Swiss 721 SWA                     | Medium, Bold, Oblique, Bold Oblique                 | Helvetica                          | 3             |
| Swiss 721 Narrow SWA              | Medium, Bold, Oblique, Bold Oblique                 | Helvetica Narrow                   | 3             |
| Zapf Calligraphic 801 SWA         | Medium, Bold, Italic, Bold Italic                   | Palatino                           | 3             |
| Geometric 711 SWA                 | Medium, Bold, Oblique, Bold Italic                  | ITC Avant Garde Gothic             | 3             |
| Revival 711 SWA                   | Light, Demi Bold, Light Italic, Demi Bold<br>Italic | ITC Bookman                        | 3             |
| Century 702 SWA                   | Medium, Bold, Italic, Bold Italic                   | New Century Schoolbook             | 3             |
| Dutch 801 SWA                     | Medium, Bold, Italic, Bold Italic                   | Times                              | 3             |
| Chancery 801 Medium SWA<br>Italic | -                                                   | ITC Zapf Chancery Medium<br>Italic | 3             |
| Symbol SWM                        | -                                                   | Symbol                             | 4             |
| More WingBats SWM                 | -                                                   | Wingdings                          | 5             |
| Ding Dings SWA                    | -                                                   | ITC Zapf Dingbats                  | 6             |
| Symbol SWA                        | -                                                   | SymbolPS                           | 4             |
| David BT                          | Medium, Bold                                        | David                              | 7             |
| Narkis Tam BT                     | Medium, Bold                                        | Narkis                             | 7             |
| Miryam BT                         | Medium, Bold, Italic                                | Miryam                             | 7             |
| Koufi BT                          | Medium, Bold                                        | Koufi                              | 8             |
| Naskh BT                          | Medium, Bold                                        | Naskh                              | 8             |
| Ryadh BT                          | Medium, Bold                                        | Ryadh                              | 8             |

### **Bitmap Font**

| Font Name    | Symbol<br>Set |
|--------------|---------------|
| Line Printer | 9             |

### **Related Information**

➡ "List of Symbol Sets for PCL 6 (Bitstream)" on page 127

# Available Fonts for PCL (URW)

### Scalable Font

| Font Name                     | Family                                     | HP Equivalent       | Symbol<br>Set |
|-------------------------------|--------------------------------------------|---------------------|---------------|
| Nimbus Mono                   | Medium, Bold, Italic, Bold Italic          | Courier             | 1             |
| Letter Gothic                 | Medium, Bold, Italic                       | Letter Gothic       | 1             |
| Nimbus Mono PS                | Regular, Bold, Oblique, Bold Oblique       | CourierPS           | 3             |
| Nimbus Roman No4              | Medium, Bold, Italic, Bold Italic          | CG Times            | 2             |
| URW Classico                  | Medium, Bold, Italic, Bold Italic          | CG Omega            | 3             |
| URW Coronet                   | -                                          | Coronet             | 3             |
| URW Clarendon Condensed       | -                                          | Clarendon Condensed | 3             |
| URW Classic Sans              | Medium, Bold, Italic, Bold Italic          | Univers             | 2             |
| URW Classic Sans<br>Condensed | Medium, Bold, Italic, Bold Italic          | Univers Condensed   | 3             |
| Antique Olive                 | Medium, Bold, Italic                       | Antique Olive       | 3             |
| Garamond                      | Antiqua, Halbfett, Kursiv, Kursiv Halbfett | Garamond            | 3             |
| Mauritius                     | -                                          | Marigold            | 3             |
| Algiers                       | Medium, Extra Bold                         | Albertus            | 3             |
| NimbusSansNo2                 | Medium, Bold, Italic, Bold Italic          | Arial               | 3             |
| Nimbus Roman No9              | Medium, Bold, Italic, Bold Italic          | Times New           | 3             |
| Nimbus Sans                   | Medium, Bold, Oblique, Bold Oblique        | Helvetica           | 3             |
| Nimbus Sans Narrow            | Medium, Bold, Oblique, Bold Oblique        | Helvetica Narrow    | 3             |
| Palladio                      | Roman, Bold, Italic, Bold Italic           | Palatino            | 3             |
| URW Gothic                    | Book, Demi, Book Oblique, Demi Oblique     | ITC Avant Garde     | 3             |
| URW Bookman                   | Light, Demi, Light Italic, Demi Italic     | ITC Bookman         | 3             |

| Font Name                     | Family                            | HP Equivalent            | Symbol<br>Set |
|-------------------------------|-----------------------------------|--------------------------|---------------|
| URW Century Schoolbook        | Roman, Bold, Italic, Bold Italic  | New Century Schoolbook   | 3             |
| Nimbus Roman                  | Medium, Bold, Italic, Bold Italic | Times                    | 3             |
| URW Chancery Medium<br>Italic | -                                 | ITC Zapf Chancery Italic | 3             |
| Symbol                        | -                                 | Symbol                   | 4             |
| URW Dingbats                  | -                                 | Wingdings                | 5             |
| Dingbats                      | -                                 | ITC Zapf Dingbats        | 6             |
| Standard Symbol               | -                                 | SymbolPS                 | 4             |
| URW David                     | Medium, Bold                      | HP David                 | 7             |
| URW Narkis                    | Medium, Bold                      | HP Narkis Tam            | 7             |
| URW Miryam                    | Medium, Bold, Italic              | HP Miryam                | 7             |
| URW Koufi                     | Medium, Bold                      | Koufi                    | 8             |
| URW Naskh                     | Medium, Bold                      | Naskh                    | 8             |
| URW Ryadh                     | Medium, Bold                      | Ryadh                    | 8             |

### **Bitmap Font**

| Font Name    | Symbol<br>Set |
|--------------|---------------|
| Line Printer | 9             |

### OCR/Barcode Bitmap Font (for PCL5 only)

| Font Name | Family           | Symbol<br>Set |
|-----------|------------------|---------------|
| OCR A     | -                | 10            |
| OCR B     | -                | 11            |
| Code39    | 9.37срі, 4.68срі | 12            |
| EAN/UPC   | Medium, Bold     | 13            |

### Note:

Depending on the print density, or on the quality or color of the paper, OCR A, OCR B, Code39, and EAN/UPC fonts may not be readable. Print a sample and make sure the fonts can be read before printing large quantities.

### **Related Information**

- ➡ "List of Symbol Sets for PCL 5" on page 125
- ➡ "The List of the Symbol Sets for PCL 6 (URW)" on page 129

# List of Symbol Sets

Your printer can access a variety of symbol sets. Many of these symbol sets differ only in the international characters specific to each language.

When you are considering which font to use, you should also consider which symbol set to combine with the font.

Note:

Since most software handles fonts and symbols automatically, you will probably never need to adjust the printer's settings. However, if you are writing your own printer control programs, or if you are using older software that cannot control fonts, refer to the following sections for symbol set details.

### List of Symbol Sets for PCL 5

| Symbol Set            | Attribute | Font Classification |   |   |   |   |   |   |   |   |    |    |    |    |
|-----------------------|-----------|---------------------|---|---|---|---|---|---|---|---|----|----|----|----|
| Name                  |           | 1                   | 2 | 3 | 4 | 5 | 6 | 7 | 8 | 9 | 10 | 11 | 12 | 13 |
| Norweg1               | 0D        | 1                   | 1 | 1 | - | - | - | - | - | - | -  | -  | -  | -  |
| Roman<br>Extension    | OE        | -                   | - | - | - | - | - | - | - | 1 | -  | -  | -  | -  |
| Italian               | 01        | 1                   | 1 | 1 | - | - | - | - | - | - | -  | -  | -  | -  |
| ECM94-1               | 0N        | 1                   | 1 | 1 | - | - | - | - | - | 1 | -  | -  | -  | -  |
| Swedis2               | 05        | 1                   | 1 | 1 | - | - | - | - | - | - | -  | -  | -  | -  |
| ANSI ASCII            | 0U        | 1                   | 1 | 1 | - | - | - | 1 | 1 | - | -  | -  | -  | -  |
| UK                    | 1E        | 1                   | 1 | 1 | - | - | - | - | - | - | -  | -  | -  | -  |
| French2               | 1F        | 1                   | 1 | 1 | - | - | - | - | - | - | -  | -  | -  | -  |
| German                | 1G        | 1                   | 1 | 1 | - | - | - | - | - | - | -  | -  | -  | -  |
| Legal                 | 1U        | 1                   | 1 | 1 | - | - | - | - | - | 1 | -  | -  | -  | -  |
| 8859-2 ISO            | 2N        | 1                   | 1 | 1 | - | - | - | - | - | 1 | -  | -  | -  | -  |
| Spanish               | 25        | 1                   | 1 | 1 | - | - | - | - | - | - | -  | -  | -  | -  |
| ISO 8859/4<br>Latin 4 | 4N        | 1                   | 1 | 1 | - | - | - | - | - | - | -  | -  | -  | -  |
| Roman-9               | 4U        | 1                   | 1 | 1 | - | - | - | - | - | - | -  | -  | -  | -  |
| PsMath                | 5M        | 1                   | 1 | 1 | - | - | - | 1 | 1 | - | -  | -  | -  | -  |
| 8859-9 ISO            | 5N        | 1                   | 1 | 1 | - | - | - | - | - | 1 | -  | -  | -  | -  |
| WiTurkish             | 5T        | 1                   | 1 | 1 | - | - | - | - | - | - | -  | -  | -  | -  |
| MsPublishin           | 6J        | 1                   | 1 | 1 | - | - | - | - | - | - | -  | -  | -  | -  |
| VeMath                | 6M        | 1                   | 1 | 1 | - | - | - | - | - | - | -  | -  | -  | -  |
| 8859-10ISO            | 6N        | 1                   | 1 | 1 | - | - | - | - | - | 1 | -  | -  | -  | -  |
| DeskTop               | 7J        | 1                   | 1 | 1 | - | - | - | - | - | - | -  | -  | -  | -  |

| Symbol Set  | Attribute | Font Classification |   |   |   |   |   |   |   |   |    |    |    |    |
|-------------|-----------|---------------------|---|---|---|---|---|---|---|---|----|----|----|----|
| Name        |           | 1                   | 2 | 3 | 4 | 5 | 6 | 7 | 8 | 9 | 10 | 11 | 12 | 13 |
| Math-8      | 8M        | 1                   | 1 | 1 | - | - | - | 1 | 1 | - | -  | -  | -  | -  |
| Roman-8     | 8U        | 1                   | 1 | 1 | - | - | - | - | - | 1 | -  | -  | -  | -  |
| WiE.Europe  | 9E        | 1                   | 1 | 1 | - | - | - | - | - | - | -  | -  | -  | -  |
| Pc1004      | 9J        | 1                   | 1 | 1 | - | - | - | - | - | - | -  | -  | -  | -  |
| 8859-15ISO  | 9N        | 1                   | 1 | 1 | - | - | - | - | - | 1 | -  | -  | -  | -  |
| PcTk437     | 9T        | 1                   | 1 | 1 | - | - | - | - | - | - | -  | -  | -  | -  |
| Windows     | 9U        | 1                   | 1 | 1 | - | - | - | - | - | - | -  | -  | -  | -  |
| PsText      | 10J       | 1                   | 1 | 1 | - | - | - | - | - | - | -  | -  | -  | -  |
| IBM-US      | 10U       | 1                   | 1 | 1 | - | - | - | - | - | 1 | -  | -  | -  | -  |
| IBM-DN      | 11U       | 1                   | 1 | 1 | - | - | - | - | - | 1 | -  | -  | -  | -  |
| McText      | 12J       | 1                   | 1 | 1 | - | - | - | - | - | - | -  | -  | -  | -  |
| PcMultiling | 12U       | 1                   | 1 | 1 | - | - | - | - | - | 1 | -  | -  | -  | -  |
| Velnternati | 13J       | 1                   | 1 | 1 | - | - | - | - | - | - | -  | -  | -  | -  |
| PcEur858    | 13U       | 1                   | 1 | 1 | - | - | - | - | - | - | -  | -  | -  | -  |
| VeUS        | 14J       | 1                   | 1 | 1 | - | - | - | - | - | - | -  | -  | -  | -  |
| PiFont      | 15U       | 1                   | 1 | 1 | - | - | - | - | - | - | -  | -  | -  | -  |
| PcE.Europe  | 17U       | 1                   | 1 | 1 | - | - | - | - | - | - | -  | -  | -  | -  |
| Unicode 3.0 | 18N       | 1                   | 1 | 1 | - | - | - | 1 | 1 | - | -  | -  | -  | -  |
| WiBALT      | 19L       | 1                   | 1 | 1 | - | - | - | - | - | - | -  | -  | -  | -  |
| WiAnsi      | 19U       | 1                   | 1 | 1 | - | - | - | - | - | - | -  | -  | -  | -  |
| PcBlt775    | 26U       | 1                   | 1 | 1 | - | - | - | - | - | - | -  | -  | -  | -  |
| Pc866Cyr    | 3R        | 1                   | 1 | - | - | - | - | - | - | - | -  | -  | -  | -  |
| Greek8      | 8G        | 1                   | 1 | - | - | - | - | - | - | - | -  | -  | -  | -  |
| WinGrk      | 9G        | 1                   | 1 | - | - | - | - | - | - | - | -  | -  | -  | -  |
| WinCyr      | 9R        | 1                   | 1 | - | - | - | - | - | - | - | -  | -  | -  | -  |
| Pc851Grk    | 10G       | 1                   | 1 | - | - | - | - | - | - | - | -  | -  | -  | -  |
| ISOCyr      | 10N       | 1                   | 1 | - | - | - | - | - | - | 1 | -  | -  | -  | -  |
| Pc8Grk      | 12G       | 1                   | 1 | - | - | - | - | - | - | - | -  | -  | -  | -  |
| ISOGrk      | 12N       | 1                   | 1 | - | - | - | - | - | - | - | -  | -  | -  | -  |
| Pc866Ukr    | 14R       | 1                   | 1 | - | - | - | - | - | - | - | -  | -  | -  | -  |

| Symbol Set         |      |   |   |   |   |   |   |   |   |   |    |    |    |    |  |  |
|--------------------|------|---|---|---|---|---|---|---|---|---|----|----|----|----|--|--|
| Name               |      | 1 | 2 | 3 | 4 | 5 | 6 | 7 | 8 | 9 | 10 | 11 | 12 | 13 |  |  |
| Hebrew7            | 0H   | 1 | - | - | - | - | - | 1 | - | - | -  | -  | -  | -  |  |  |
| 8859-8 ISO         | 7H   | 1 | - | - | - | - | - | 1 | - | - | -  | -  | -  | -  |  |  |
| Hebrew8            | 8H   | 1 | - | - | - | - | - | 1 | - | - | -  | -  | -  | -  |  |  |
| Pc862Heb           | 15H  | 1 | - | - | - | - | - | 1 | - | - | -  | -  | -  | -  |  |  |
| PC-862,<br>Hebrew  | 15Q  | 1 | - | - | - | - | - | 1 | - | - | -  | -  | -  | -  |  |  |
| Arabic8            | 8V   | - | - | - | - | - | - | - | 1 | - | -  | -  | -  | -  |  |  |
| HPWARA             | 9V   | - | - | - | - | - | - | - | 1 | - | -  | -  | -  | -  |  |  |
| Pc864Ara           | 10V  | - | - | - | - | - | - | - | 1 | - | -  | -  | -  | -  |  |  |
| Symbol             | 19M  | - | - | - | 1 | - | - | - | - | - | -  | -  | -  | -  |  |  |
| Wingdings          | 579L | - | - | - | - | 1 | - | - | - | - | -  | -  | -  | -  |  |  |
| ZapfDigbats        | 14L  | - | - | - | - | - | 1 | - | - | - | -  | -  | -  | -  |  |  |
| OCR A              | 00   | - | - | - | - | - | - | - | - | - | 1  | -  | -  | -  |  |  |
| OCR B              | 10   | - | - | - | - | - | - | - | - | - | -  | 1  | -  | -  |  |  |
| OCR B<br>Extension | 3Q   | - | - | - | - | - | - | - | - | - | -  | 1  | -  | -  |  |  |
| Code3-9            | 0Y   | - | - | - | - | - | - | - | - | - | -  | -  | 1  | -  |  |  |
| EAN/UPC            | 8Y   | - | - | - | - | - | - | - | - | - | -  | -  | -  | 1  |  |  |

# List of Symbol Sets for PCL 6 (Bitstream)

| Symbol Set Name    | Attribute | Font Classification |   |   |   |   |   |   |   |   |
|--------------------|-----------|---------------------|---|---|---|---|---|---|---|---|
|                    |           | 1                   | 2 | 3 | 4 | 5 | 6 | 7 | 8 | 9 |
| ISO Norwegian      | 4         | 1                   | 1 | 1 | - | - | - | - | - | - |
| ISO Italian        | 9         | 1                   | 1 | 1 | - | - | - | - | - | - |
| ISO 8859-1 Latin 1 | 14        | 1                   | 1 | 1 | - | - | - | - | - | 1 |
| ISO Swedish        | 19        | 1                   | 1 | 1 | - | - | - | - | - | - |
| ASCII              | 21        | 1                   | 1 | 1 | - | - | - | 1 | 1 | - |
| ISO United Kingdom | 37        | 1                   | 1 | 1 | - | - | - | - | - | - |
| ISO French         | 38        | 1                   | 1 | 1 | - | - | - | - | - | - |
| ISO German         | 39        | 1                   | 1 | 1 | - | - | - | - | - | - |
| Legal              | 53        | 1                   | 1 | 1 | - | - | - | - | - | 1 |

| Symbol Set Name      | Attribute | Font | Classifi | cation |   |   |   |   |   |   |
|----------------------|-----------|------|----------|--------|---|---|---|---|---|---|
|                      |           | 1    | 2        | 3      | 4 | 5 | 6 | 7 | 8 | 9 |
| ISO 8859-2 Latin 2   | 78        | 1    | 1        | 1      | - | - | - | - | - | 1 |
| ISO Spanish          | 83        | 1    | 1        | 1      | - | - | - | - | - | - |
| Roman-9              | 149       | 1    | 1        | 1      | - | - | - | - | - | - |
| PS Math              | 173       | 1    | 1        | 1      | - | - | - | 1 | 1 | - |
| ISO 8859-9 Latin 5   | 174       | 1    | 1        | 1      | - | - | - | - | - | 1 |
| Windows 3.1 Latin 5  | 180       | 1    | 1        | 1      | - | - | - | - | - | - |
| Microsoft Publishing | 202       | 1    | 1        | 1      | - | - | - | - | - | - |
| ISO 8859/10 Latin 6  | 206       | 1    | 1        | 1      | - | - | - | - | - | 1 |
| DeskTop              | 234       | 1    | 1        | 1      | - | - | - | - | - | - |
| Math-8               | 269       | 1    | 1        | 1      | - | - | - | 1 | 1 | - |
| Roman-8              | 277       | 1    | 1        | 1      | - | - | - | - | - | 1 |
| Windows 3.1 Latin 2  | 293       | 1    | 1        | 1      | - | - | - | - | - | - |
| Pc1004               | 298       | 1    | 1        | 1      | - | - | - | - | - | - |
| ISO 8859-15 Latin 9  | 302       | 1    | 1        | 1      | - | - | - | - | - | - |
| PC-Turkish           | 308       | 1    | 1        | 1      | - | - | - | - | - | - |
| Windows 3.0          | 309       | 1    | 1        | 1      | - | - | - | - | - | - |
| PS Text              | 330       | 1    | 1        | 1      | - | - | - | - | - | - |
| PC-8                 | 341       | 1    | 1        | 1      | - | - | - | - | - | 1 |
| PC-8 D/N             | 373       | 1    | 1        | 1      | - | - | - | - | - | 1 |
| MC Text              | 394       | 1    | 1        | 1      | - | - | - | - | - | - |
| PC-850               | 405       | 1    | 1        | 1      | - | - | - | - | - | 1 |
| PcEur858             | 437       | 1    | 1        | 1      | - | - | - | - | - | - |
| Pi Font              | 501       | 1    | 1        | 1      | - | - | - | - | - | - |
| PC852                | 565       | 1    | 1        | 1      | - | - | - | - | - | - |
| Unicode 3.0          | 590       | 1    | 1        | 1      | - | - | - | 1 | 1 | - |
| WBALT                | 620       | 1    | 1        | 1      | - | - | - | - | - | - |
| Windows 3.1 Latin 1  | 629       | 1    | 1        | 1      | - | - | - | - | - | - |
| PC-755               | 853       | 1    | 1        | 1      | - | - | - | - | - | - |
| Wingdings            | 18540     | -    | -        | -      | - | 1 | - | - | - | - |
| Symbol               | 621       | -    | -        | -      | 1 | - | - | - | - | - |

| Symbol Set Name     | Attribute | Font | Classifi | cation |   |   |   |   |   |   |
|---------------------|-----------|------|----------|--------|---|---|---|---|---|---|
|                     |           | 1    | 2        | 3      | 4 | 5 | 6 | 7 | 8 | 9 |
| ZapfDigbats         | 460       | -    | -        | -      | - | - | 1 | - | - | - |
| PC-866, Cyrillic    | 114       | 1    | 1        | -      | - | - | - | - | - | - |
| Greek8              | 263       | 1    | 1        | -      | - | - | - | - | - | - |
| Windows Greek       | 295       | 1    | 1        | -      | - | - | - | - | - | - |
| Windows Cyrillic    | 306       | 1    | 1        | -      | - | - | - | - | - | - |
| PC-851, Greek       | 327       | 1    | 1        | -      | - | - | - | - | - | - |
| ISO 8859/5 Cyrillic | 334       | 1    | 1        | -      | - | - | - | - | - | - |
| PC-8, Greek         | 391       | 1    | 1        | -      | - | - | - | - | - | - |
| ISO 8859/7 Greek    | 398       | 1    | 1        | -      | - | - | - | - | - | - |
| PC-866 UKR          | 466       | 1    | 1        | -      | - | - | - | - | - | - |
| Hebrew7             | 8         | 1    | -        | -      | - | - | - | 1 | - | - |
| ISO 8859/8 Hebrew   | 232       | 1    | -        | -      | - | - | - | 1 | - | - |
| Hebrew8             | 264       | 1    | -        | -      | - | - | - | 1 | - | - |
| PC-862, Hebrew      | 488       | 1    | -        | -      | - | - | - | 1 | - | - |
| Arabic8             | 278       | -    | -        | -      | - | - | - | - | 1 | - |
| HPWARA              | 310       | -    | -        | -      | - | - | - | - | 1 | - |
| PC-864, Arabic      | 342       | -    | -        | -      | - | - | - | - | 1 | - |

# The List of the Symbol Sets for PCL 6 (URW)

| Symbol Set Name    | Attribute | Font Classification |   |   |   |   |   |   |   |   |
|--------------------|-----------|---------------------|---|---|---|---|---|---|---|---|
|                    |           | 1                   | 2 | 3 | 4 | 5 | 6 | 7 | 8 | 9 |
| ISO Norwegian      | 4         | 1                   | 1 | 1 | - | - | - | - | - | - |
| ISO Italian        | 9         | 1                   | 1 | 1 | - | - | - | - | - | - |
| ISO 8859-1 Latin 1 | 14        | 1                   | 1 | 1 | - | - | - | - | - | 1 |
| ISO Swedish        | 19        | 1                   | 1 | 1 | - | - | - | - | - | - |
| ASCII              | 21        | 1                   | 1 | 1 | - | - | - | 1 | 1 | - |
| ISO United Kingdom | 37        | 1                   | 1 | 1 | - | - | - | - | - | - |
| ISO French         | 38        | 1                   | 1 | 1 | - | - | - | - | - | - |
| ISO German         | 39        | 1                   | 1 | 1 | - | - | - | - | - | - |
| Legal              | 53        | 1                   | 1 | 1 | - | - | - | - | - | 1 |

| Symbol Set Name      | Attribute | Font | Classifi | cation |   |   |   |   |   |   |
|----------------------|-----------|------|----------|--------|---|---|---|---|---|---|
|                      |           | 1    | 2        | 3      | 4 | 5 | 6 | 7 | 8 | 9 |
| ISO 8859-2 Latin 2   | 78        | 1    | 1        | 1      | - | - | - | - | - | 1 |
| ISO Spanish          | 83        | 1    | 1        | 1      | - | - | - | - | - | - |
| Roman-9              | 149       | 1    | 1        | 1      | - | - | - | - | - | - |
| PS Math              | 173       | 1    | 1        | 1      | - | - | - | 1 | 1 | - |
| ISO 8859-9 Latin 5   | 174       | 1    | 1        | 1      | - | - | - | - | - | 1 |
| Windows 3.1 Latin 5  | 180       | 1    | 1        | 1      | - | - | - | - | - | - |
| Microsoft Publishing | 202       | 1    | 1        | 1      | - | - | - | - | - | - |
| ISO 8859/10 Latin 6  | 206       | 1    | 1        | 1      | - | - | - | - | - | 1 |
| DeskTop              | 234       | 1    | 1        | 1      | - | - | - | - | - | - |
| Math-8               | 269       | 1    | 1        | 1      | - | - | - | 1 | 1 | - |
| Roman-8              | 277       | 1    | 1        | 1      | - | - | - | - | - | 1 |
| Windows 3.1 Latin 2  | 293       | 1    | 1        | 1      | - | - | - | - | - | - |
| Pc1004               | 298       | 1    | 1        | 1      | - | - | - | - | - | - |
| ISO 8859-15 Latin 9  | 302       | 1    | 1        | 1      | - | - | - | - | - | 1 |
| PC-Turkish           | 308       | 1    | 1        | 1      | - | - | - | - | - | - |
| Windows 3.0          | 309       | 1    | 1        | 1      | - | - | - | - | - | - |
| PS Text              | 330       | 1    | 1        | 1      | - | - | - | - | - | - |
| PC-8                 | 341       | 1    | 1        | 1      | - | - | - | - | - | 1 |
| PC-8 D/N             | 373       | 1    | 1        | 1      | - | - | - | - | - | 1 |
| MC Text              | 394       | 1    | 1        | 1      | - | - | - | - | - | - |
| PC-850               | 405       | 1    | 1        | 1      | - | - | - | - | - | 1 |
| PcEur858             | 437       | 1    | 1        | 1      | - | - | - | - | - | - |
| Pi Font              | 501       | 1    | 1        | 1      | - | - | - | - | - | - |
| PC852                | 565       | 1    | 1        | 1      | - | - | - | - | - | - |
| Unicode 3.0          | 590       | 1    | 1        | 1      | - | - | - | 1 | 1 | - |
| WBALT                | 620       | 1    | 1        | 1      | - | - | - | - | - | - |
| Windows 3.1 Latin 1  | 629       | 1    | 1        | 1      | - | - | - | - | - | - |
| PC-755               | 853       | 1    | 1        | 1      | - | - | - | - | - | - |
| Wingdings            | 18540     | -    | -        | -      | - | 1 | - | - | - | - |
| Symbol               | 621       | -    | -        | -      | 1 | - | - | - | - | - |

| Symbol Set Name     | Attribute | Font | Classifi | cation |   |   |   |   |   |   |
|---------------------|-----------|------|----------|--------|---|---|---|---|---|---|
|                     |           | 1    | 2        | 3      | 4 | 5 | 6 | 7 | 8 | 9 |
| ZapfDigbats         | 460       | -    | -        | -      | - | - | 1 | - | - | - |
| PC-866, Cyrillic    | 114       | 1    | 1        | -      | - | - | - | - | - | - |
| Greek8              | 263       | 1    | 1        | -      | - | - | - | - | - | - |
| Windows Greek       | 295       | 1    | 1        | -      | - | - | - | - | - | - |
| Windows Cyrillic    | 306       | 1    | 1        | -      | - | - | - | - | - | - |
| PC-851, Greek       | 327       | 1    | 1        | -      | - | - | - | - | - | - |
| ISO 8859/5 Cyrillic | 334       | 1    | 1        | -      | - | - | - | - | - | 1 |
| PC-8, Greek         | 391       | 1    | 1        | -      | - | - | - | - | - | - |
| ISO 8859/7 Greek    | 398       | 1    | 1        | -      | - | - | - | - | - | - |
| PC-866 UKR          | 466       | 1    | 1        | -      | - | - | - | - | - | - |
| Hebrew7             | 8         | 1    | -        | -      | - | - | - | 1 | - | - |
| ISO 8859/8 Hebrew   | 232       | 1    | -        | -      | - | - | - | 1 | - | - |
| Hebrew8             | 264       | 1    | -        | -      | - | - | - | 1 | - | - |
| PC-862, Hebrew      | 488       | 1    | -        | -      | - | - | - | 1 | - | - |
| Arabic8             | 278       | -    | -        | -      | - | - | - | - | 1 | - |
| HPWARA              | 310       | -    | -        | -      | - | - | - | - | 1 | - |
| PC-864, Arabic      | 342       | -    | -        | -      | - | - | - | - | 1 | - |

# **Regulatory Information**

# **Standards and Approvals**

# Standards and Approvals for U.S. Model

| Safety | UL60950-1<br>CAN/CSA-C22.2 No.60950-1                             |
|--------|-------------------------------------------------------------------|
| EMC    | FCC Part 15 Subpart B Class B<br>CAN/CSA-CEI/IEC CISPR 22 Class B |

This equipment contains the following wireless module.

Manufacturer: Askey Computer Corporation

Type: WLU6117-D69 (RoHS)

This product conforms to Part 15 of the FCC Rules and RSS-210 of the IC Rules. Epson cannot accept responsibility for any failure to satisfy the protection requirements resulting from a non-recommended modification of the product. Operation is subject to the following two conditions: (1) this device may not cause harmful interference, and (2) this device must accept any interference received, including interference that may cause undesired operation of the device.

To prevent radio interference to the licensed service, this device is intended to be operated indoors and away from windows to provide maximum shielding. Equipment (or its transmit antenna) that is installed outdoors is subject to licensing.

This equipment complies with FCC/IC radiation exposure limits set forth for an uncontrolled environment and meets the FCC radio frequency (RF) Exposure Guidelines in Supplement C to OET65 and RSS-102 of the IC radio frequency (RF) Exposure rules. This equipment should be installed and operated so that the radiator is kept at least 7.9 inches (20 cm) or more away from a person's body (excluding extremities: hands, wrists, feet and ankles).

### **Standards and Approvals for European Model**

### For European users

Hereby, Seiko Epson Corporation declares that the following radio equipment model is in compliance with Directive 2014/53/EU. The full text of the EU declaration of conformity is available at the following website.

### http://www.epson.eu/conformity

### B571A

For use only in Ireland, UK, Austria, Germany, Liechtenstein, Switzerland, France, Belgium, Luxemburg, Netherlands, Italy, Portugal, Spain, Denmark, Finland, Norway, Sweden, Iceland, Croatia, Cyprus, Greece, Slovenia, Malta, Bulgaria, Czech, Estonia, Hungary, Latvia, Lithuania, Poland, Romania, and Slovakia.

Epson cannot accept responsibility for any failure to satisfy the protection requirements resulting from a nonrecommended modification of the products.

# CE

# **Restrictions on Copying**

Observe the following restrictions to ensure the responsible and legal use of the printer.

Copying of the following items is prohibited by law:

- □ Bank bills, coins, government-issued marketable securities, government bond securities, and municipal securities
- □ Unused postage stamps, pre-stamped postcards, and other official postal items bearing valid postage
- Government-issued revenue stamps, and securities issued according to legal procedure

Exercise caution when copying the following items:

- Private marketable securities (stock certificates, negotiable notes, checks, etc.), monthly passes, concession tickets, etc.
- Dessports, driver's licenses, warrants of fitness, road passes, food stamps, tickets, etc.

### Note:

Copying these items may also be prohibited by law.

Responsible use of copyrighted materials:

Printers can be misused by improperly copying copyrighted materials. Unless acting on the advice of a knowledgeable attorney, be responsible and respectful by obtaining the permission of the copyright holder before copying published material.

# **Printer Transfer and Transportation**

# **Caution**:

- □ When carrying the printer, lift it using a stable position. Lifting the printer using an unstable position may result in injury.
- □ Because this printer is heavy, it should always be carried by two or more people when unpacking and transporting.
- □ When lifting the printer, place your hands in the positions shown below. If you lift the printer holding other positions, the printer may fall or you may trap your fingers when placing the printer.

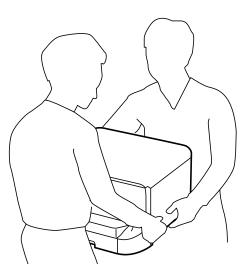

- **U** When carrying the printer, do not tilt it more than 10 degrees; otherwise the printer may fall.
- □ When installing the printer on the optional cabinet, lock the casters before starting installation. If the cabinet moves unexpectedly, you may be injured.

# **Printer Transfer Within a Short Distance**

Turn off the printer and disconnect the power cord and cables. Do not apply vibrations to the printer and keep it level while carrying.

### When lifting the printer

If you have installed the optional cabinet and the paper cassette units, remove them, and then lift the printer.

### When moving the printer on the casters

If you have installed the optional cabinet, you can move the printer without lifting it because the cabinet has casters. However, do not move over uneven or rough surfaces to avoid impacts to the printer. Uninstall the stands for the cabinet and unlock the casters before moving.

# **Transporting the Printer**

Prepare the printer for transport as described here.

### Important:

- □ When storing or transporting the printer, avoid tilting it, placing it vertically, or turning it upside down; otherwise ink may leak.
- Leave the ink cartridges installed. Removing the cartridges can dry out the print head and may prevent the printer from printing.
- **D** *Leave the maintenance box installed; otherwise ink may leak during transporting.*
- 1. Turn off the printer by pressing the O button, and then unplug the power cord.
- 2. Disconnect any connected cables.
- 3. Remove all of the paper from the printer.
- 4. Store the paper support and the output tray.
- 5. Uninstall the optional cabinet or paper cassette units.
- 6. Repack the printer in its box, using the protective materials.

Remove the protective materials before you use the printer again.

If print quality has declined the next time you print, clean and align the print head.

### **Related Information**

- ➡ "Part Names and Functions" on page 15
- ➡ "Checking and Cleaning the Print Head" on page 82
- ➡ "Aligning the Print Head" on page 83

# **Installing the Optional Units**

# **Optional Cabinet Code**

The following is the code for the optional cabinet. Optional Cabinet (C12C847261)

# **Installing the Optional Cabinet**

The cabinet can be attached to the printer and the optional paper cassette units.

# **Caution**:

- □ *Make sure you turn off the printer, unplug the power cord from the printer, and disconnect any cables before starting installation. Otherwise, the power cord may be damaged resulting in fire or electric shock.*
- **L** *Lock the casters of the cabinet before starting installation. If the cabinet moves unexpectedly, you may be injured.*
- □ When lifting the printer, place your hands in the positions shown below. If you lift the printer holding other positions, the printer may fall or you may trap your fingers when placing the printer.

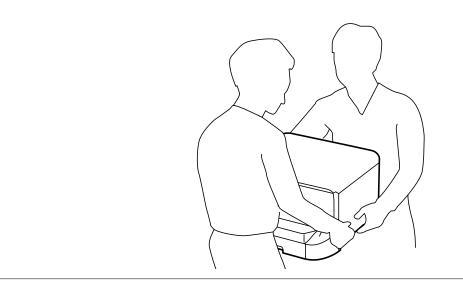

- 1. Turn off the printer by pressing the 0 button, and then unplug the power cord.
- 2. Disconnect any connected cables.

### Note:

If optional paper cassette units have been installed, uninstall them as well.

- 3. Remove the cabinet from the box, and then remove any protective materials.
- 4. Check the items supplied.

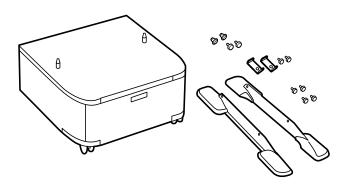

*Note: The shape of the stands may differ from this illustration.* 

5. Place the cabinet on a flat surface and lock the casters at the front.

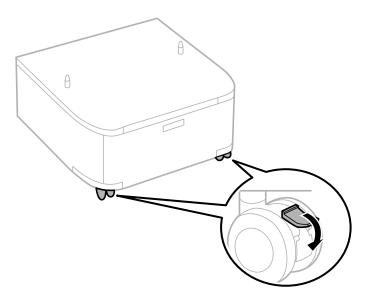

6. Secure the stands with the attachments and screws.

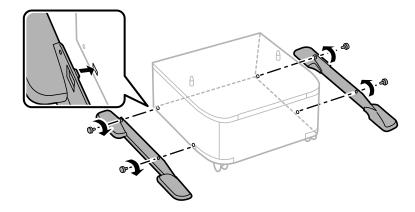

# Important:

Make absolutely sure both stands are attached securely, otherwise the printer may fall.

7. Remove the output tray and pull out the paper cassette.

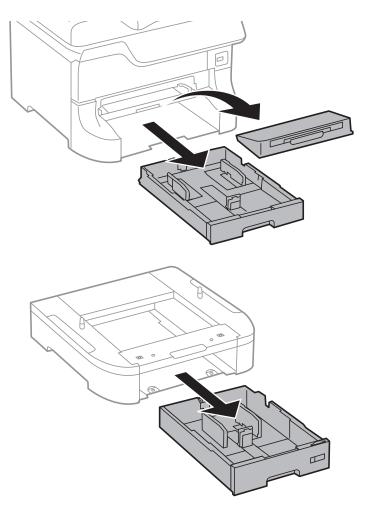

8. Lower the printer or an optional paper cassette unit gently onto the cabinet aligning the corners, and then secure them with the screws.

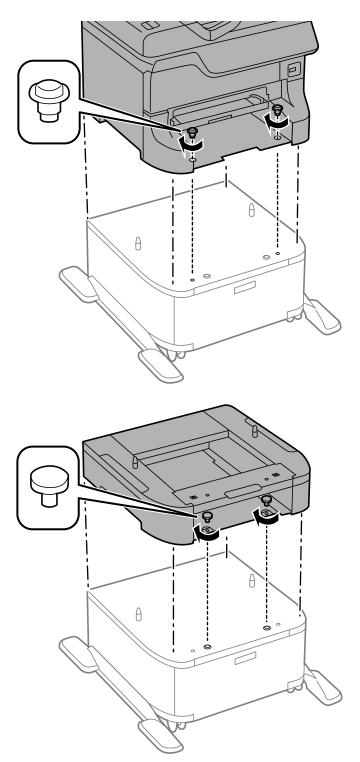

### Note:

- **Use a screwdriver to tighten the screws when securing the printer.**
- Depending on the configuration, some screws may be left over after assembly.

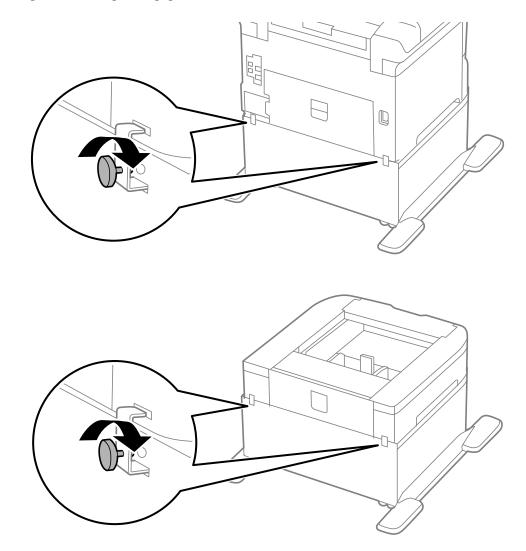

9. Secure the printer or an optional paper cassette unit at the back with the attachments and screws.

- 10. Insert the paper cassette, and then attach the output tray.
- 11. Connect the cables and plug in the printer.

#### Note:

When uninstalling the cabinet, turn off the printer, unplug the power cord, disconnect any cables, and then perform the installation procedure in reverse.

### **Related Information**

➡ "Optional Cabinet Code" on page 134

# **Optional Paper Cassette Unit Code**

The following is the code for the optional paper cassette unit.

500-Sheet Optional Cassette Unit (C12C817061)

# **Installing the Optional Paper Cassette Units**

You can install up to three paper cassette units.

# Caution:

- □ Make sure you turn off the printer, unplug the power cord from the printer, and disconnect any cables before starting installation. Otherwise, the power cord may be damaged resulting in fire or electric shock.
- □ When lifting the printer, place your hands in the positions shown below. If you lift the printer holding other positions, the printer may fall or you may trap your fingers when placing the printer.

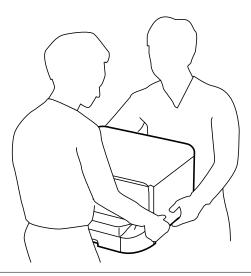

### Important:

If you are using the optional cabinet, install it under the bottom of the paper cassette unit in advance.

- 1. Turn off the printer by pressing the 0 button, and then unplug the power cord.
- 2. Disconnect any connected cables.

#### Note:

If other optional paper cassette units have been installed, uninstall them as well.

- 3. Remove the optional paper cassette unit from its box, and then remove any protective materials.
- 4. Check the items supplied.

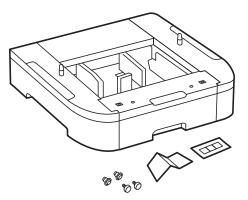

- 5. Place the optional paper cassette unit where you want to set up the printer.
- 6. Remove the output tray and pull out the paper cassette.

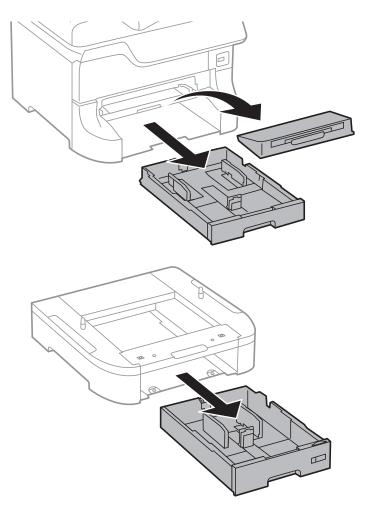

7. Stack all optional paper cassette units on top of each other, and then secure them with the screws.

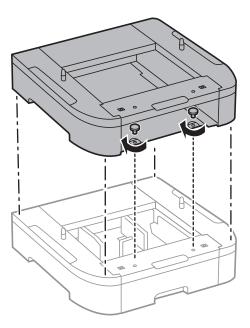

- 8. Lower the printer gently onto the optional paper cassette aligning the corners, and then secure them with the screws using a screw driver.

# *Note: Depending on the configuration, some screws may be left over after assembly.*

9. Secure the optional paper cassette unit and the printer at the back with the attachments and screws.

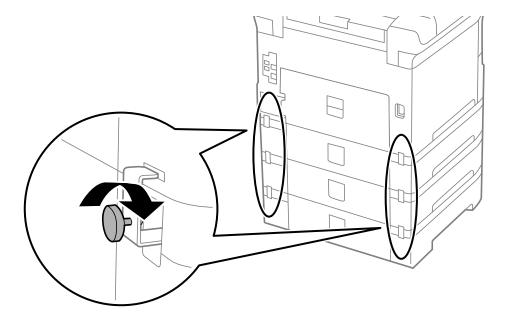

10. Insert a label showing the size of the paper to be loaded in the cassette into the holder.

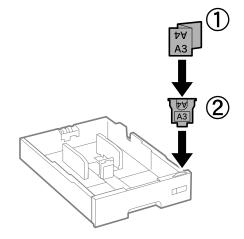

- 11. Insert the paper cassette, and then attach the output tray.
- 12. Place the sticker indicating the cassette number.

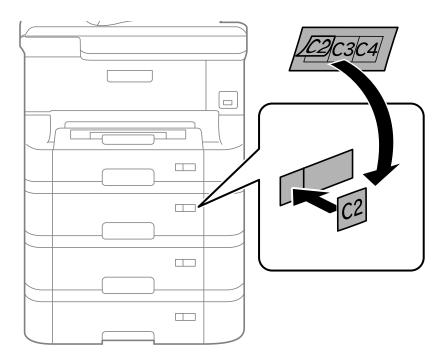

- 13. Reconnect the power cord and any other cables, and then plug in the printer.
- 14. Turn on the printer by pressing the  $\bigcirc$  button.
- 15. Press the D№ button, and check that the optional cassette unit that you installed is displayed on the **Paper Setup** screen.

### Note:

*When uninstalling the optional paper cassette unit, turn off the printer, unplug the power cord, disconnect any cables, and then perform the installation procedure in reverse.* 

Proceed with the printer driver settings.

### **Related Information**

- ➡ "Optional Paper Cassette Unit Code" on page 139
- ➡ "Installing the Optional Cabinet" on page 134

### Setting the Optional Paper Cassette Unit in the Printer Driver

To use the installed optional paper cassette unit, the printer driver needs to acquire the necessary information.

### Setting the Optional Paper Cassette Unit in the Printer Driver - Windows

### Note:

Log on to your computer as an administrator.

- 1. Open the **Optional Settings** tab from the printer properties.
  - □ Windows 8.1/Windows 8/Windows Server 2012 R2/Windows Server 2012

Select **Desktop** > **Settings** > **Control Panel** > **View devices and printers** in **Hardware and Sound**. Rightclick on your printer, or press and hold it, select **Printer properties**, and then click the **Optional Settings** tab.

□ Windows 7/Windows Server 2008 R2

Click the start button, and select **Control Panel** > **View devices and printers** in **Hardware and Sound**. Right-click on your printer, select **Printer properties**, and then click the **Optional Settings** tab.

□ Windows Vista/Windows Server 2008

Click the start button, and then select **Control Panel** > **Printers** in **Hardware and Sound**. Right-click on your printer, select **Property**, and then click **Optional Settings**.

□ Windows XP/Windows Server 2003 R2/Windows Server 2003

Click the start button, and select **Control Panel** > **Printers and Other Hardware** > **Printers and Faxes**. Right-click on your printer, select **Property**, and then click the **Optional Settings** tab.

2. Select Acquire from Printer, and then click Get.

**Optional Paper Sources** information is displayed in **Current Printer Information**.

3. Click OK.

### Setting the Optional Paper Cassette Unit in the Printer Driver - Mac OS X

- 1. Select **System Preferences** from the menu > **Printers & Scanners** (or **Print & Scan**, **Print & Fax**), and then select the printer. Click **Options & Supplies** > **Options** (or **Driver**).
- 2. Set Lower Cassette according to the number of paper cassettes.
- 3. Click OK.

# Where to Get Help

# **Technical Support Web Site**

If you need further help, visit the Epson support website shown below. Select your country or region and go to the support section of your local Epson website. The latest drivers, FAQs, manuals, or other downloadables are also available from the site.

### http://support.epson.net/

### http://www.epson.eu/Support (Europe)

If your Epson product is not operating properly and you cannot solve the problem, contact Epson support services for assistance.

# **Contacting Epson Support**

### **Before Contacting Epson**

If your Epson product is not operating properly and you cannot solve the problem using the troubleshooting information in your product manuals, contact Epson support services for assistance. If Epson support for your area is not listed below, contact the dealer where you purchased your product.

Epson support will be able to help you much more quickly if you give them the following information:

Product serial number

(The serial number label is usually on the back of the product.)

- Product model
- Product software version

(Click About, Version Info, or a similar button in the product software.)

- □ Brand and model of your computer
- □ Your computer operating system name and version
- □ Names and versions of the software applications you normally use with your product

#### Note:

Depending on the product, the dial list data for fax and/or network settings may be stored in the product's memory. Due to breakdown or repair of a product, data and/or settings may be lost. Epson shall not be responsible for the loss of any data, for backing up or recovering data and/or settings even during a warranty period. We recommend that you make your own backup data or take notes.

### Help for Users in Europe

Check your Pan-European Warranty Document for information on how to contact Epson support.